# **OPENSERVE®**

89/35 อาคารจูเคี่ยวเล้ง

ถนนวิภาวดีรังสิต

แขวงสนามบิน

เขตดอนเมือง

กรุงเทพมหานคร 10210

# *สารบัญคูมือการใชงานระบบหองสมุดอิเล็กทรอนิกส (eBook)*

# *การใชงานระบบงานการจัดทําเอกสารคูมืออิเล็กทรอนิกส (eBook)หนา*

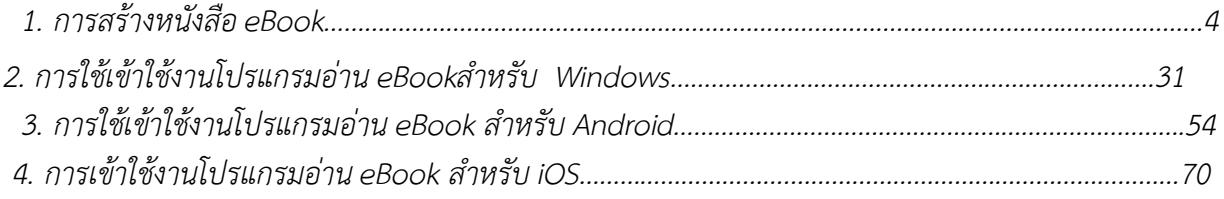

**----------------------------------------------------------------------------------------------------**

### **ระบบหองสมุดอิเล็กทรอนิกส (eBook)**

เป็นเครื่องมือสำหรับจัดทำหนังสือให้อยในรูปแบบสื่ออิเล็กทรอนิกส์€Bookหรือ e-Magazine) สามารถประยุกต์ การใชงานไดหลายรูปแบบ เชน หนังสือผลงานทางวิชาการ เอกสารการอบรม หรือทํารายงานการประชุม และอื่นๆ เพื่อสรางแหลงขอมูล e-Library หรือ Digital Library เพิ่มโอกาส การเรียนรูของเจาหนาที่และบุคลากรในองคกร และภายนอกองค์กร เป็นการเพิ่มช่องทางการประชาสัมพันธ์หนังสือและสื่อต่างๆ ขององค์กร ในรูปแบบของหนังสือ อิเล็กทรอนิกส์ สู่ผู้สนใจ โดยผ่านเครือข่าย Internet หรือ Intranet โดยการเผยแพร่ผ่านห้องสมุดอิเล็กทรอนิกส์บน เว็บไซต

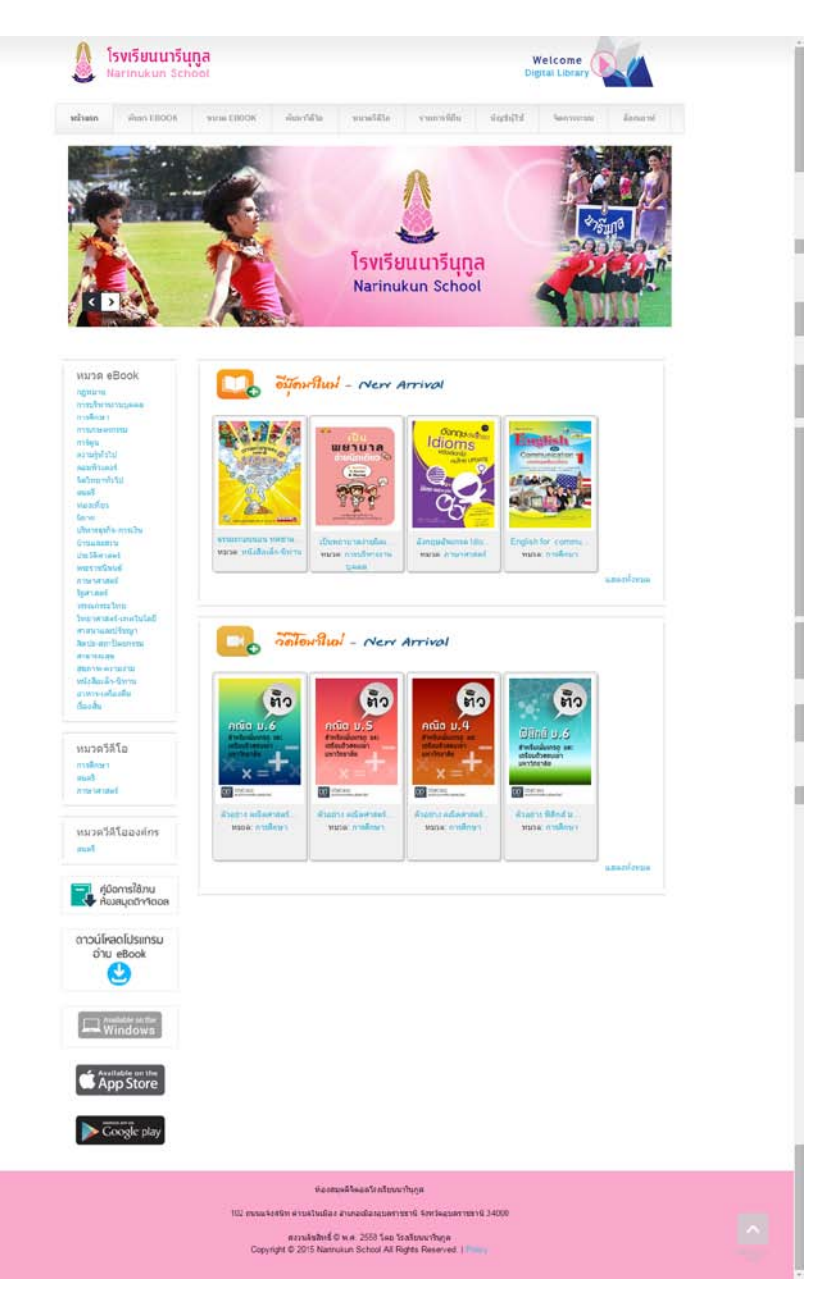

## 1.**การสรางหนังสือ eBook**

1.1 การติดตั้งโปรแกรม

การสมัครสมาชิกโดยผูใชสามารถทําการ Download โปรแกรมตัวสรางที่ชื่อวา ilovelibrarybuilderซึ่ง สามารถ Download จากเว็บ [www.ilovelibrary.com](http://www.ilovelibrary.com/)

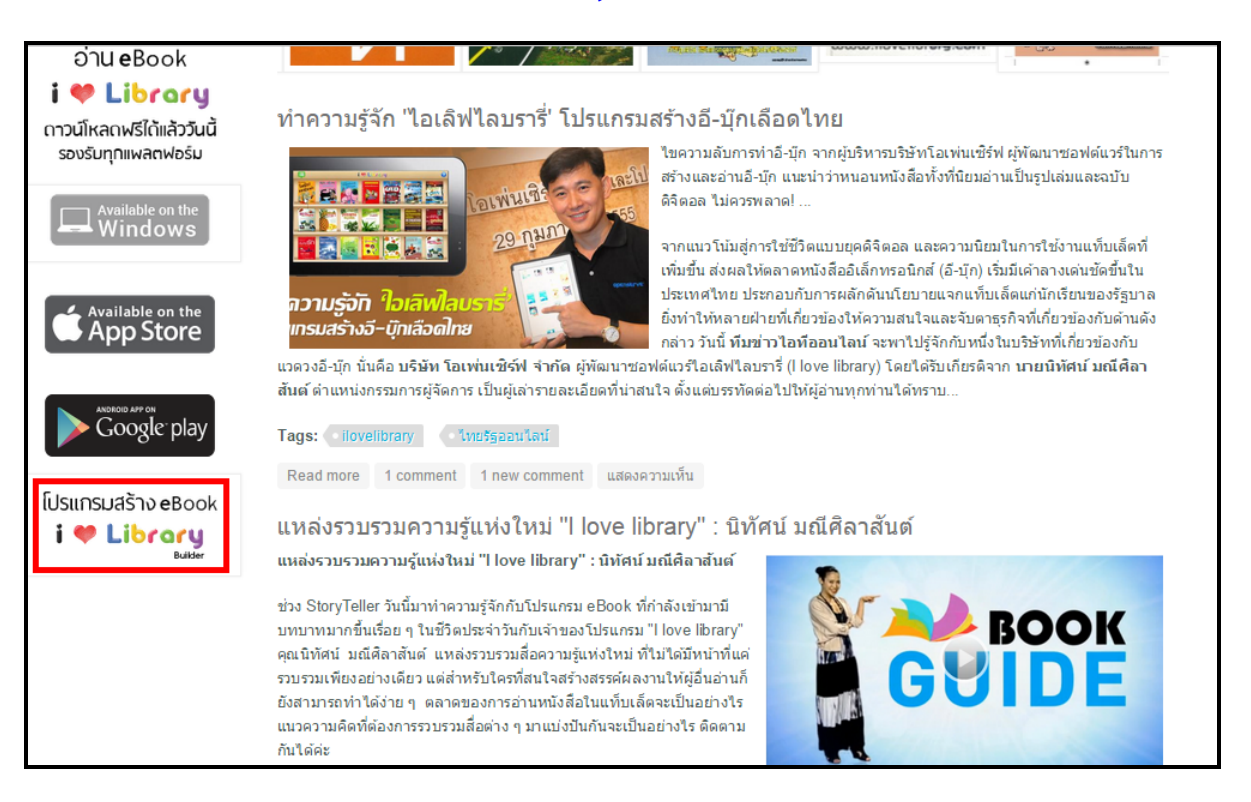

จากนั้นใหทําการติดตั้งโปรแกรม ilovelibrarybuilder โดยผูสามารถเลือกไดรฟที่ทําการติดตั้ง

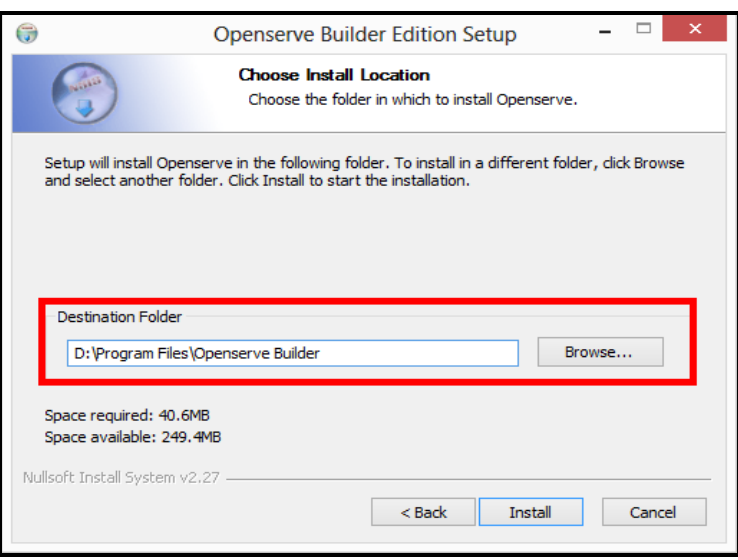

ิ จากนั้นทำการ Run โปรแกรมเพื่อทำการสมัครสมาชิกโดยทำการคลิกลิงค์เพื่อสมัครสมาชิก

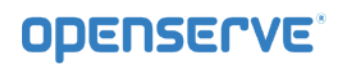

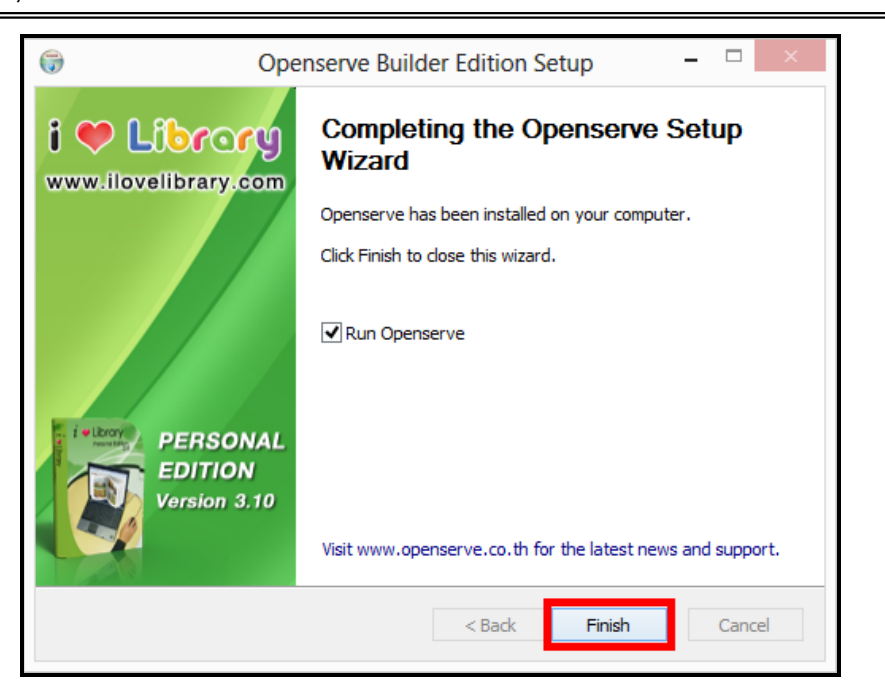

1.2การสรางทะเบียน eBook

ทําการสรางทะเบียน eBook โดยใหผูใชทําการคลิกที่เมนู ทะเบียน eBook

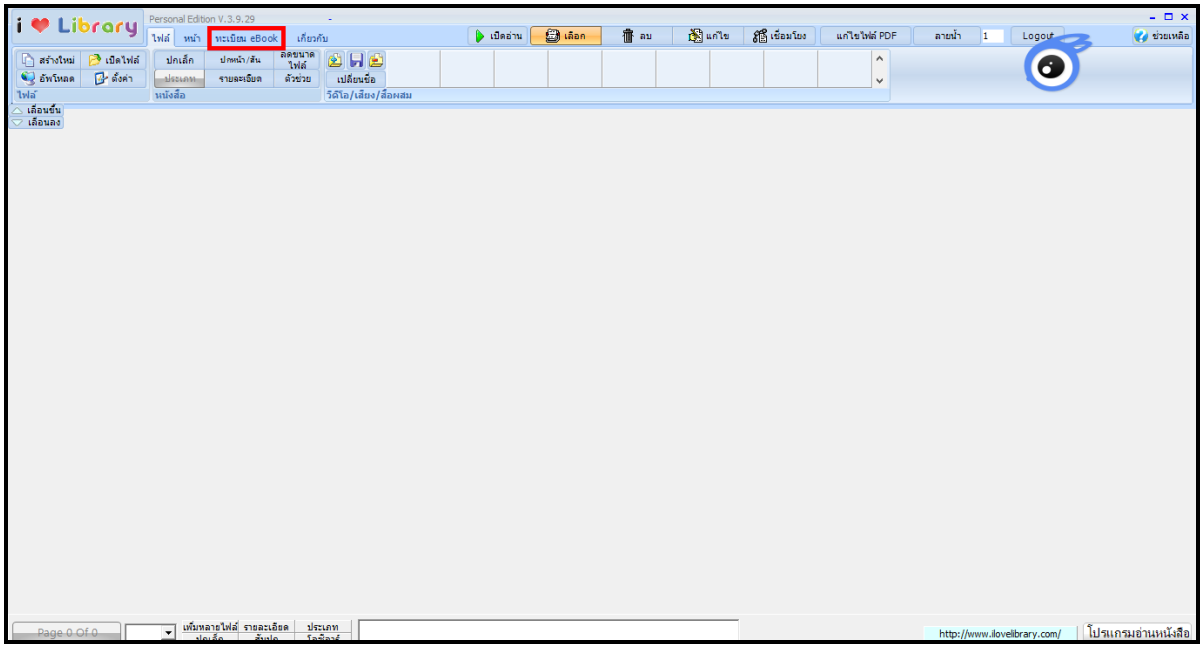

จากนั้นทำการคลิกที่ เพิ่มทะเบียนหนังสือใหม่ เพื่อทำการเพิ่มทะเบียน eBook ก่อนการสร้าง eBook ผานโปรแกรม ilovelibrarybuilder

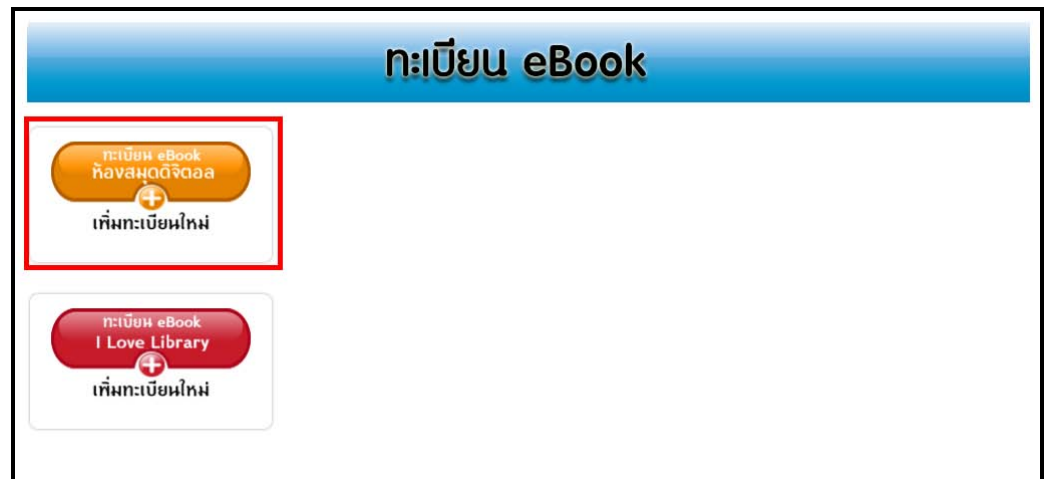

ทําการใสรายละเอียดหนังสือ eBook เพื่อสรางทะเบียนหนังสือ eBook พรอมทั้งทําการบันทึก

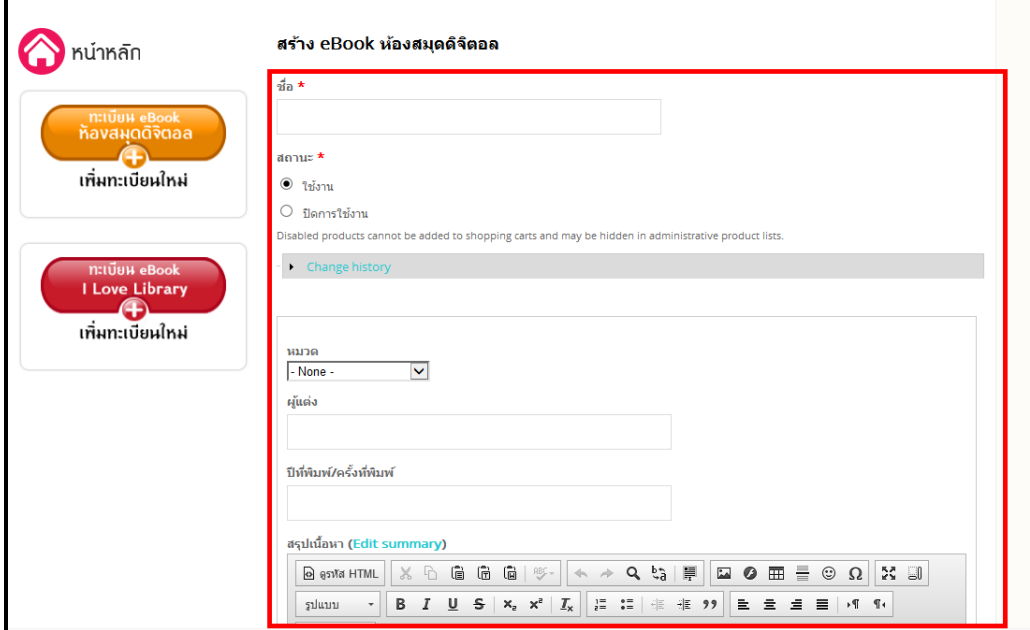

เมื่อทำการบันทึกข้อมูลทะเบียนหนังสือเรียบร้อย ผู้ใช้จะเห็นรายการของทะเบียน eBook ที่เราเพิ่งได้ ้ สร้างขึ้นมา จากนั้นให้ทำการกดที่ปุ่มปิด เพื่อกลับไปยังการทำงานของโปรแกรม ilovelibrarybuilder

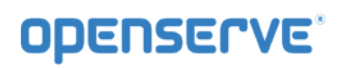

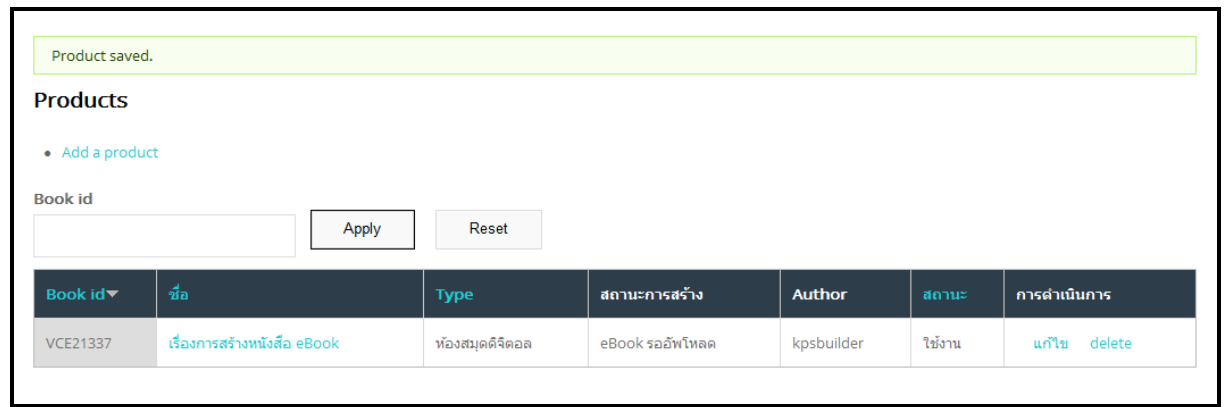

# *1.3 การสราง eBook ดวยโปรแกรมสรางหนังสือilovelibraryBuilder*

**ilovelibrary Builder**คือเครื่องมือที่ใชในการสรางหนังสืออิเล็กทรอนิกส ( EBook)ซึ่งสามารถสรางไดจากไฟล หลายประเภท เช่น .jpg, .Gif , .Png , .Bmp ,.Tif ..Pdf หรือ Single .Pdf หรือจากการสแกนเอกสารเข้าระบบ โดยตรง (TWAIN) สามารถแทรกไฟลภาพนิ่งหรือภาพเคลื่อนไหว Multimedia file และเสียงในสื่อหนังสือหรือ อัลบั้ม ( Avi Mpeg , Mp3, Wav , Swf , Wmv , Wma) และมีขั้นตอนชวยในการสรางหนังสืออิเล็กทรอนิกส (EBook Wizard )ทําใหงายตอการใชงาน และสามารถนําหนังสืออิเล็กทรอนิกสอัพโหลดขึ้นเว็บไซต (eBook Web Site) เพื่อจัดเก็บเข้าตามหมวดหมู่ เพื่อค้นหาได้อย่างมีประสิทธิภาพ

#### *1.3.1เมนูการใชงาน* Library *Builder*

*1.3.1.1 แถบเมนู ไฟล*ประกอบดวยชุดคําสั่งที่เกี่ยวกับ การตั้งชื่อไฟลเปดไฟลขอมูล (Open file) เพื่อแกไขหรือ อัพโหลดไฟล์หนังสือเข้าระบบ

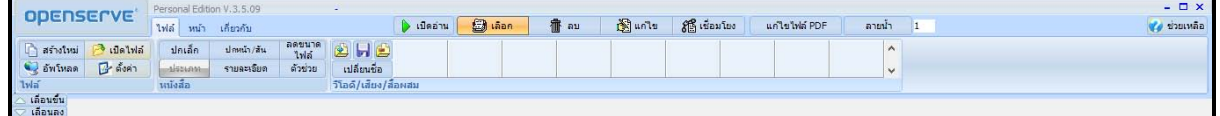

จากภาพ ชุดคําสั่ง File ประกอบดวย ชุดเครื่องมือการทํางานตางๆ โดยจัดแบงเปน ชุดคําสั่งดังนี้

- ชุดคําสั่งกลุมไฟล ประกอบดวย 4 ปุมคําสั่ง คือ สรางใหม ปดไฟลอัพโหลดตั้งคา

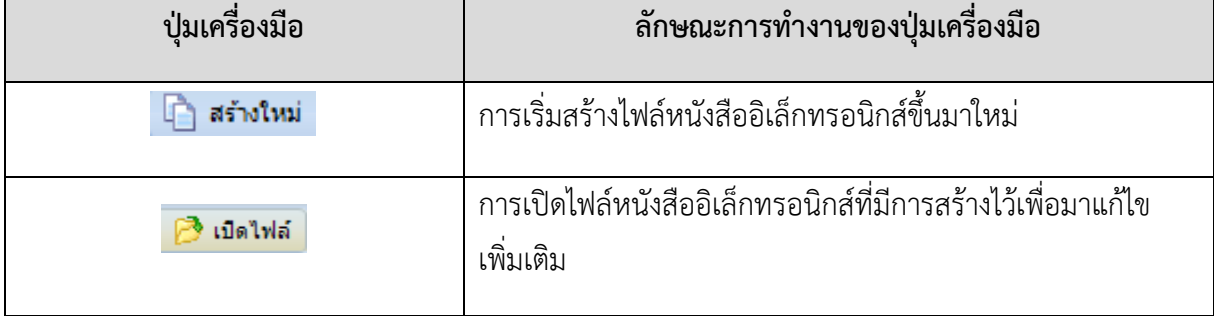

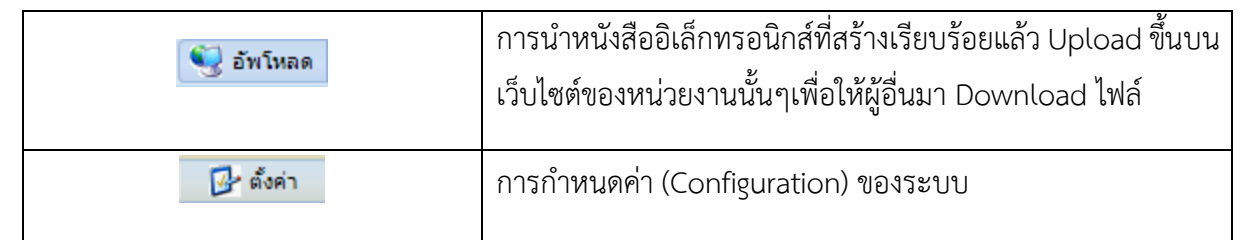

- ชุดคําสั่งกลุมหนังสือประกอบดวย 6 ปุมคําสั่ง คือ ปกเล็กสันปก ยอไฟลประเภท รายละเอียดตัว

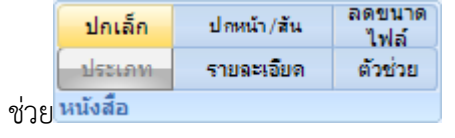

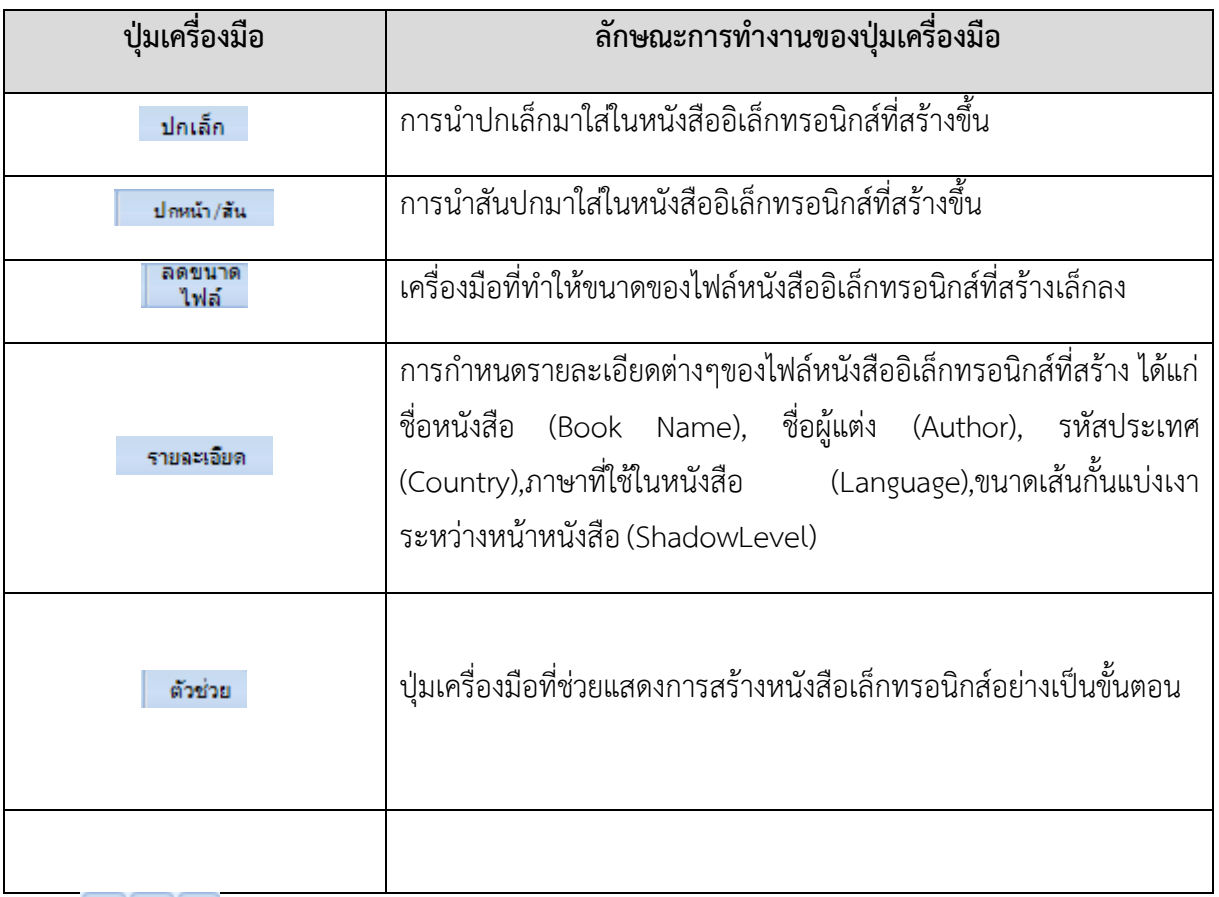

**CHE** 

<mark>ิ เปลี่ยนชื่อ –</mark> ชุดคำสั่งกลุ่มมัลติมีเดีย ประกอบด้วย 4 ปุ่มคำสั่ง คือ เพิ่มข้อมูลบันทึกข้อมูลลบข้อมูล เปลี่ยนชื่อ

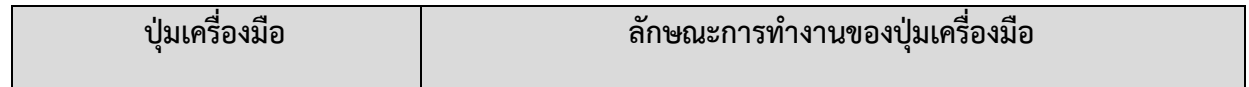

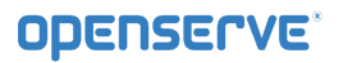

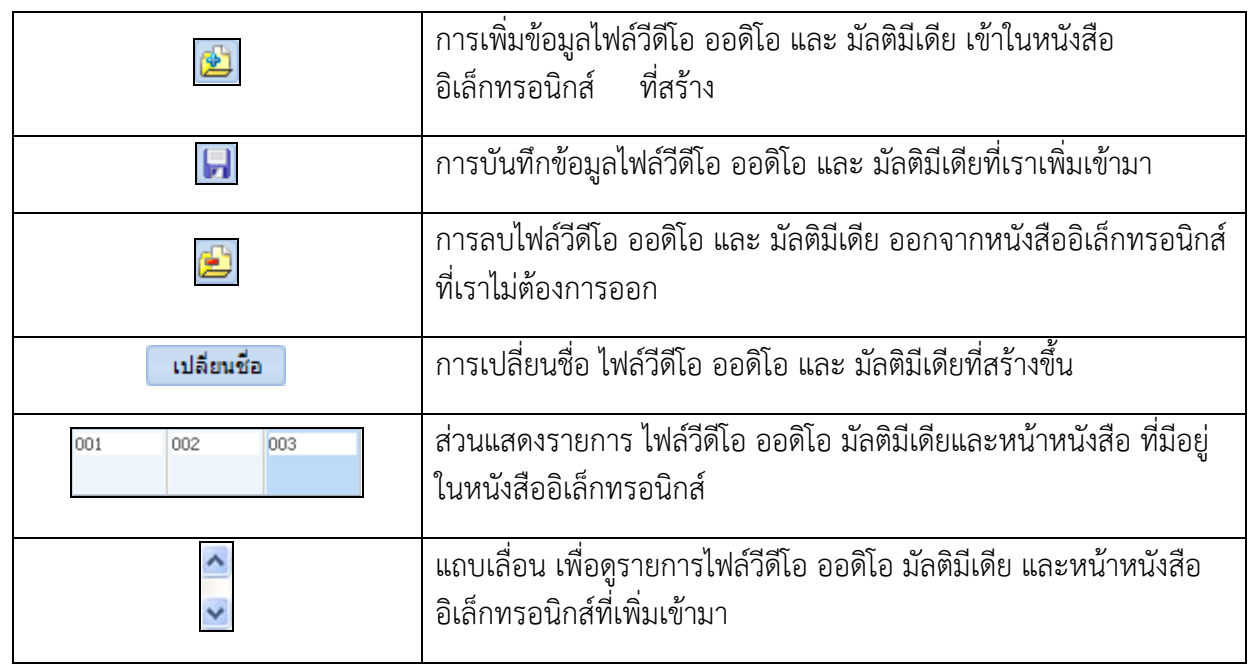

#### *1.3.1.2 แถบเมนู หนา*

 เปนชุดคําสั่งที่เกี่ยวกับหนาเอกสารของหนังสือ การจัดการไฟลหนังสือทั้งหมด ฟงกชั่นแถบ Page นี้สามารถ แยกเมนู ชุดคําสั่งไดดังนี้

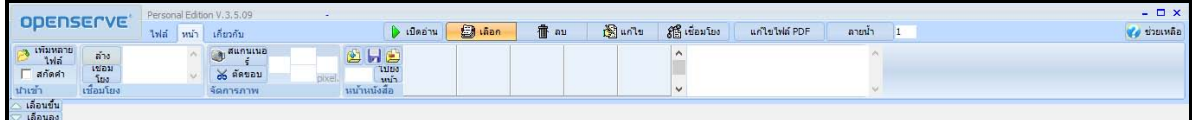

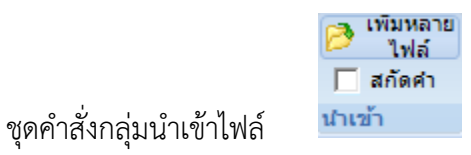

ประกอบดวย 2 ปุมคําสั่ง คือ เพิ่มไฟลหนังสือ สกัดคํา

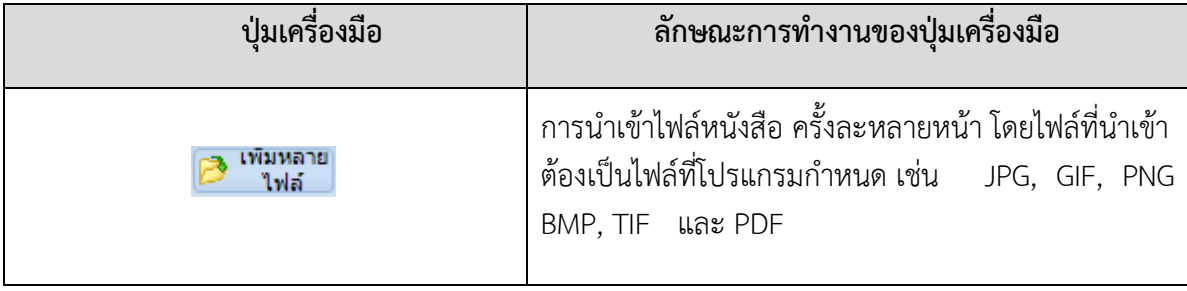

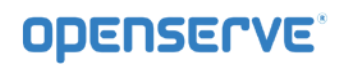

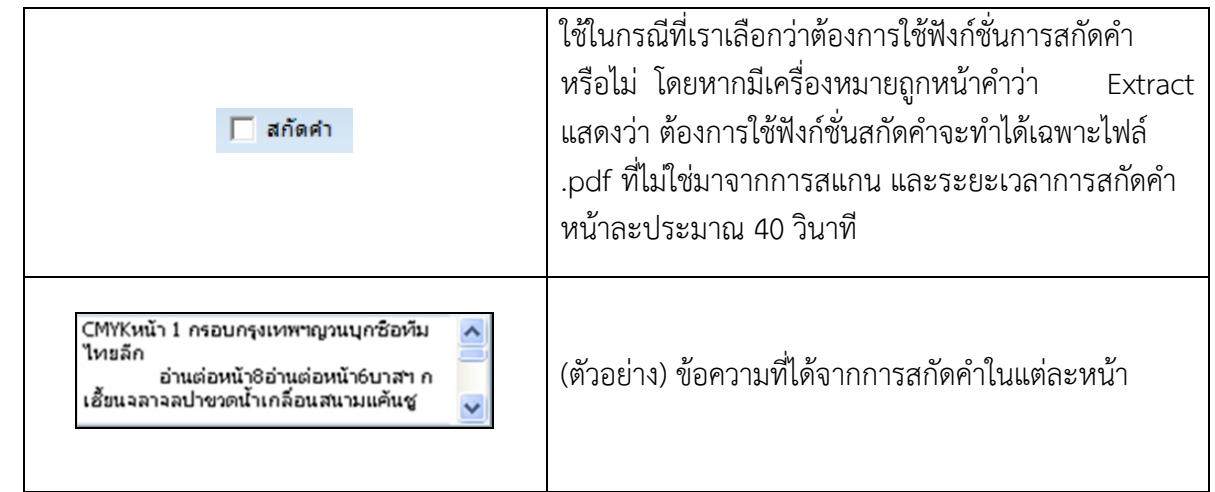

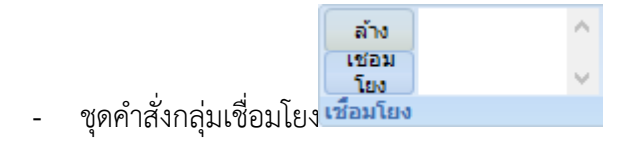

ประกอบดวย 2 ปุมคําสั่ง คือ ลางขอมูลการเชื่อมโยง

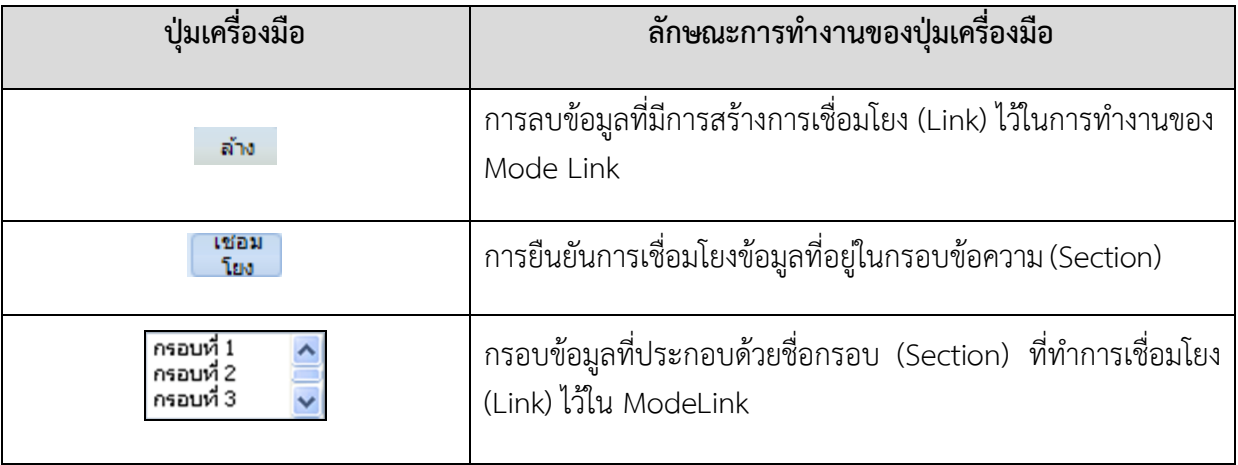

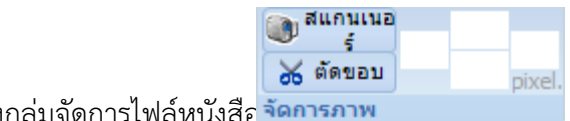

- ชุดคำสั่งกลุ่มจัดการไฟล์หนังสือ

ประกอบด้วย 2 ปุ่มคำสั่ง คือ การสแกนเข้าระบบโดยตรง (Twain)การตัดขอบ

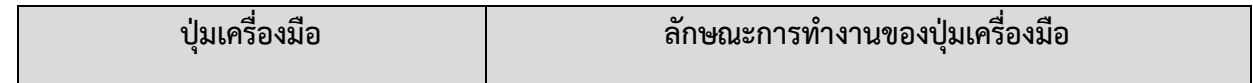

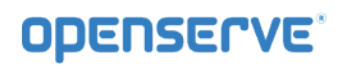

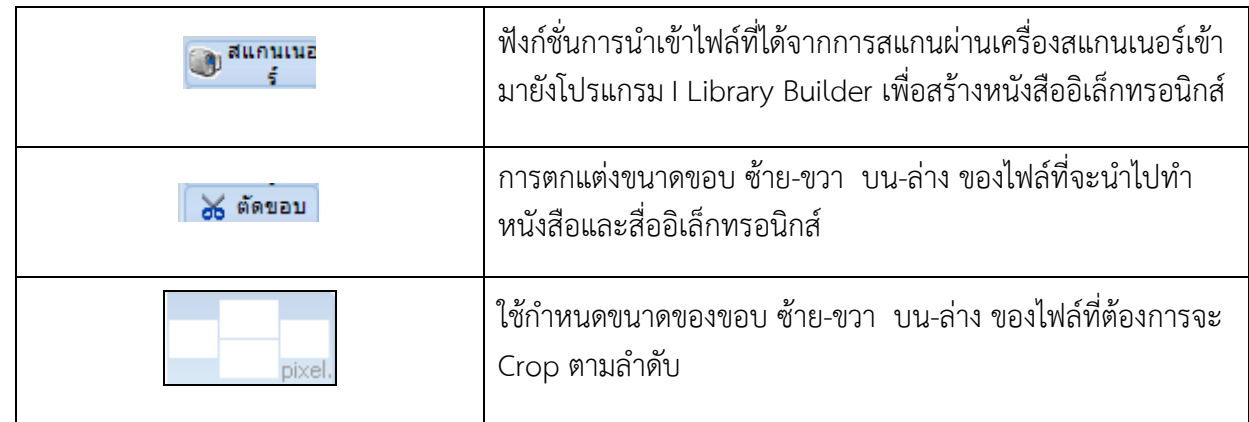

**Note:** การตัดขอบสามารถทําไดถาใชฟงกชั่นสแกนดังกลาว แตถามีการนําเขาไฟลในรูปแบบอื่นจะสามารถตัด ขอบได้เฉพาะไฟล์ Image (.jpg, .png) เท่านั้น

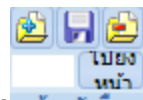

- นาร<br>- ชุดคำสั่งกลุ่มหน้าหนังสือ<mark>หน้าหนังสือ</mark>

ประกอบดวย 4 ปุมคําสั่ง คือ เพิ่มขอมูลบันทึกขอมูลลบขอมูลไปยังหนาที่

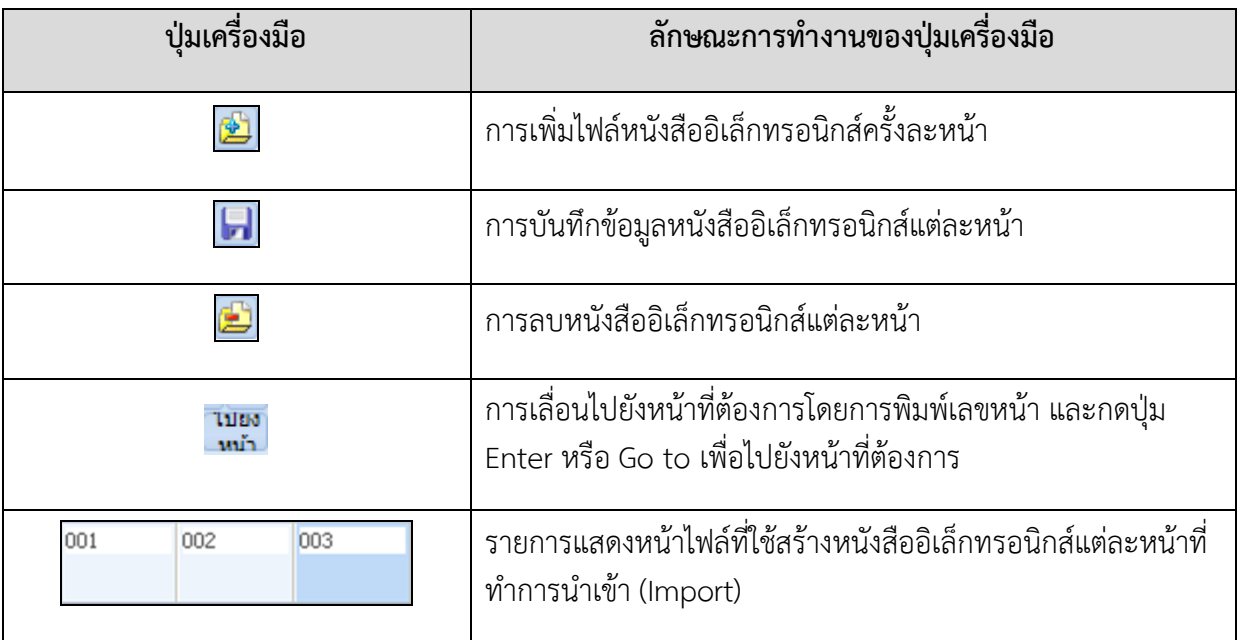

- ชุดคําสั่งกลุมจัดการขอมูลหนังสือเพิ่มเติม ประกอบดวย 5 ปุมคําสั่ง คือ เปดอานเลือกลบแกไขเชื่อมโยง

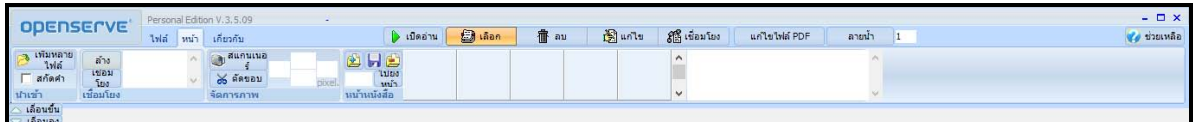

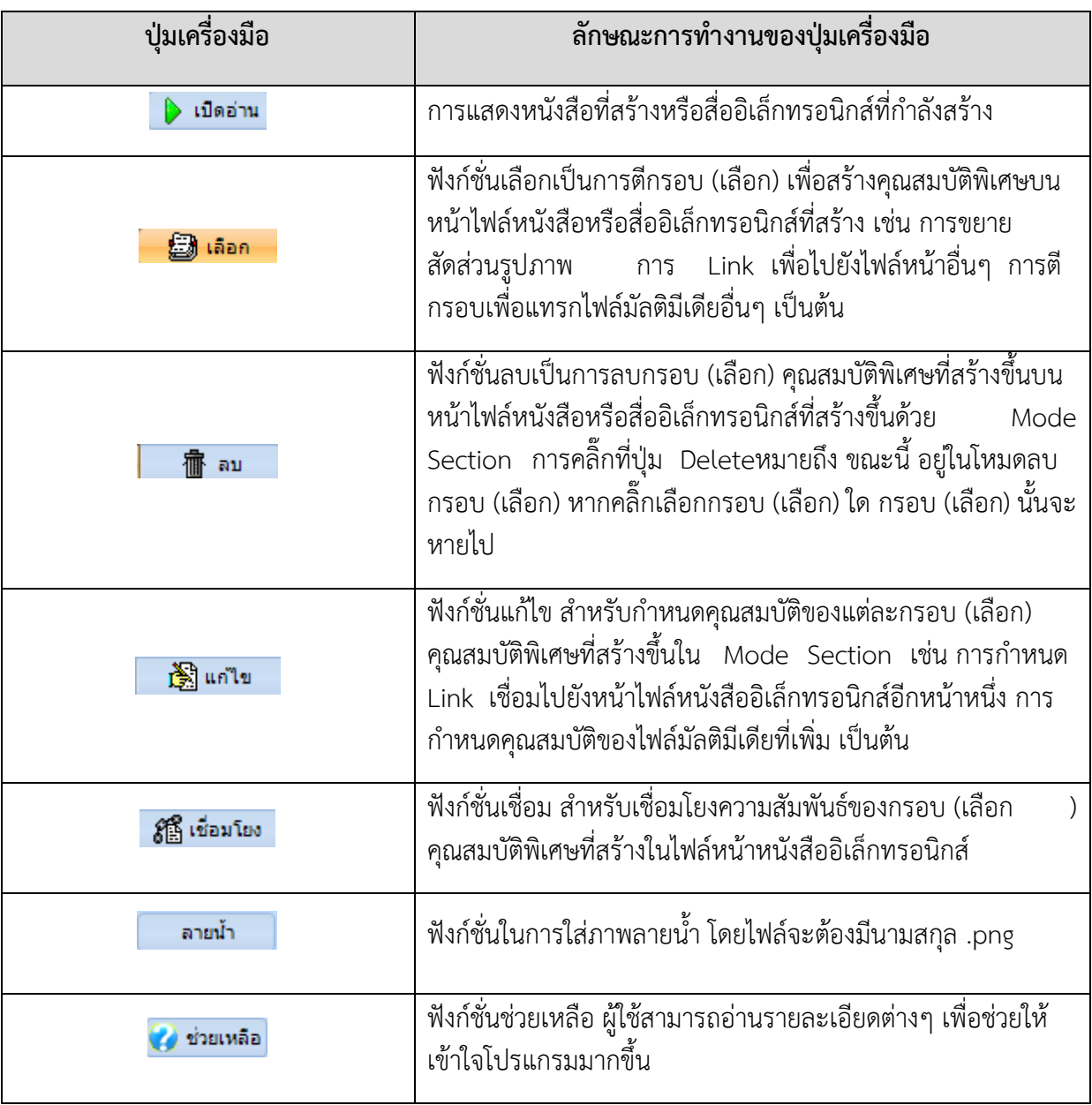

## *1.3.2การจัดเตรียมไฟลขอมูล*

การจัดเตรียมไฟล์เอกสารต่างๆ อาจได้มาจากการสแกน ไฟล์รูปภาพต่างๆ หรือ pdf เพื่อนำมาจัดทำหนังสือ อิเล็กทรอนิกส ดวยโปรแกรม LibraryBuilder ยกตัวอยางเชน

# *1.3.2.1 ขอมูลเอกสาร หรือไฟลรูปภาพตางๆ*

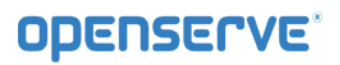

ได้แก่ pdf file หรือไฟล์รูปภาพต่างๆเช่น .jpg, .png, .bmp, .gif, tifทำการตกแต่งความสวยงามและ จัดเรียงหนาไวใหเรียบรอย ถาเอกสารที่มาจากการสแกน ควรสแกนที่ความละเอียดประมาณ 150 dpi จะ ไดขนาดไฟลประมาณไมเกิน 300 kb หรืออาจมีการใชซอฟตแวรอื่นๆเพื่อชวยลดขนาดไฟลแตละหนากรณีถามี ขนาดที่มากจนเกินไป

#### *1.3.2.2 หนาปก*

กรณีที่เปนเอกสารการประชุมหรืออื่นๆที่ไมมีหนาปก อาจมีการจัดทําหนาปกของหนังสืออิเล็กทรอนิกสเพิ่มเติม เพื่อความสวยงามหรือไมก็ได

#### *1.3.2.3 หนาปกเล็ก*

เปนสวนที่แตกตางจากหนาปก(ขอ 3.2.2) คือ ปกเล็กจะเปนสวนที่โชวบนหนาเว็บไซต(หลังจากอัพโหลดหนังสือ เข้าระบบ) ผู้จัดทำสามารถที่จะเตรียมปกเล็กไว้โดยเฉพาะหรือเลือกเอาจากหน้าปกขึ้นมาเป็นปกเล็กด้วยก็ได้ แต่ ถ้ามีการจัดทำปกเล็กขึ้นมาใหม่ ให้บันทึกเป็นนามสกุล .jpg เท่านั้นโดยกำหนดขนาดของปกเล็กที่ประมาณ 147x199 pixel หรือตามความเหมาะสมของผูจัดทํา

#### *1.3.2.4 สันปกหนังสือ*

ในโปรแกรมจะมีรูปแบบสันให้เลือกใช้ แต่บางหน่วยงานอาจจัดทำขึ้นใหม่หรือสแกนเอาสันเดิมของหนังสือก็ได้ ถ้า ้มีการจัดทำสันขึ้นมาใหม่ให้บันทึกเป็นไฟล์นามสกุล 2 แบบคือ . jpg และ .bmp และกำหนดขนาดอยู่ที่ประมาณ 49x584 pixel หรือตามความเหมาะสมของผูจัดทํา

# *1.3.2.5 หนาสารบัญ*

ึกรณีถ้าหนังสือไม่มีสารบัญ แต่ต้องการจัดทำเพื่อความสะดวกสำหรับการเปิดอ่าน ก็สามารถจัดทำและแทรกเข้า ไปเพิ่มเติมได โดยบันทึกเปนไฟลนามสกุล .jpg หรือ .pdf

้นอกจากนี้ผู้ใช้ยังสามารถใส่ข้อมูลอื่นๆเพิ่มเติมลงไปในส่วนของการสร้างได้ เช่น วีดีโอ เกมส์แฟลช หรือ ้ เพลงต่างๆ ส่วนการจัดเตรียมข้อมูลข้างต้นเป็นเพียงคำแนะนำในการจัดทำหนังสืออิเล็กทรอนิกส์ขั้นต้นเท่านั้น

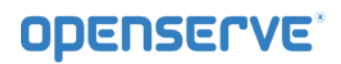

# จากนั้นใหผูใชทําการคลิกที่เมนู สรางใหม เพื่อเริ่มขึ้นตอนการสรางหนังสือ

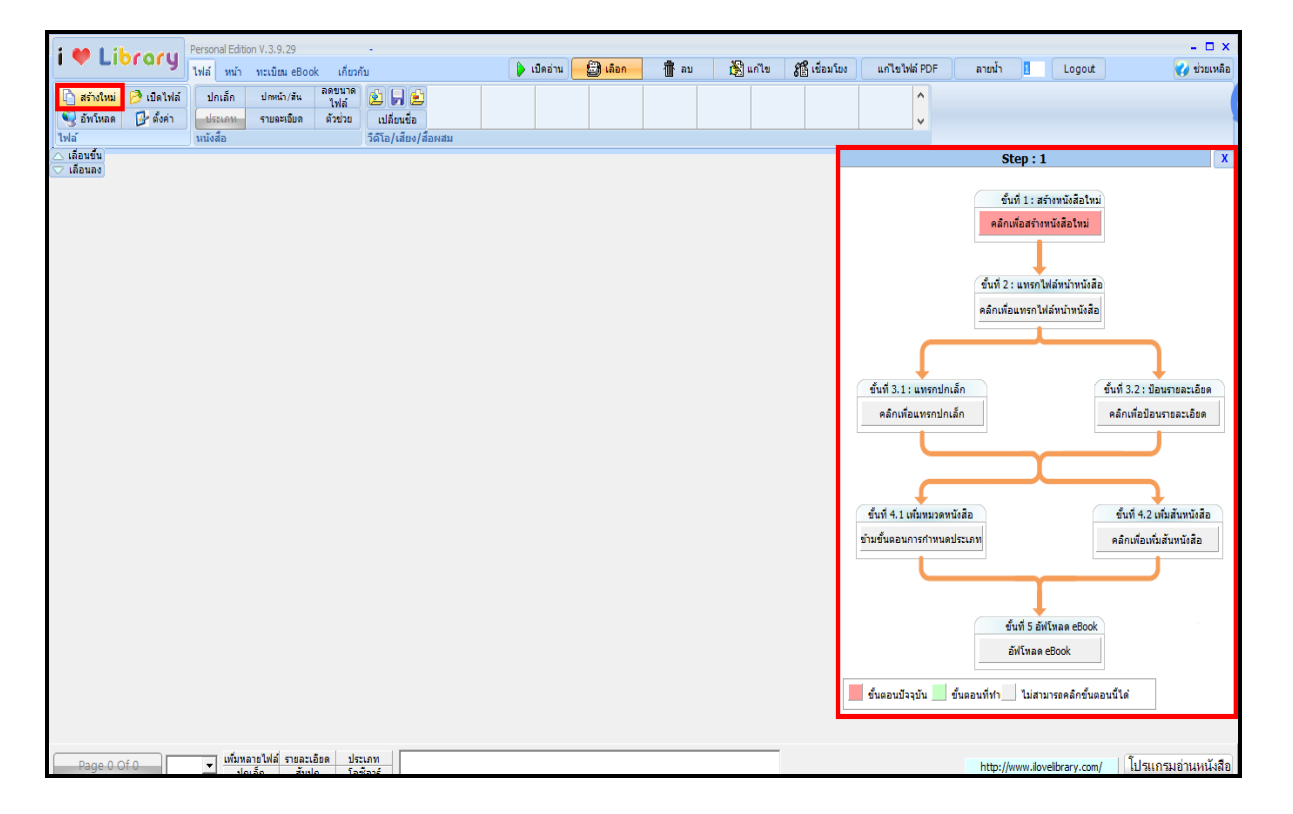

**Wizard** เปนเครื่องมือที่ใชอํานวยความสะดวกในการสรางหนังสือใหกับผูใชที่ไมมีประสบการณในการสราง หนังสือ มาก่อน โดยจะเรียงลำดับวิธีการในการสร้างแบบสำเร็จไว้ให้ผู้ใช้แล้ว เพียงแต่ฟังก์ชั่น Wizard ช่วยทำ ให้ผู้ใช้ลำดับขั้นตอนในการสร้างได้ดีขึ้นเท่านั้น ส่วนของรายละเอียดอื่นๆถ้าต้องการจะไปแก้ขั้นตอนที่ทำไปแล้ว สามารถทําไดโดยใชฟงกชั่นตามที่ไดอธิบายเมนูตางๆไปแลวขางตน

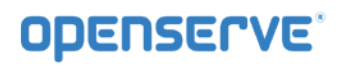

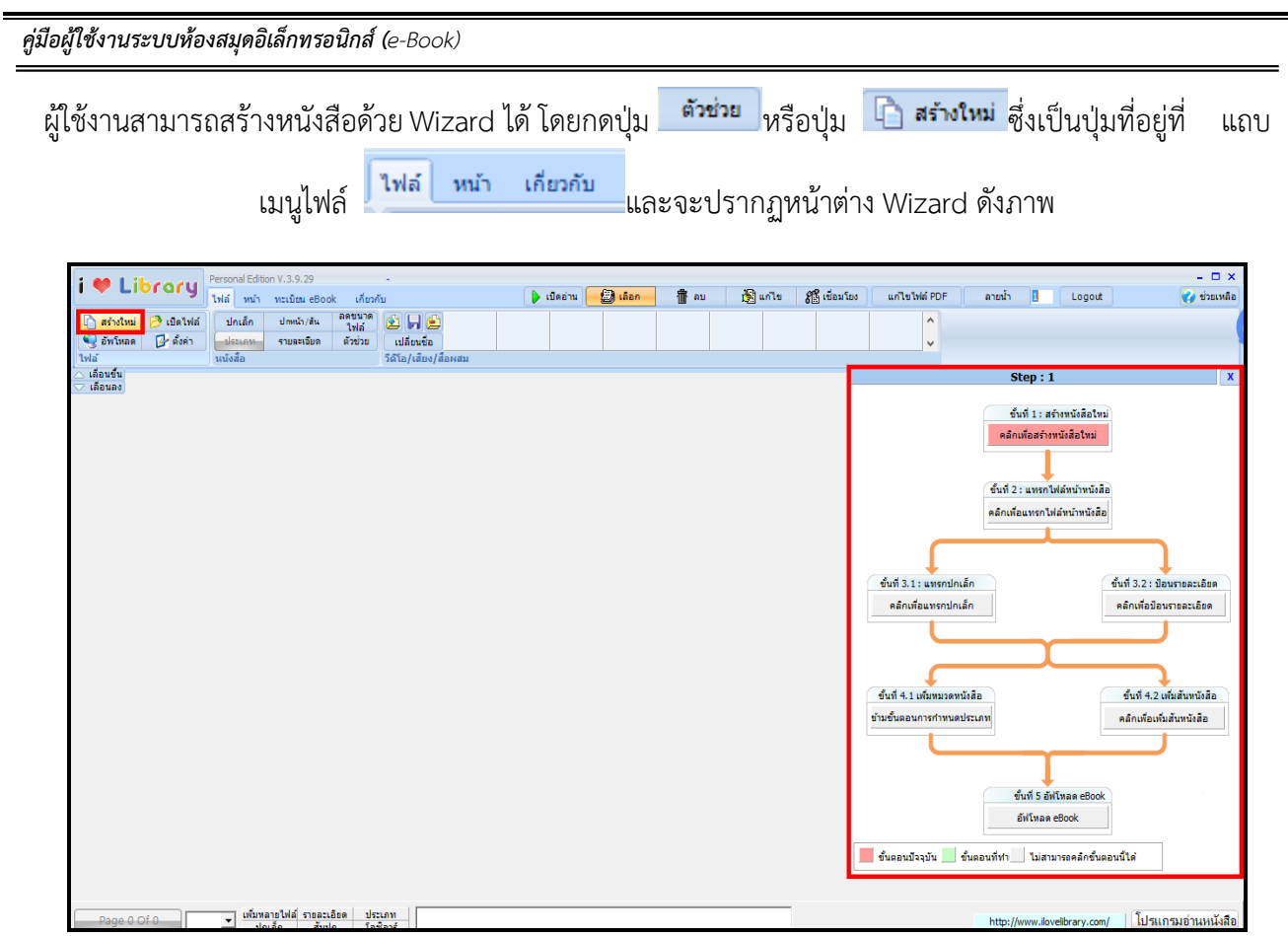

ในภาพ Wizard จะแสดงขั้นตอนการทำงานไว้เป็นผังการทำงาน สำหรับปุ่มสีแดง <mark>ค</mark>ือ ขั้นตอนปัจจุบัน ์ที่ต้องทำ ปุ่มสีเทา █️ คือ ขั้นตอนที่ยังทำงานไม่ได้ ต้องทำขั้นตอนก่อนหน้าให้แล้วเสร็จก่อนจึงสามารถทำงานนี้ได้ และ ปุ่มสีเขียว  $\Box$  คือ ขั้นตอนที่ดำเนินการเรียบร้อยแล้ว

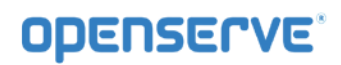

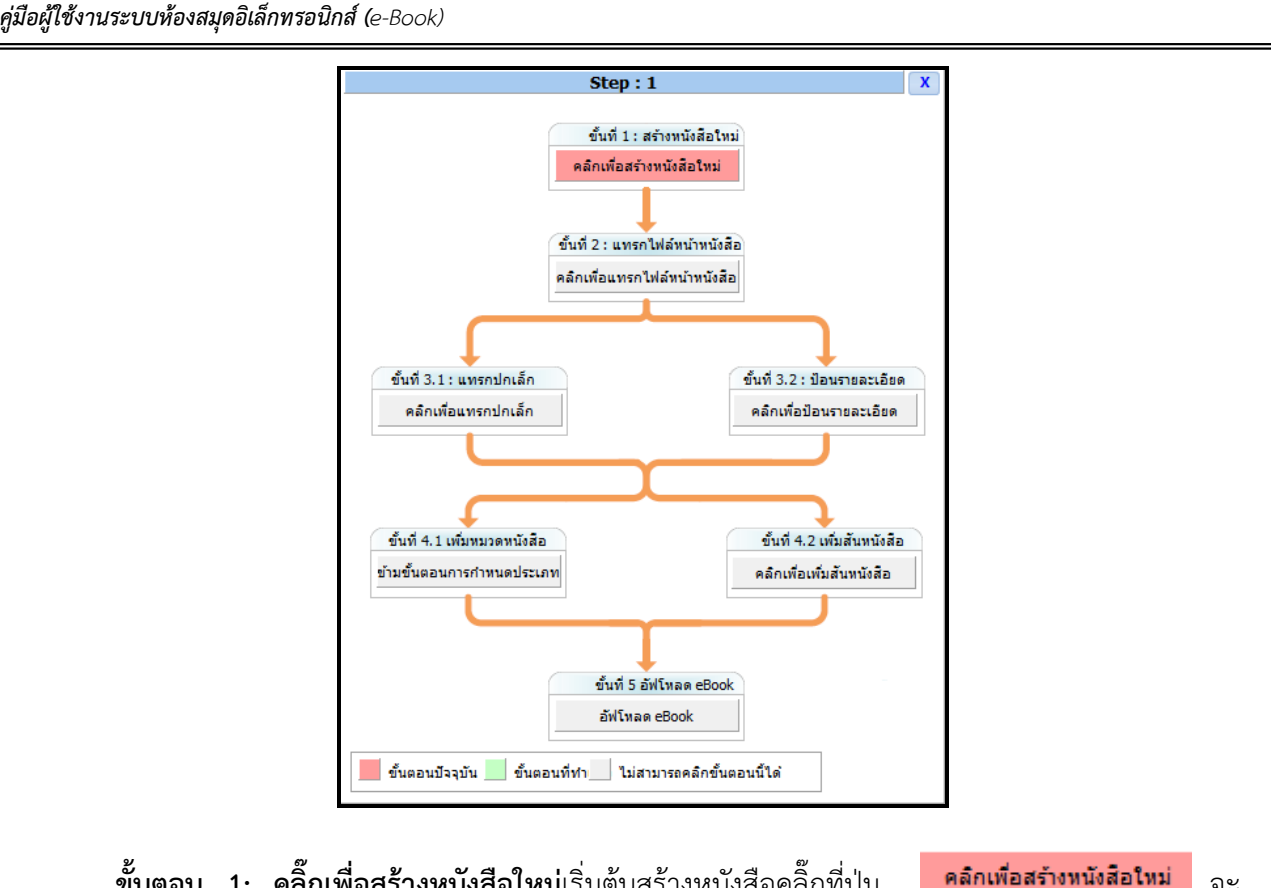

**ิ คลิ๊กเพื่อสร้างหนังสือใหม่**เริ่มต้นสร้างหนังสือคลิ๊กที่ป่ม ปรากฏกล่อง Save As ให้บันทึกชื่อไฟล์หนังสือที่ต้องการในช่อง File name จากนั้นกดปุ่ม <mark>ไร้ <sup>Save</sup> กา</mark>ร บันทึกชื่อหนังสือจะถูกบันทึกไวที่โฟลเดอรที่ติดตั้งโปรแกรมดังภาพ

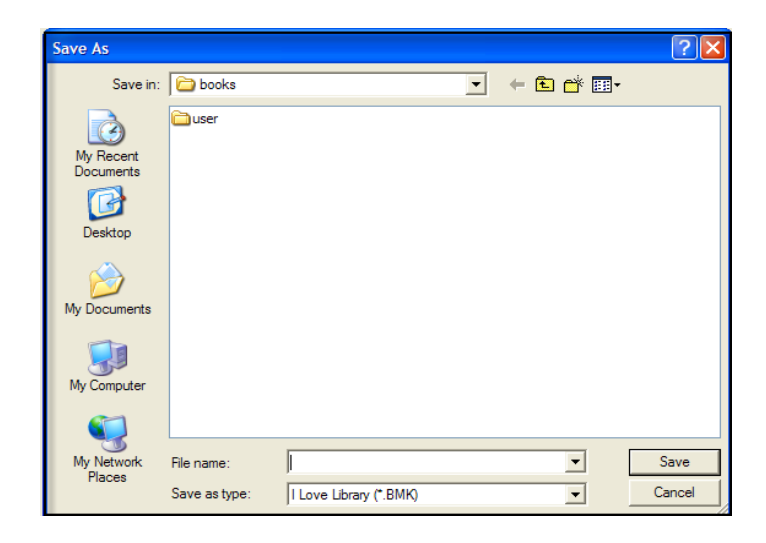

เมื่อบันทึกไฟล์แล้วขั้นตอน <mark>จาลึกเพื่อสร้างหนังสือใหม่ จ</mark>ะเป็นสีเขียวนั่นคือ ผ่านขั้นตอนนั้น และ Step 2: คลิ๊กเพื่อ แทรกไฟล์หน้าหนังสือจะกลายเป็นสีแดงนั่นคือ เป็นขั้นตอนที่ต้องทำต่อไป

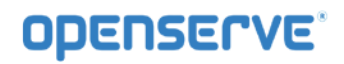

**ขั้นตอน 2: คลิ๊กเพื่อแทรกไฟล์หน้าหนังสือ**คลิ๊กที่<mark>คลิกเพื่อแทรกไฟล์หนำหนังสือ</mark> เพื่อเลือกไฟล์เอกสาร ซึ่งอาจจะเป็น PDF File หรือ JPG, GIF File ก็ได คลิ๊กเลือกไฟลหนังสือที่ตองการทั้งหมดโดยการกดปุม Ctrl + A เพื่อเลือก ทั้งหมด จากนั้นกดปุม เพื่อนําเขาไฟล

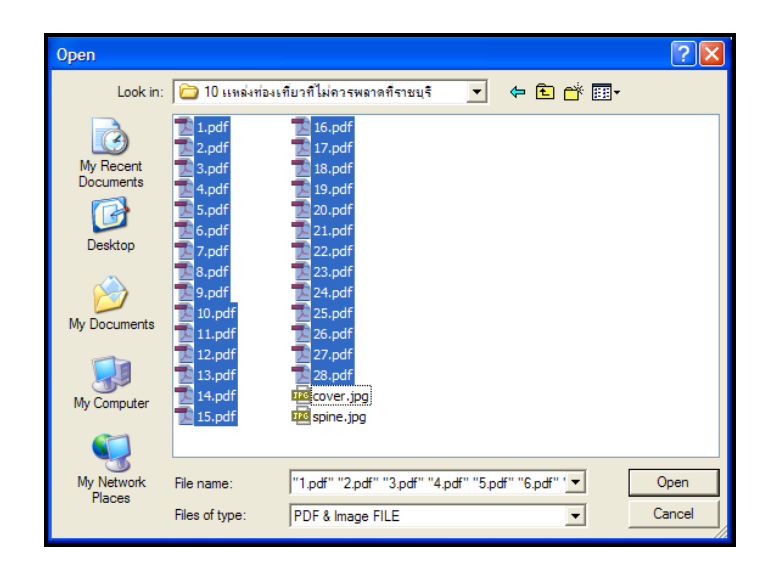

จากนั้นกดปุ่ม <mark>ไม่อะการ</mark> เมื่อนำเข้าไฟล์ เสร็จเรียบร้อย จะปรากฏข้อความนำเข้าไฟล์เรียบร้อย แจ้งให้ทราบว่า นำเข้าไฟล์หนังสือเสร็จเรียบร้อย ให้กดปุ่ม เมื่อนำเข้าไฟล์เสร็จเรียบร้อย ขั้นตอน 2: <mark>คลิกเพื่อแทรกไฟล์หน้าหนังสือ</mark> จะเป็นสีเขียวนั่นคือ ผ่านขั้นตอนนั้นแล้ว และ ขั้นตอน 3.1: คลิ๊กเพื่อแทรกปก ิหนังสือและ ขั้นตอน 3.2: คลิ๊กเพื่อป้อนรายละเอียดหนังสือจะกลายเป็นสีแดง นั่นคือ เป็นขั้นตอนที่ต้องทำต่อไป

**ขั้นตอน 3.1: คลิ๊กเพื่อแทรกปกเล็กเ**พิ่มภาพปกเล็ก (ปกเล็กคือปกที่แสดงอยู่บนหน้าเว็บไซต์ ซึ่งไม่เกี่ยวกับหน้า ี แรกของหนังสือ) คลิ๊กที่ <mark>จะคลิกเพื่อแทรกปกเล็ก จ</mark>ะปรากฏข้อความสอบถามว่า ต้องการสร้างภาพปกจากไฟล์ หนังสือหนาแรกหรือไม

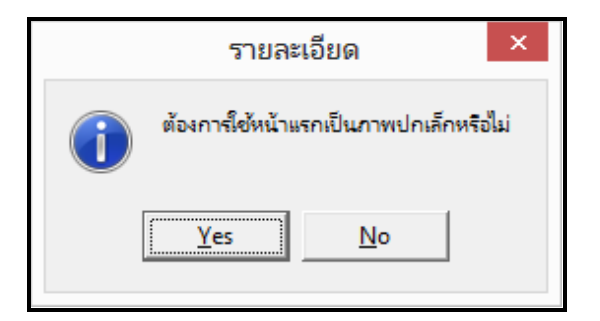

หากตองการก็คลิ๊ก**Yes**โปรแกรมจะสรางไฟลปกเล็กจากหนาแรกของหนังสือใหอัตโนมัติ หากเลือก **No** โปรแกรม จะปรากฏหนาจอใหเลือกไฟลภาพปกหนังสือที่มีการจัดเตรียมไว โดยอาจจะสรางมาจากโปรแกรม Graphic ตาง

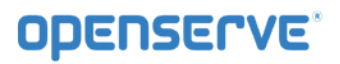

คลิกเพื่อป้อนรายละเอียด

*คูมือผูใชงานระบบหองสมุดอิเล็กทรอนิกส (e-Book)*

ๆ เช่น Photoshop หรือ Paint เมื่อเลือกภาพปกเล็กเสร็จเรียบร้อย ขั้นตอน3.1<mark>: คลิกเพื่อแทรกปกเล็ก </mark> จะ เปนสีเขียวนั่นคือ ผานขั้นตอนนั้นแลวและ ขั้นตอน 3.2: Input Properties จะกลายเปนสีแดงนั่นคือ เปนขั้นตอน ที่ต้องทำต่อไป

**ขั้นตอน 3.2: คลิ๊กเพื่อปอนรายละเอียด**ใสขอมูลหนังสืออิเล็กทรอนิกส คลิ๊กเลือกที่ จะปรากฏหนาตางใสขอมูลตางๆดังนี้

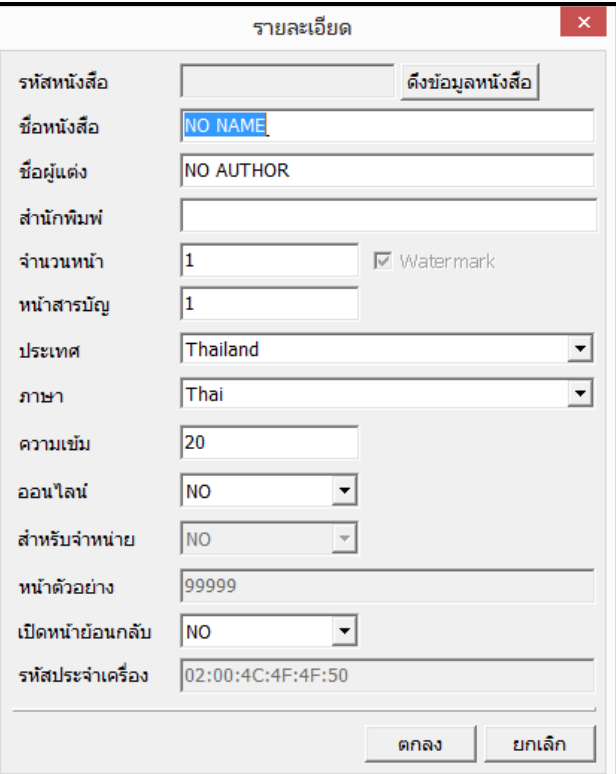

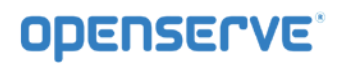

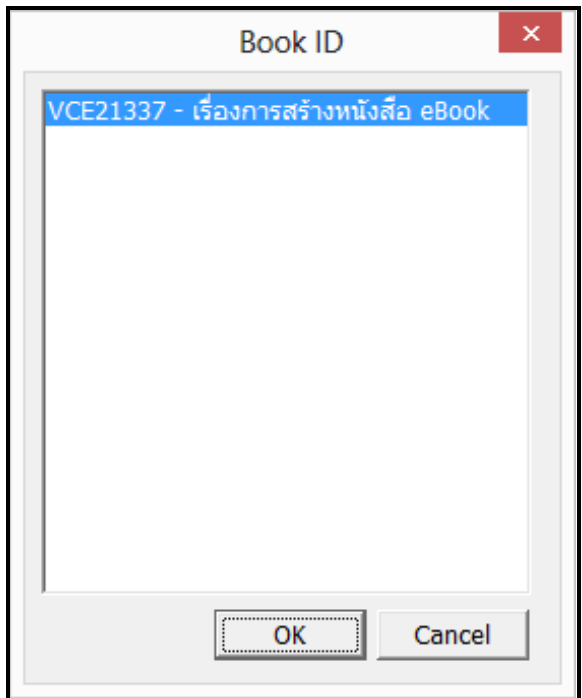

ทำการกดปุ่ม ดึงข้อมูลหนังสือ เพื่อทำการดึงข้อมูลหนังสือที่ได้ทำการสร้างทะเบียนหนังสือไว้แล้วในระบบAdmin

กดปุ่ม <mark>โพรดิ เ</mark>พื่อเลือกหนังสือที่ต้องการสร้าง เมื่อดึงข้อมูลหนังสือเรียบร้อย ขั้น3.2<mark>: คลิกเพื่อป้อนรายละเอียด</mark> จะเป็นสีเขียวนั่นคือ ผ่านขั้นตอนนั้นแล้ว

**ขั้นตอน 4.2 : คลิ๊กเพื่อเพิ่มสันหนังสือ**เพิ่มภาพสันหนังสือ คลิ๊กที่ รำลึกเพื่อเพิ่มสันหนังสือ จะปรากฏหน้า โปรแกรมสําหรับใสสันหนังสือ

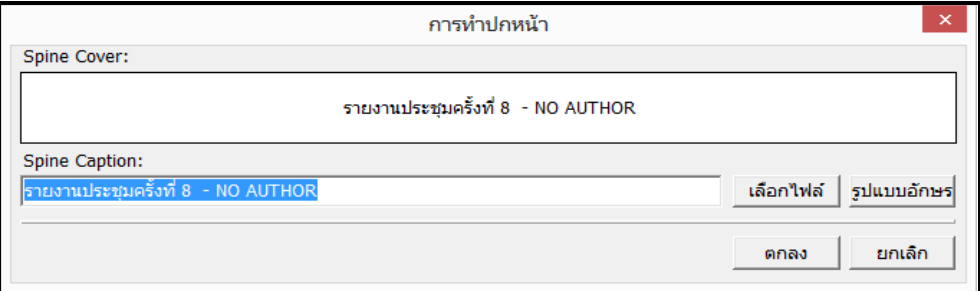

คลิ๊กเลือกไฟลเพื่อเลือกไฟลภาพสันปกที่จัดเตรียมไวหรือเลือกจากระบบก็ได เมื่อเลือกสันหนังสือเสร็จ คลิ๊กที่ Font เพื่อกำหนดขนาดตัวหนังสือ สี ตามต้องการแล้ว กดปุ่มตกลงดังภาพ

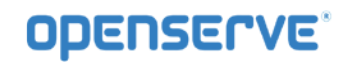

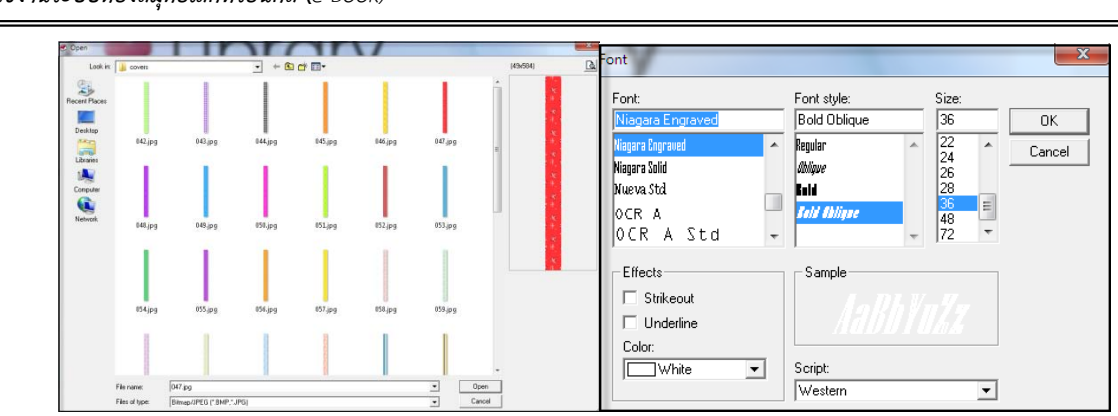

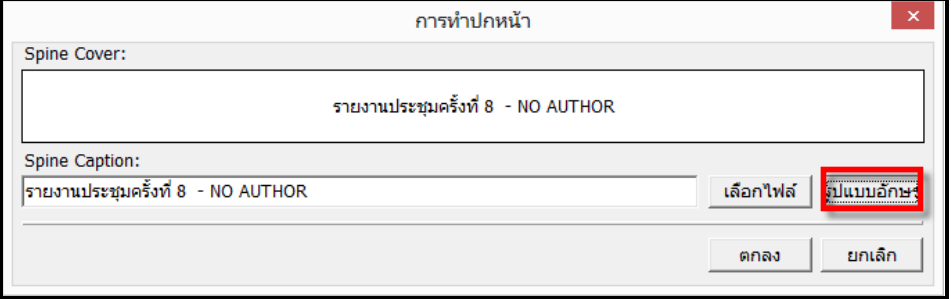

์ขั้นตอน4.2**: คลิกเพื่อเพิ่มสันหนังสือ จะเ**ป็นสีเขียวนั่นคือ ผ่านขั้นตอนนั้นแล้ว เป็นอันเสร็จขั้นตอน Wizard เรียบร้อยแล้วโดยสามารถกดปุ่ม <mark>โจ อัพโหลด</mark> โดยผู้ใช้สามารถตรวจสอบสถานของการอัพโหลดได้ดังภาพ

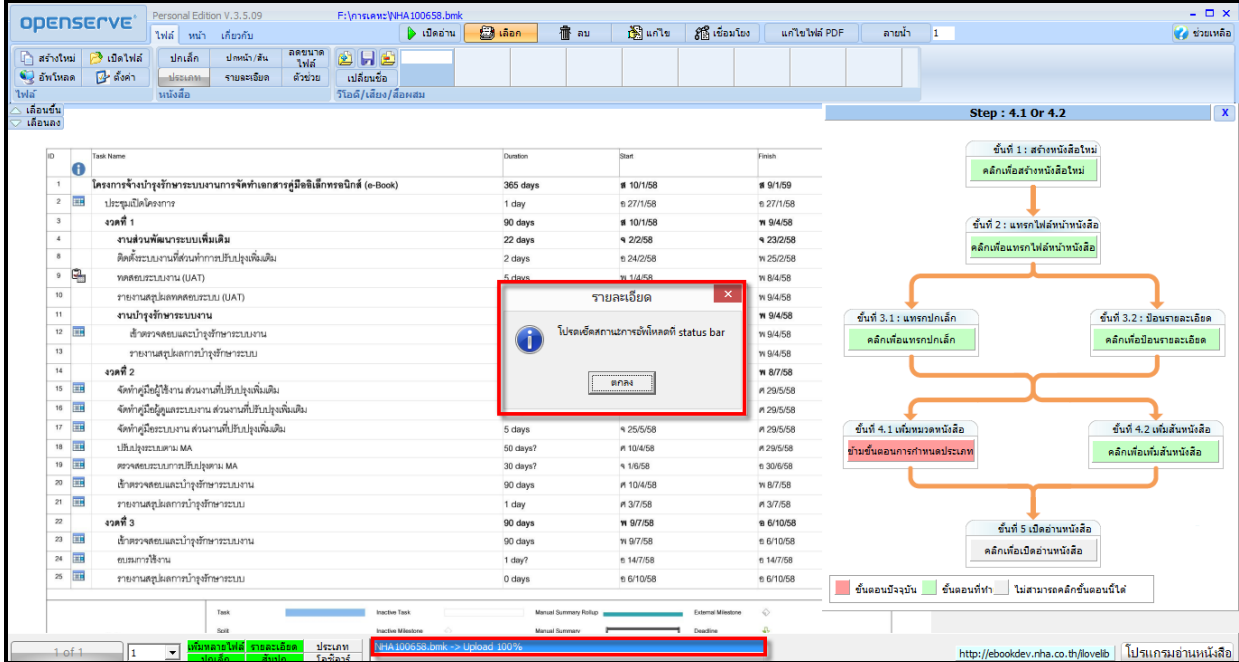

*คูมือผูใชงานระบบหองสมุดอิเล็กทรอนิกส (e-Book)*

โดยหนังสือที่ผูใชทําการสรางและ Upload จะแสดงบนหนาเว็บเพจหลัก โดยหนังสือจะเขาไปอยูในสวนของ หนังสือมาใหมดังภาพ

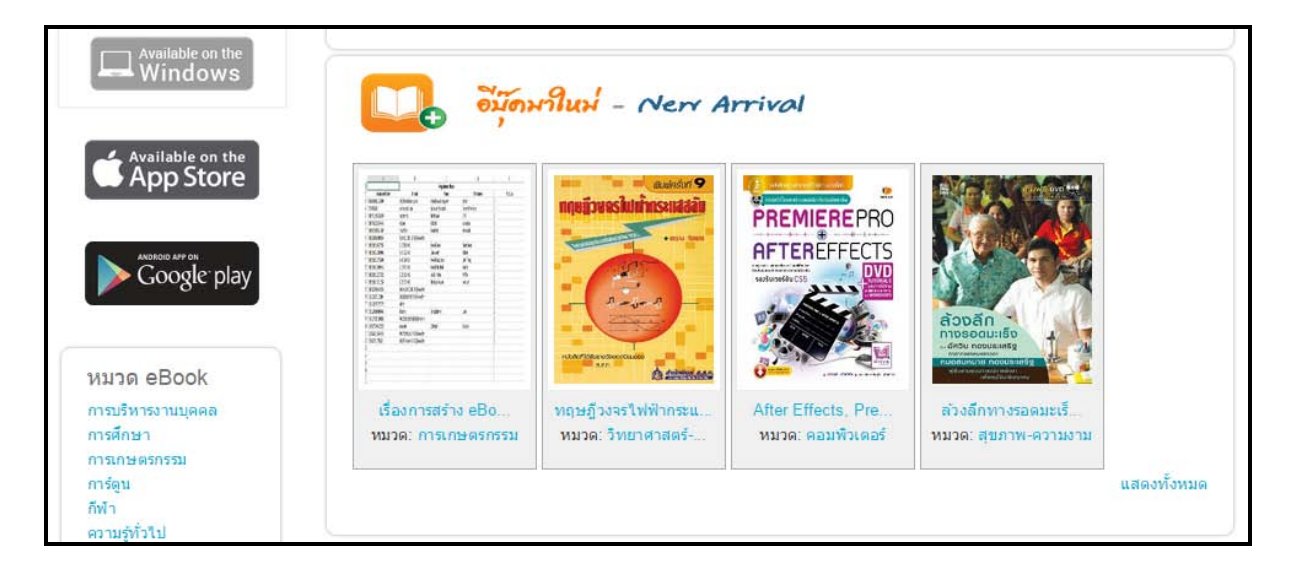

# *1.4ฟงกชั่น Library Builder*

# *1.4.1การเพิ่มและลบหนาเอกสารในหนังสืออิเล็กทรอนิกส*

การเพิ่มหน้าหนังสือสามารถเพิ่มได้จากหน้าโปรแกรมโดยไปที่แถบ หน้<mark>า "ฟล์ พน้า เกี่ยวกับ และค</mark>ลิ๊กที่ปุ่ม เพิ่ม

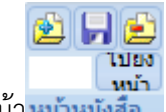

หน้า<mark>หน้าหนังสือ จ</mark>ะปรากฏหน้าต่างให้เราเลือกโฟลเดอร์สำหรับเลือกไฟล์หนังสือ จากนั้นทำการเลือกไฟล์ ที่

จะสรางหนังสือจะเลือกเพิ่มเพียงไฟลเดียวหรือเพิ่มพรอมกันหลายๆไฟล ดังภาพ

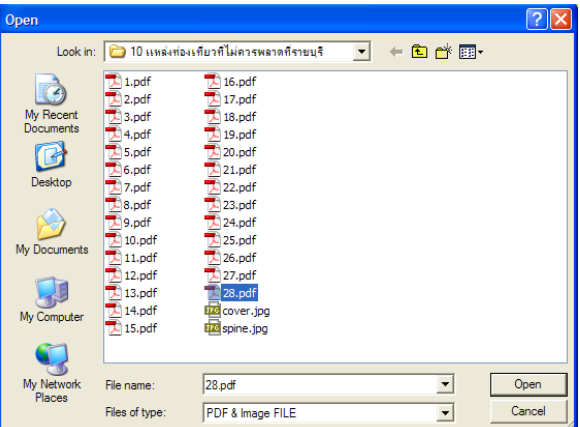

หลังจากที่เลือกไฟล์ที่ต้องการนำมาแทรกหน้าและกดที่ป่ม Open แล้วจะปรากฦหน้าจอดังภาพ เมื่อนำเข้าไฟล์ เสร็จเรียบรอยแลว คลิ๊กOK ไฟลที่เลือกจะเขามาอยูในโปรแกรม OKMS Builder โดยจะเขาไปอยูหนาสุดทายของ หนังสือ เมื่อต้องการนำไฟล์ที่แทรกเข้าไป ย้ายไปอยู่หน้าไหนของอัลบั้ม สามารถเปลี่ยนตัวเลขที่ปรากฏอยู่ได้เลย ตัวอย่างต้องการนำหน้าดังกล่าวย้ายไปอยู่ที่หน้า 2 (ระหว่าง 0001 กับ 0002) ก็เปลี่ยนเป็น 0001.1 ดังภาพ

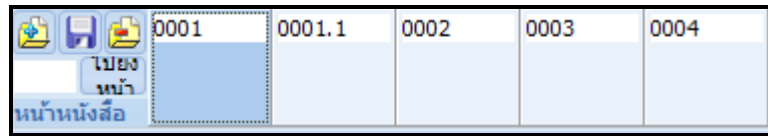

ถ้าต้องการลบหน้าหนังสือสามารถลบหน้าที่ไม่ต้องการได้โดยคลิ๊กไปที่หน้าที่ไม่ต้องการ (ตัวอย่างเลือก หนาที่ 6) และกดที่ปุม **Remove Page** เพื่อทําการลบหนาที่ไมตองการออกไป ดังภาพ

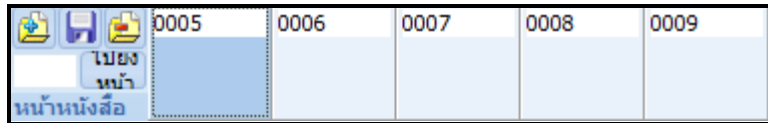

 ระบบจะแสดงหนาจอ Information ขึ้นมา เพื่อใหยืนยันการลบหนาที่เลือกอีกครั้ง ใหกด **Yes**เพื่อยืนยันการลบ นละกด**No**หากยังไม่ต้องการลบ หลังจากที่กดปุ่ม <u>โwes ไ</u>ด้อยืนยันการลบแล้ว หน้าที่เลือกไว้จะหายไปจาก หน้าจอ

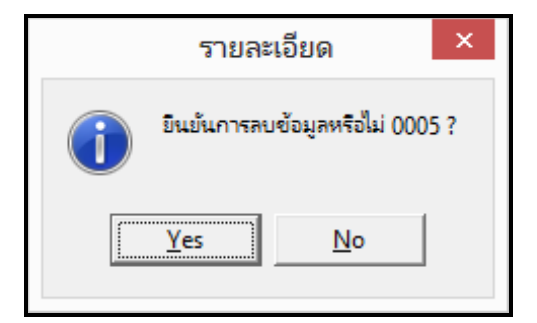

# *1.4.2การเพิ่มและลบไฟลมัลติมีเดียในหนังสืออิเล็กทรอนิกส*

 รูปแบบของมัลติมีเดียไฟลที่โปรแกรมรองรับ คือ AVI, MPEG, MP3, WAV, WMA และ SWF ซึ่งมีขั้นตอน การเพิ่มไฟลมัลติมีเดียดังนี้

จากหน้าโปรแกรมขณะสร้างหนังสือให้เลือกแถบหน้า <sup>เพล</sup>่ พนำ เกี**่ยวกับ คลิ๊กเ**ลือกหน้าที่ต้องการใส่ ี ไฟล์มัลติมีเดีย แล้วก็คลิ๊กที่ปุ่ม <mark>〔 பி เจือก ∴ </mark> ตีกรอบ ( Section) เพื่อกำหนดพื้นที่ให้ไฟล์มัลติมีเดียแสดง โดย การลากเมาสตีกรอบ (Section) การกําหนดพื้นที่สําหรับไฟลมัลติมีเดีย สําหรับวีดีโอจะมีลักษณะพื้นที่ ที่ใหญพอ ใหวีดีโอแสดงผลไดชัดเจนแตถาเปนเพลงอาจตีกรอบแคเปนแถบเล็กและยาวประมาณ 2 – 3 นิ้วและไฟล

้มัลติมีเดียต่างๆควรอยู่คนละหน้ากัน แต่ถ้ามีความจำเป็นต้องอยู่ในหน้าเดียวกันควรทำให้ไฟล์มัลติมีเดียเล่นเป็น แบบ Manual คือตองคลิ๊กเพื่อเลนไฟลดังกลาว ดังภาพ

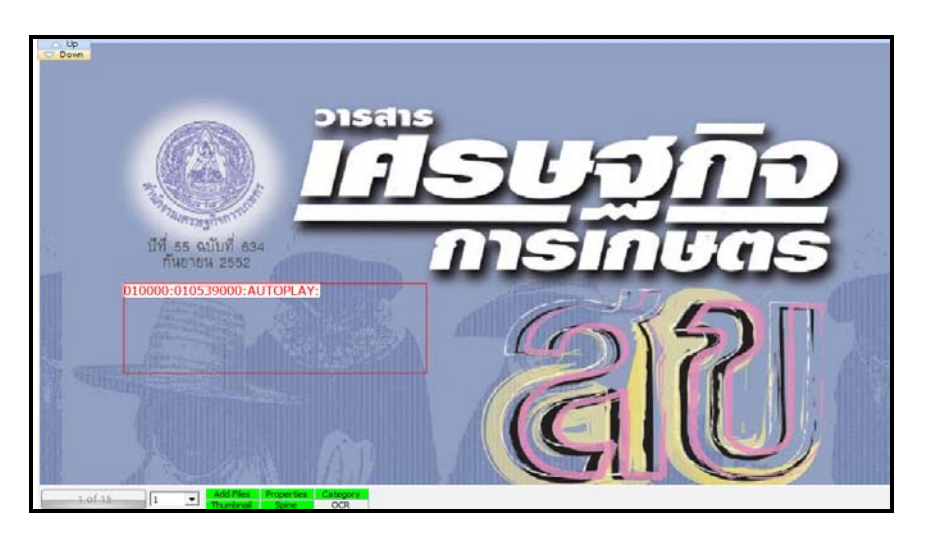

# **พื้นที่เลนไฟลวีดีโอและเพลง**

เลือกที่แถบไฟลและคลิ๊กเพิ่มไฟลเพื่อเขาสูหนาจอที่เปนสวนของการเลือกไฟลมัลติมีเดียตางๆ

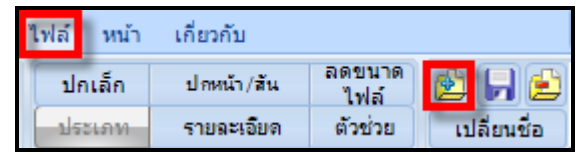

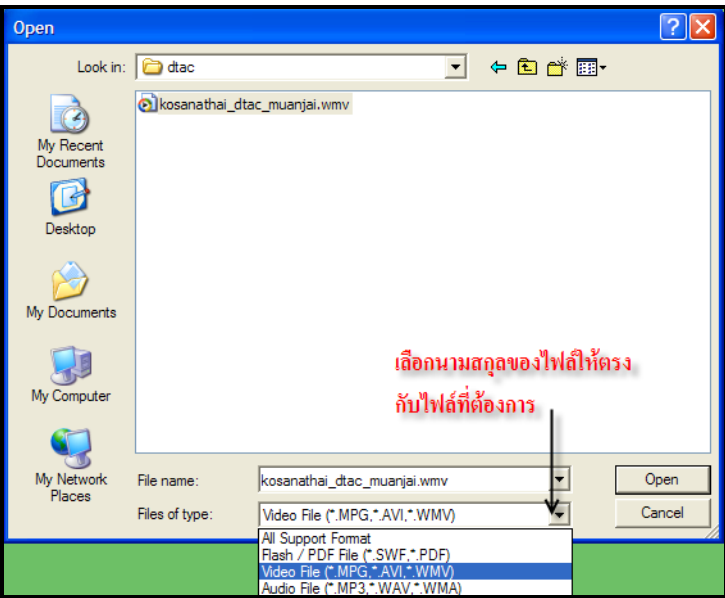

เมื่อเลือกไฟล์ที่ต้องการแล้วคลิ๊ก Open รอโปรแกรมนำเข้าไฟล์สักครู่ เมื่อสำเร็จจะเห็นไฟล์เข้ามาอยู่ในช่อง สี่เหลี่ยม (เปนตัวเลขประมาณ 9 หลัก) ซึ่งโปรแกรม Library Builderจะเปลี่ยนชื่อไฟลมัลติมีเดียใหเปนตัวเลขให อัตโนมัติ ซึ่งผู้ใช้สามารถเปลี่ยนชื่อไฟล์ตามชื่อเดิมหรือตั้งใหม่ก็ได้เพื่อความสะดวกและจดจำได้ง่ายโดยคลิ๊กที่ ปุม เปลี่ยนชื่อ เพื่อพิมพชื่อไฟลใหมดังภาพ

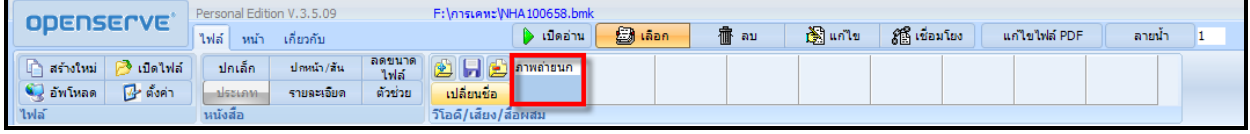

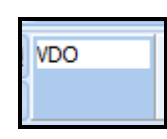

เมื่อเปลี่ยนชื่อตามที่ต้องการแล้วคลิ๊กOK ไฟล์มัลติมีเดียจะปรากฏชื่อตามที่เปลี่ยน ดังภาพ

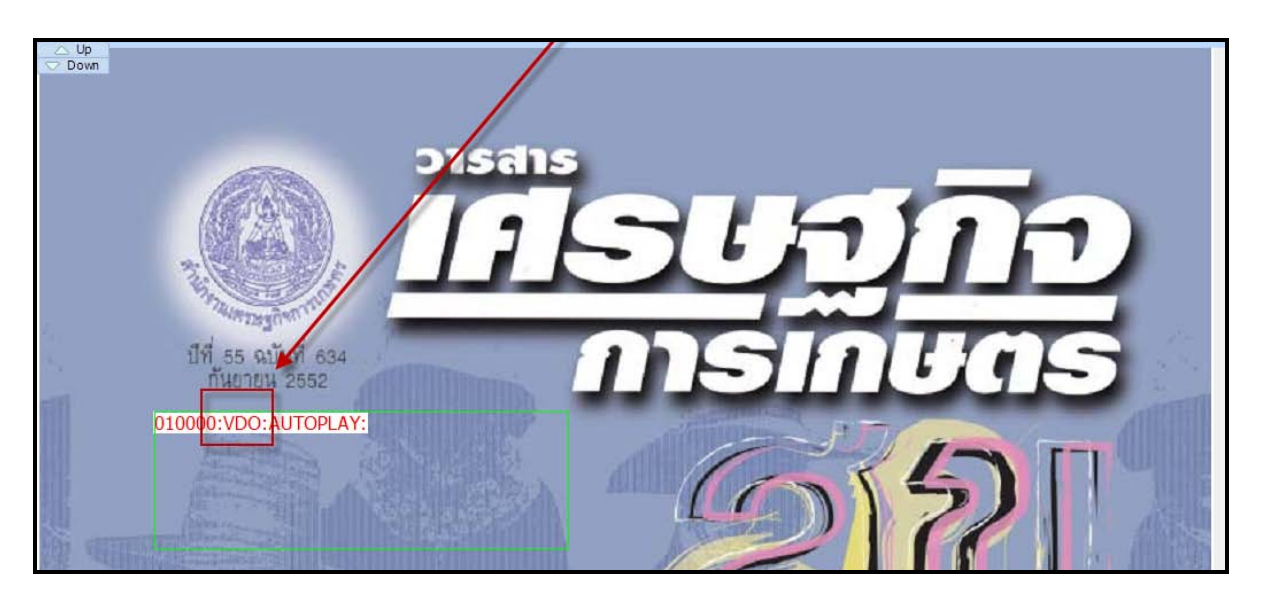

เมื่อผู้ใช้ทำการแทรกไฟล์และเปลี่ยนชื่อไฟล์มัลติมีเดียเรียบร้อยแล้วให้คลิ๊กที่ L <del>2 เล<sub>ือก</sub></del> ิลบ อั๊ฏ แก้ไข

เพื่อกําหนดคาตางๆแลวกลับมาคลิ๊กที่บริเวณกรอบพื้นที่สรางขึ้นดังภาพ (การคลิ๊กแกไข (Edit) หมายถึง ตองการ กําหนดการทํางานใหกับกรอบ (Section) ที่คลิ๊กเลือก)

ปอนขอมูลใน Section Editor ดังนี้

ชองที่ 1 <TAG>ไมตองใส โปรแกรมจะใสหมายเลขกรอบ Section ใหอัตโนมัติ

ชองที่ 2 Section มีใหเลือกแบบเลนอัตโนมัติ Autoplayหรือ Play flash (Manual)

Section ถ้าเลือกแบบ Play flash (Manual) ทางด้าน Content จะมีช่อง TAG ให้เลือกว่า ตองการใหไฟลมัลติมีเดียเลนที่กรอบพื้นที่ไหน

ี่ ช่องที่ 3 Content เลือกไฟล์ที่เราต้องการให้เล่น ในช่องนี้หากเราทำการเพิ่มไฟล์เรียบร้อยแล้ว โปรแกรมจะมีใหเลือกตามจํานวนไฟลที่นําเขามา

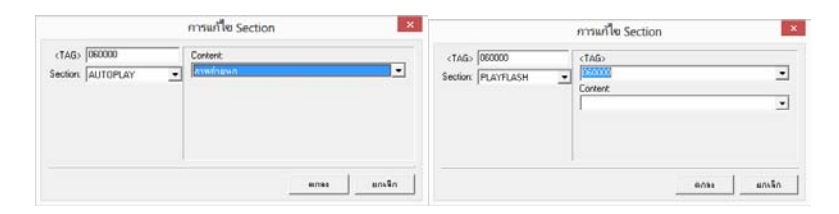

เมื่อเลือกเสร็จแลวคลิ๊กOK คําสั่งตางๆจะโชวบนพื้นที่กรอบ ดังภาพ

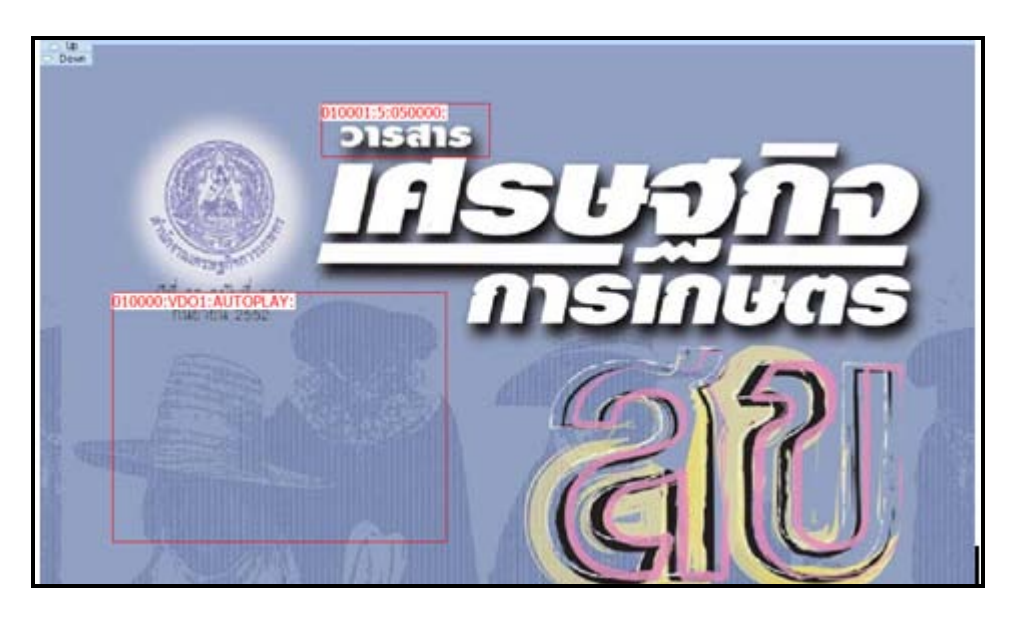

เมื่อต้องการลบไฟล์มัลติมีเดียออกจากหนังสือ ต้องทำการลบ 2 ส่วนด้วยกัน คือ พื้นที่กรอบ 6ection) และไฟล์ มัลติมีเดีย

- การลบพื้นที่กรอบ ( Section) ที่สรางขึ้นไปที่แถบ หนา>คลิ๊กที่ ลบ>คลิ๊กพื้นที่กรอบ ( Section) ที่ ์ ต้องการลบ ระบบจะยืนยันการลบ ถ้าต้องการลบคลิ๊กYes และกรอบพื้นที่จะหายไป

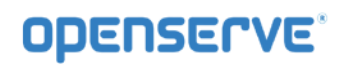

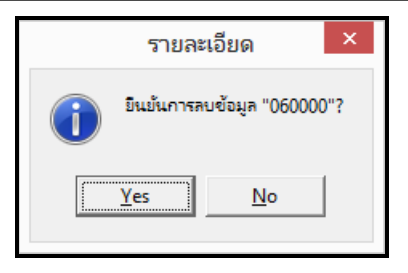

- การลบไฟลมัลติมีเดีย คลิ๊กที่แถบหนา>คลิ๊กเลือกชื่อไฟลที่ตองการลบ >คลิ๊กที่ปุม Remove file ระบบ จะถามเพื่อยืนยันการลบไฟลอีกครั้ง

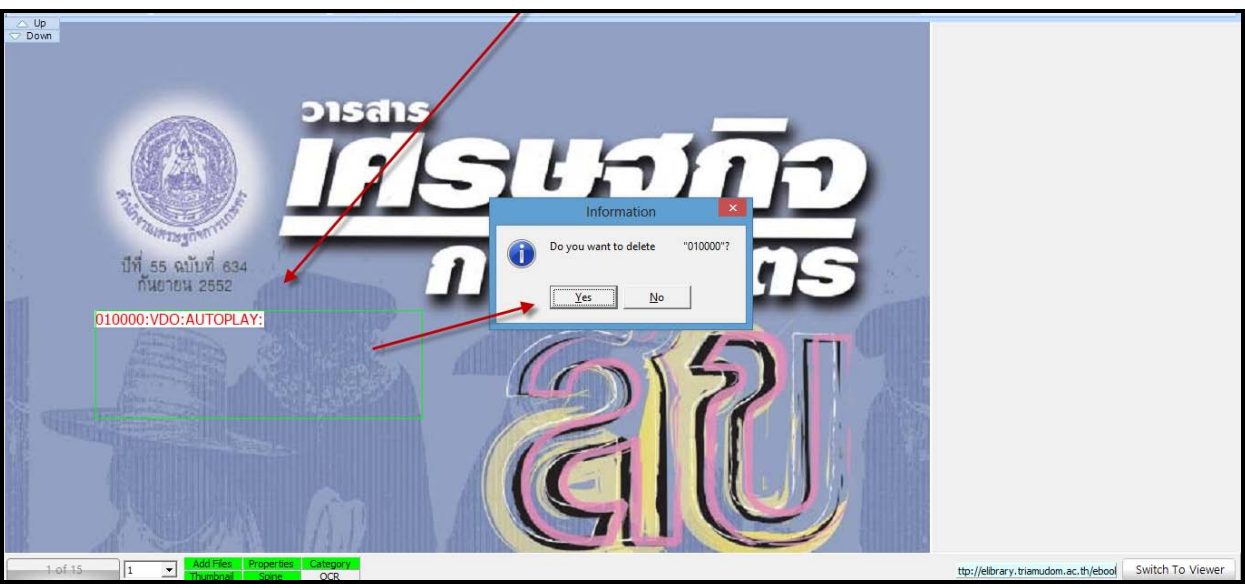

#### *1.4.3การเชื่อมโยงหนา การเชื่อมโยงสารบัญ (Content)*

 การเชื่อมโยงหนา การเชื่อมโยงสารบัญ ( Content) สามารถกําหนดไดวาคลิ๊กบริเวณนี้แลวจะให หนังสืออิเล็กทรอนิกส์เปิดต่อไปหน้าใด หรือเชื่อมต่อกับเว็บไซต์ต่างๆได้ ซึ่งมีวิธีการทำ คือให้อยู่ที่แถบ หนาและคลิ๊กเลือกหนาของสารบัญหรือเลือกหนาที่มีหัวขอตางๆที่ตองการ และคลิ๊กที่ เลือกเพื่อทําการ สรางพื้นที่กรอบตามหัวขอตางๆที่ตองการจนหมดทุกหัวขอ ดังภาพ เปนการสรางพื้นที่กรอบสําหรับ เชื่อมโยงสารบัญ

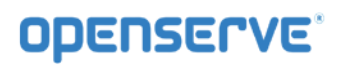

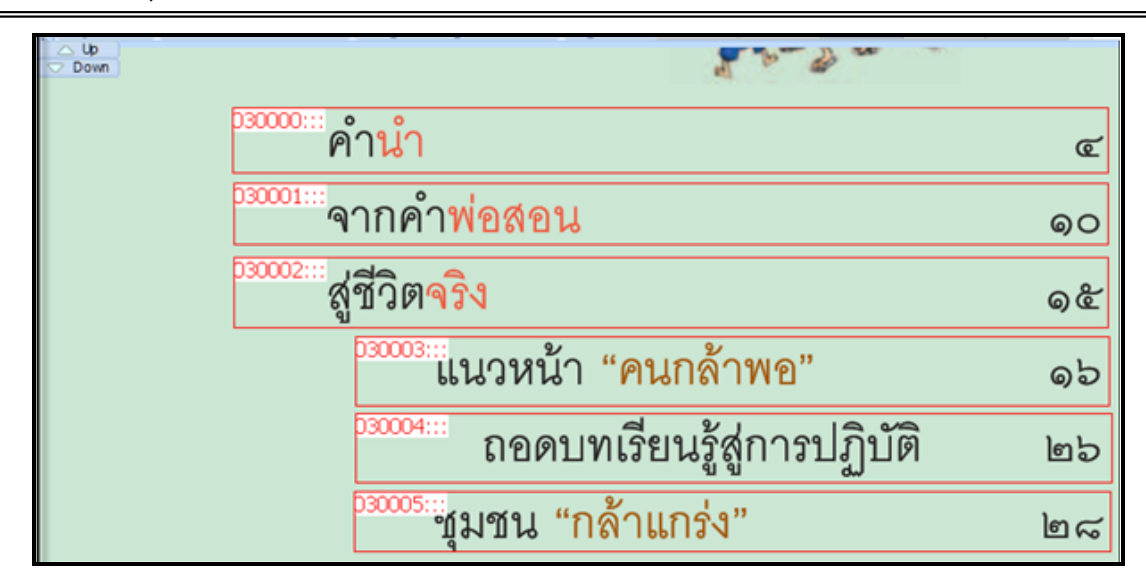

จากนั้นคลิ๊กปุ่ม <mark>แล็<sup>มเลือก</sup> แ</mark>ละคลิ๊กเลือกพื้นที่กรอบ (Section) ทีละหัวข้อและใส่ข้อมูลดังนี้

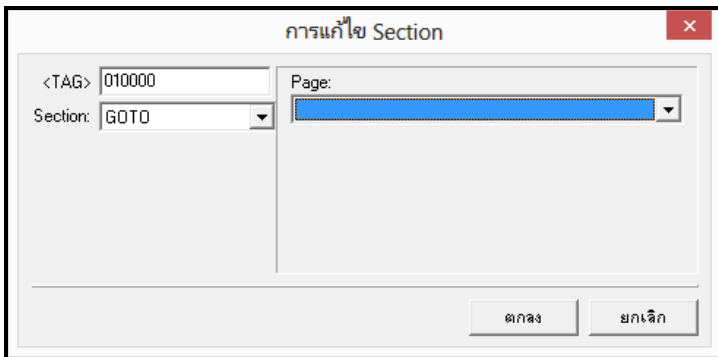

ช่องที่ 1<TAG> ไม่ต้องเปลี่ยนแปลงอะไร

ชองที่ 2 SECTION ใหเลือก GOTO

ี ช่องที่ 3 PAGE ให้เลือกหน้าที่หัวข้อของเราต้องการเชื่อมโยงไป (Link) กดปุ่มตกลง <sup>OK</sup> ทำตาม ขั้นตอนจนครบทุกหัวข้อที่เราสร้างพื้นที่กรอบ ( Section) ไว้ และเมื่อนำเมาส์ชี้ตามหัวข้อจะปรากฏเป็นพื้นที่สี เขียว สามารถคลิ๊กเพื่อไปยังหนาตางๆหรือไปยังขอมูลตามที่กําหนดไวได ดังภาพ

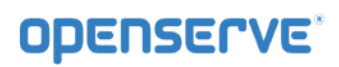

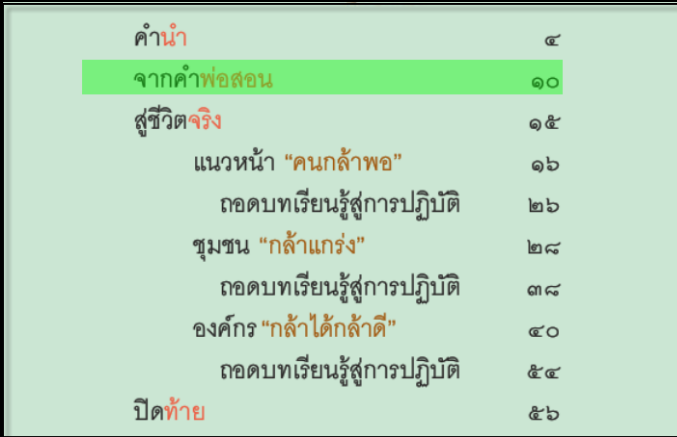

ถ้าต้องการยกเลิกการเชื่อมโยงหัวข้อต่างๆที่ได้ทำไปแล้วนั้น ให้ทำการคลิ๊กบนพื้นที่ที่ต้องการยกเลิกการ เชื่อมโยงจากนั้นคลิ๊กที่ปุม และคลิ๊กเลือกพื้นที่กรอบที่ตองการลบ จะขึ้นขอความเพื่อยืนยันอีกครั้ง ถ้าต้องการลบกรอบคลิ๊กYES และกรอบดังกล่าวก็จะหายไปตอบ NO เมื่อไม่ต้องการลบ

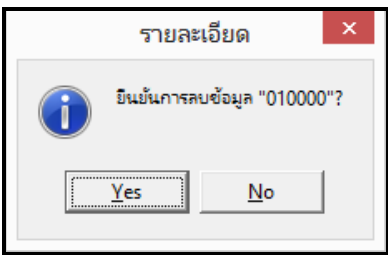

# *1.4.4การใสลายน้ํา (Watermark)*

การใสลายน้ําเปนการใสภาพลายน้ําใหกับหนาในหนังสือ eBookโดยไฟลที่ใชในการใสนั้นจําเปนตองเปนไฟล รูปภาพนามสกุล . pngโดยตั้งค่าความจางของภาพตามต้องการ โดยการใส่ในโปรแกรมสามารถเลือกทำการใส่ได้ ตั้งแตในหนาที่ 1 หรือเริ่มตั้งแตในหนาที่ 2 ของหนังสือ eBookได

**1.4.4.1 การเพิ่มลายน้ํา** ใหผูใชทําการใสหมายเลขหนาที่ตองการใหภาพลายน้ําเริ่มแสดงตั้งแตหนาที่เทาไร ่ <mark>1 จากนั้นคลิ๊กที่ <sup>ลายน้</sup>ำ </mark>จะมีหน้าต่างเพื่อให้ผู้ใช้ทำการเลือกภาพลายน้ำ ลายน้ำ

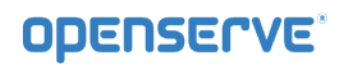

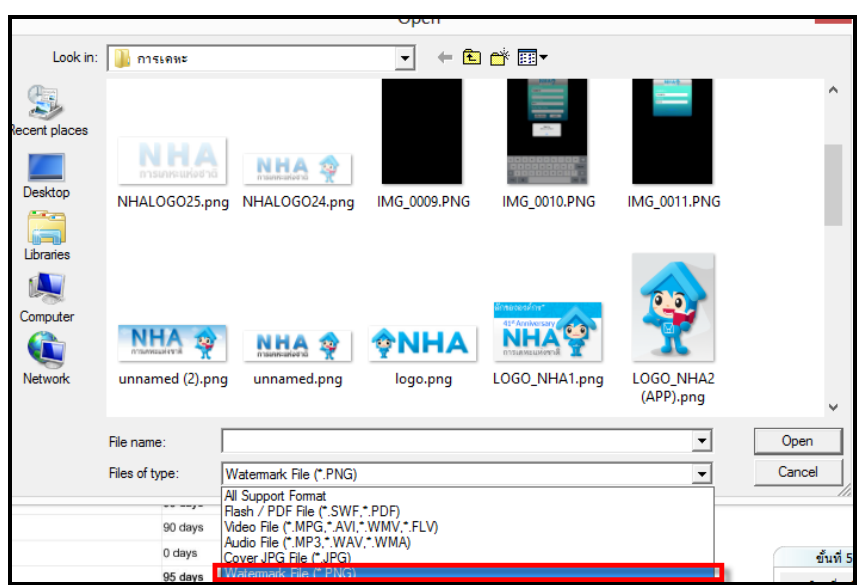

โดยผู้ต้องทำการเลือก File of type เป็น PNG เท่านั้นจากนั้นทำการเลือกไฟล์ภาพลายน้ำเข้ามา โปรแกรมก็ จะนำภาพไฟล์ลายน้ำ import เข้ามาสู่หนังสือ eBookโดยเริ่มจากหน้าที่ได้กำหนดไว้ดังภาพ

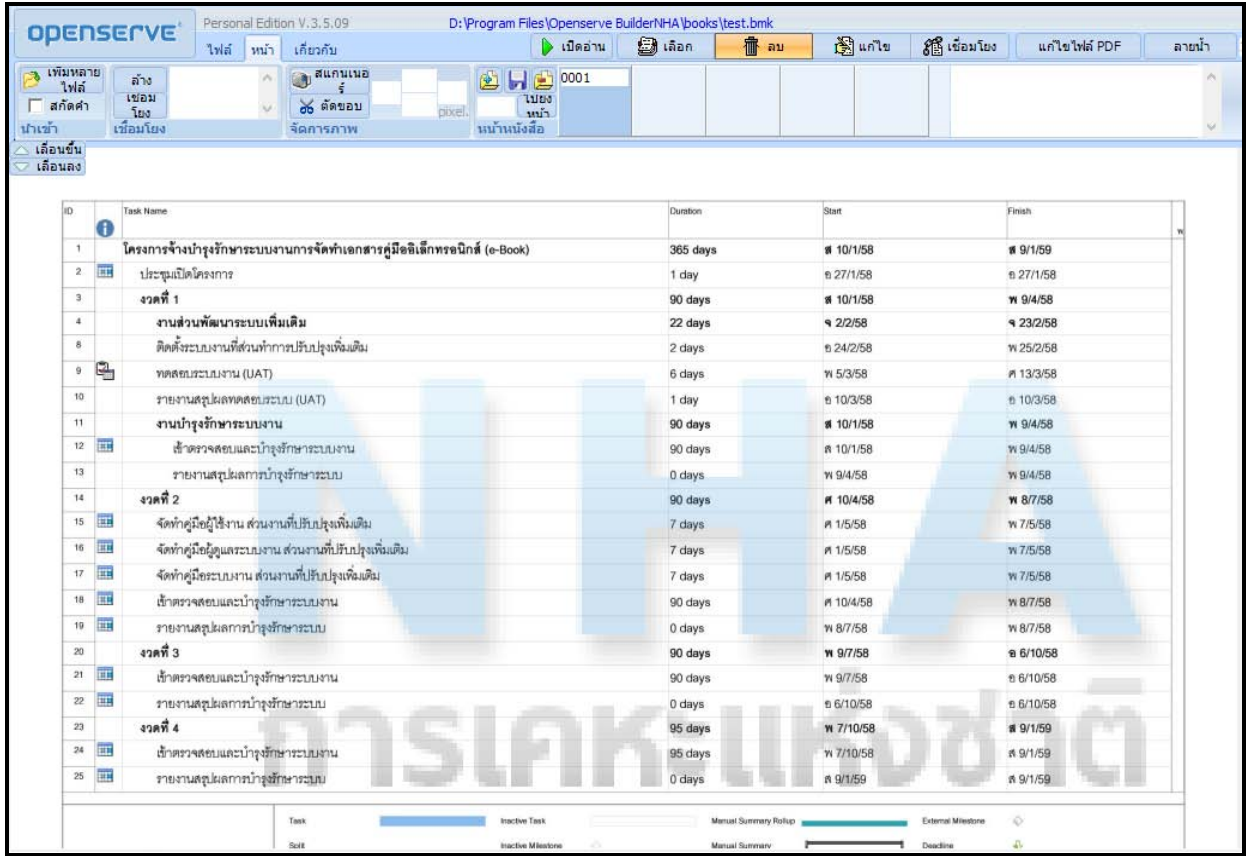

# **ODENSERVE**

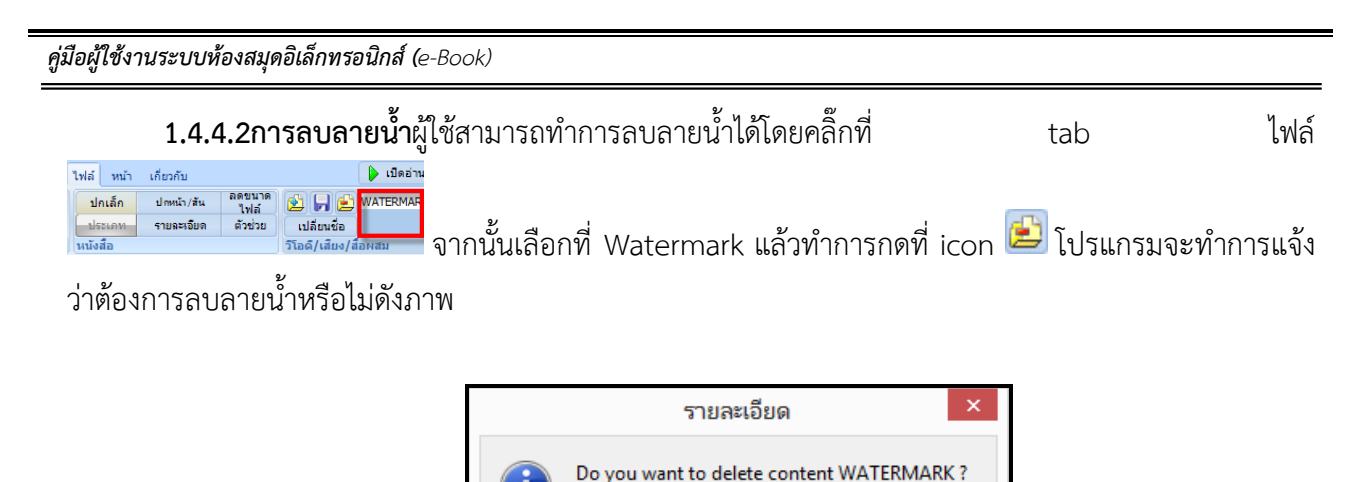

**Yes** 

 $N<sub>o</sub>$ 

# *2.การใชเขาใชงานโปรแกรมอาน eBookสําหรับ Windows*

 เปนโปรแกรมที่ใชสําหรับเปดอานหนังสืออิเล็กทรอนิกส โดย สามารถพลิกหนาหนังสือไดเหมือนกับการอาน หนังสือจริงในรูปแบบกระดาษและยังมีฟังก์ชั่นที่ผู้อ่านได้รับความสะดวกอีก เช่น การคั่นหน้า , การเชื่อมไปยัง หน้าต่างๆ สำหรับการเปิดอ่านหนังสืออิเล็กทรอนิกส์ที่อยู่บนหน้าเว็บไซต์ของหน่วยงานนั้นๆ ถ้าในเครื่องที่ใช้งาน ไม่มีโปรแกรมLibraryViewerสำหรับเปิดอ่านจำเป็นต้องดาวน์โหลดโปรแกรมมาติดตั้งที่เครื่องคอมพิวเตอร์ที่จะใช้ งานโดยสามารถดาวนโหลดโปรแกรมจากหนาเว็บไซตที่กําลังใชงานอยูมาติดตั้ง

*2.1การติดตั้งโปรแกรม LibraryViewer*การดาวนโหลดโปรแกรมLibraryViewer คลิ๊กที่ดาวนโหลดโปรแกรม ้อ่านหนังสือเริ่มทำการดาวน์โหลดโปรแกรมLibrary Viewer โดยเรียกหน้าเพจหลัก

# **OPENSERVE**

*คูมือผูใชงานระบบหองสมุดอิเล็กทรอนิกส (e-Book)*

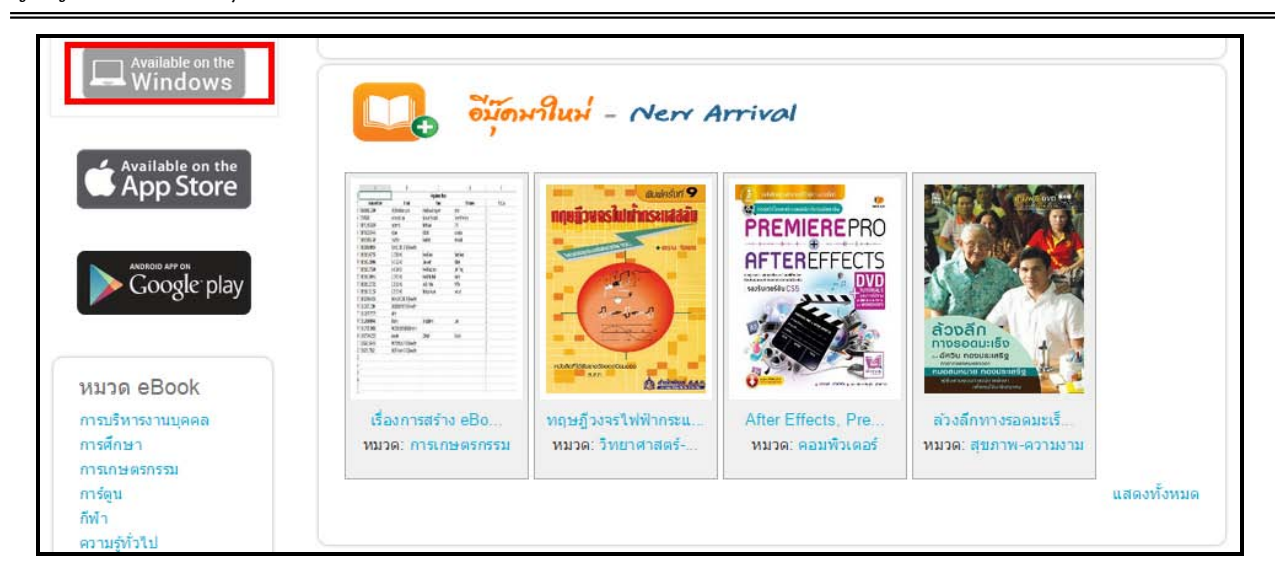

คลิ๊กปุม**Save**เพื่อดาวนโหลดโปรแกรมเก็บไวกอนแลวทําการติดตั้งภายหลังหรือเริ่มตนการติดตั้งโปรแกรมคลิ๊ก

Run

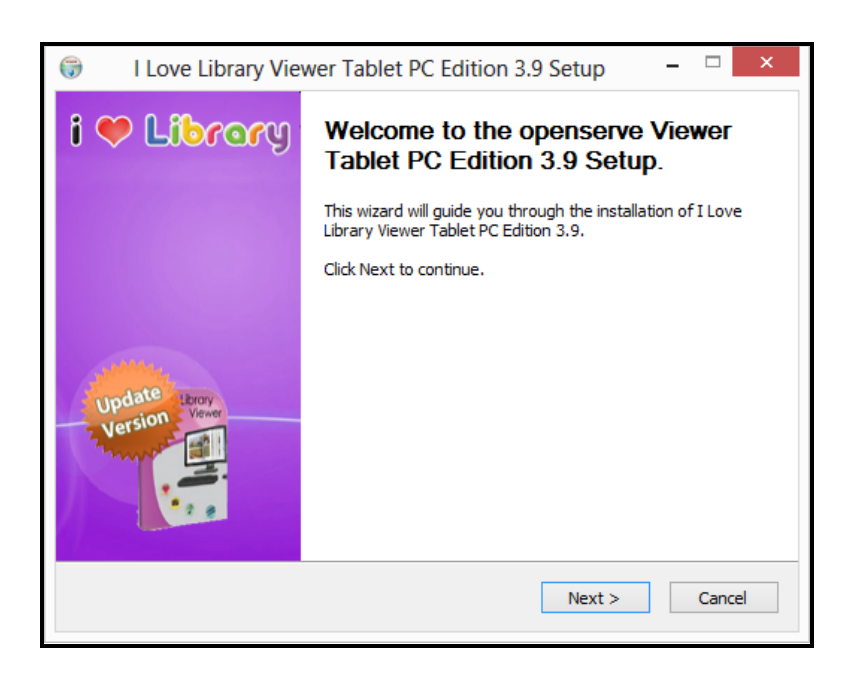

ขั้นตอนตอไปใหกดที่ปุม **Next**เพื่อทําตามขั้นตอนในการติดตั้งโปรแกรมตอไป

หลังจากกดที่ปุม **Next** แลวจะปรากฏหนาจอ "ขอตกลงและเงื่อนไขการใชงาน" ดังภาพ ในหนาถัดไป ขอใหอาน และทําความเขาใจกับขอตกลงและเงื่อนไขตาง ๆ ในการใชงานโปรแกรม แลวกดที่ปุม **I Agree** เพื่อเขาสูขั้นตอน เริ่มตนการติดตั้ง

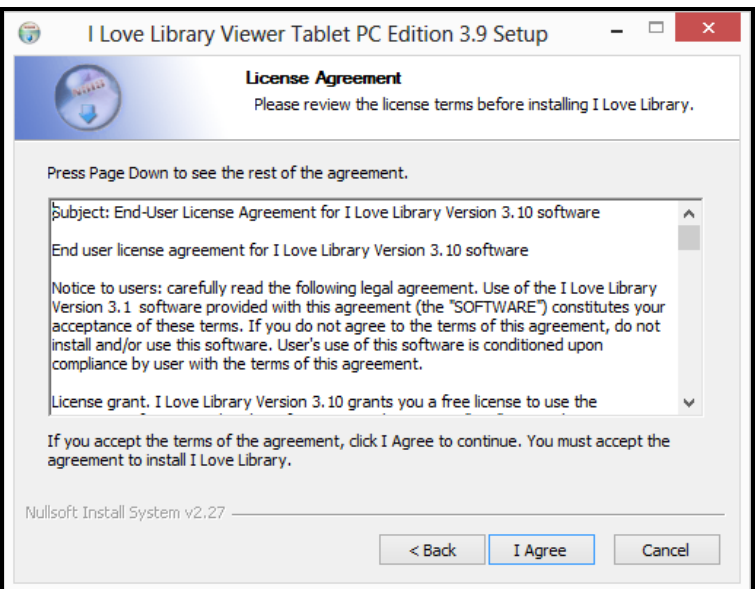

ระบบจะแสดงหน้าจอเริ่มต้นการติดตั้งพร้อมแสดงโฟลเดอร์ที่ใช้ในการจัดเก็บโปรแกรมที่ โฟลเดอร์ D:\Program Files\Openserve Viewer ใหกดที่ปุม **Install** เพื่อเริ่มตนการติดตั้งโปรแกรมทันที

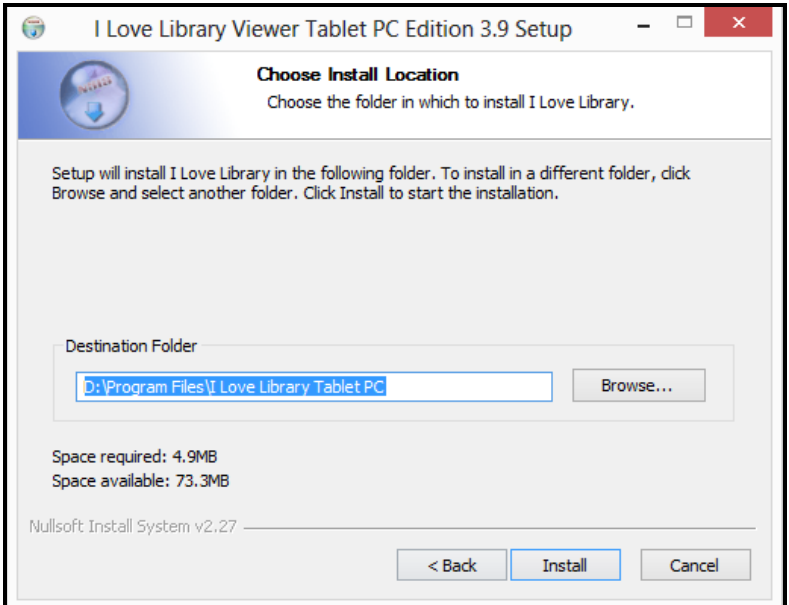

จะปรากฏหนาจอเพื่อแสดงการเสร็จสิ้นการติดตั้งโปรแกรม ดังภาพ

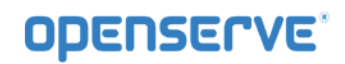

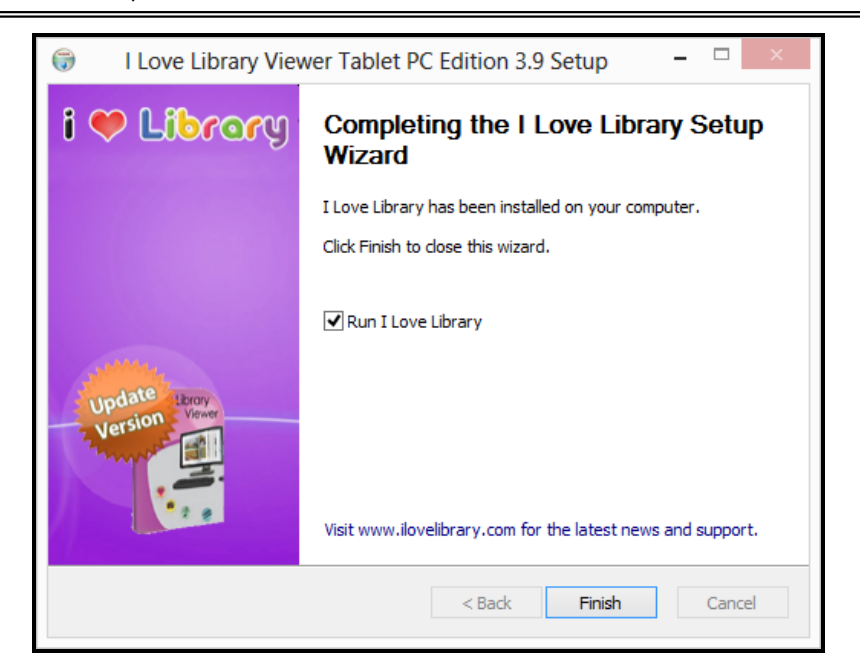

**หมายเหตุ**หากตองการใหระบบทําการ Run โปรแกรม Viewer ทันทีหลังจากที่ไดทําการติดตั้งโปรแกรม ให้ใส่เครื่องหมายในช่องสี่เหลี่ยมด้านหน้า ■Run I Love Library แต่ถ้าไม่ต้องการก็เอาเครื่องหมายถูกออก แล้วกด ี ที่ปุ่ม <u>- <sup>Einish |</u>เป็นการสิ้นสุดการติดตั้งโปรแกรม โดยจะปรากฎไอคอนเพื่อสำหรับคลิ๊กใช้งานโปรแกรมที่</u></sup>

หนาจอ Desktop เมื่อดับเบิ้ลคลิ๊กที่ไอคอนจะไดดังภาพ

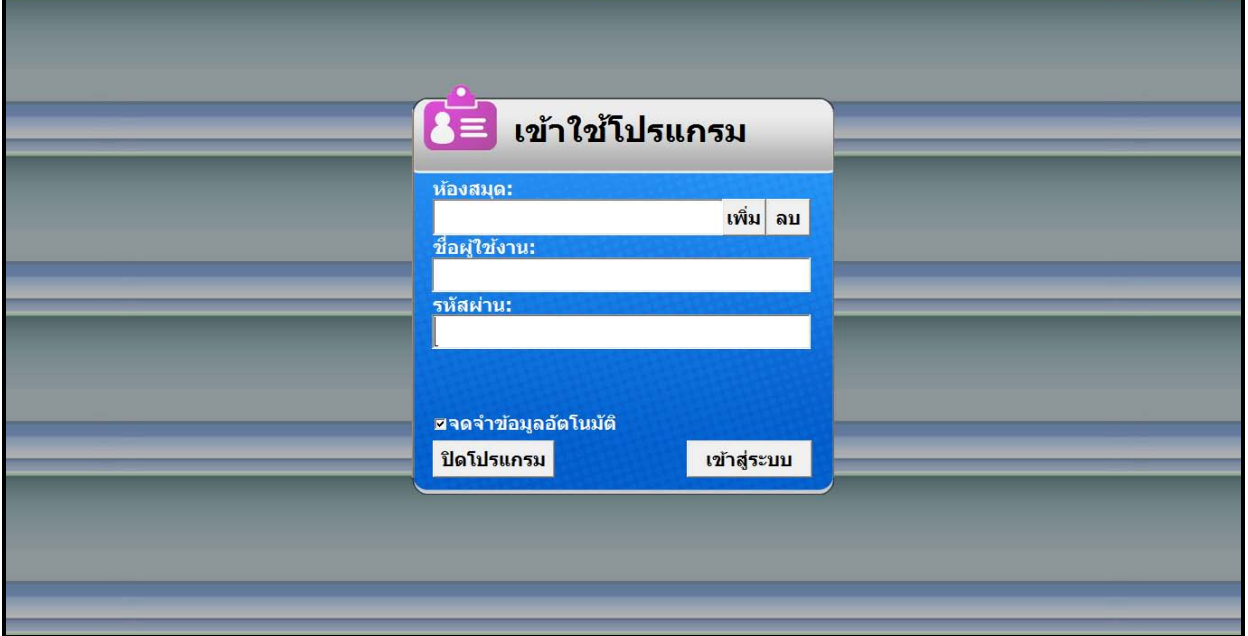

# *2.2 วิธีการอานหนังสืออิเล็กทรอนิกสดวยโปรแกรม LibraryViewer*

เมื่อผู้ใช้ทำการติดตั้งโปรแกรม สำหรับเปิดอ่าน ดังภาพในหน้าถัดไป จากนั้นทำการดับเบิลคลิ๊กที่ icon

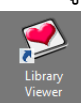

ที่หนาจอของคอมพิวเตอร เมื่อโปรแกรมเปดขึ้นมาใหทําการคลิ๊กที่ icon รูป เพื่อเขาสูเมนูการใช

งาน

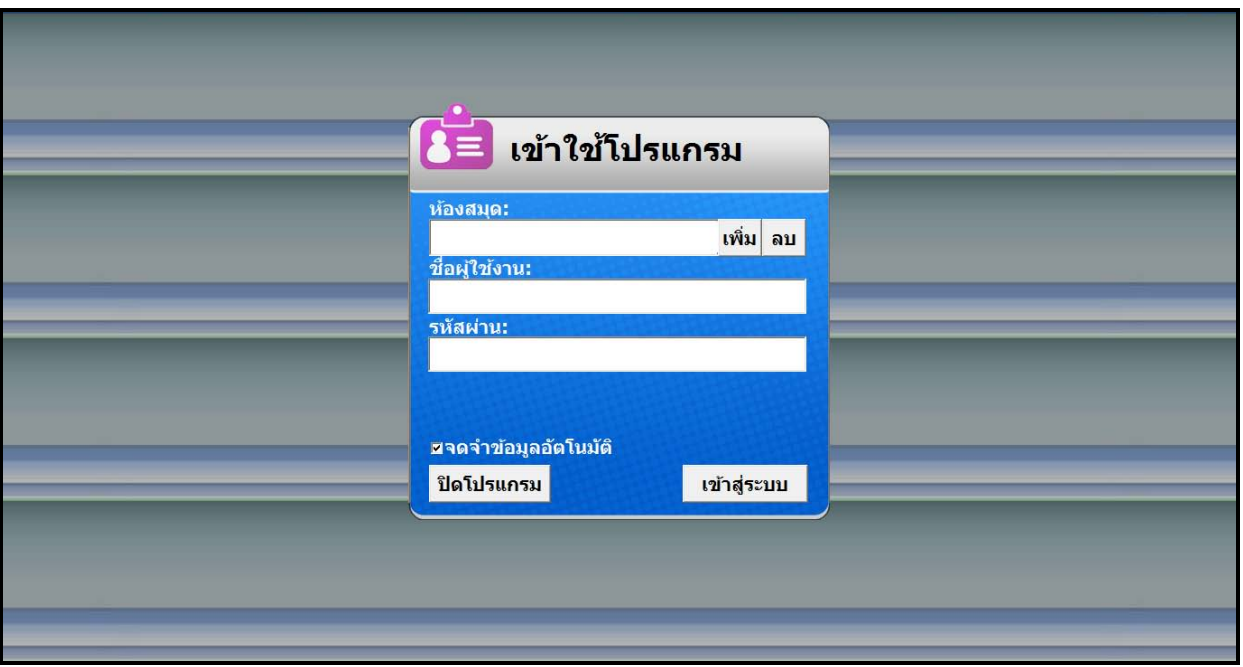

การอานหนังสือ จะตอง Run Program และทําการ Login เขาสู ระบบ "ใหใสชื่อผูใชงาน และ รหัสผาน"และกด ปุม เขาสูระบบ

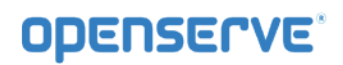

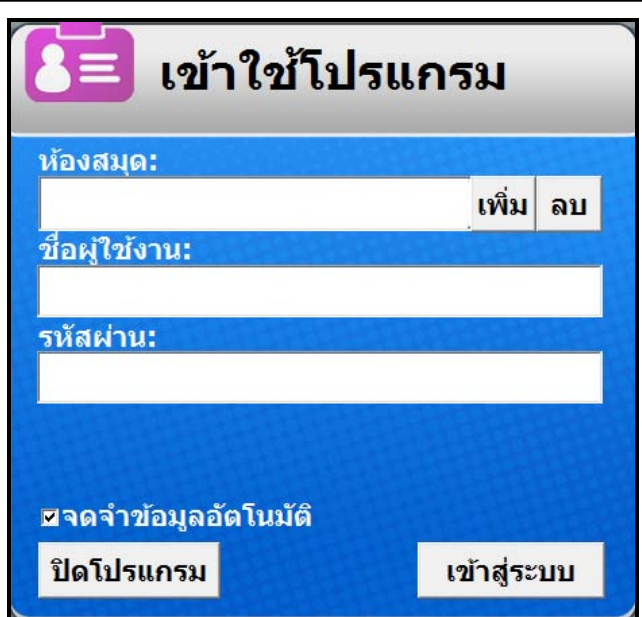

เมื่อ Login เขาสูโปรแกรมเรียบรอยแลวระบบจะแสดงรายการหนังสือที่มีการ ดาวนโหลดไว เมื่อ กดที่หนังสือที่ ต้องการ

อาน

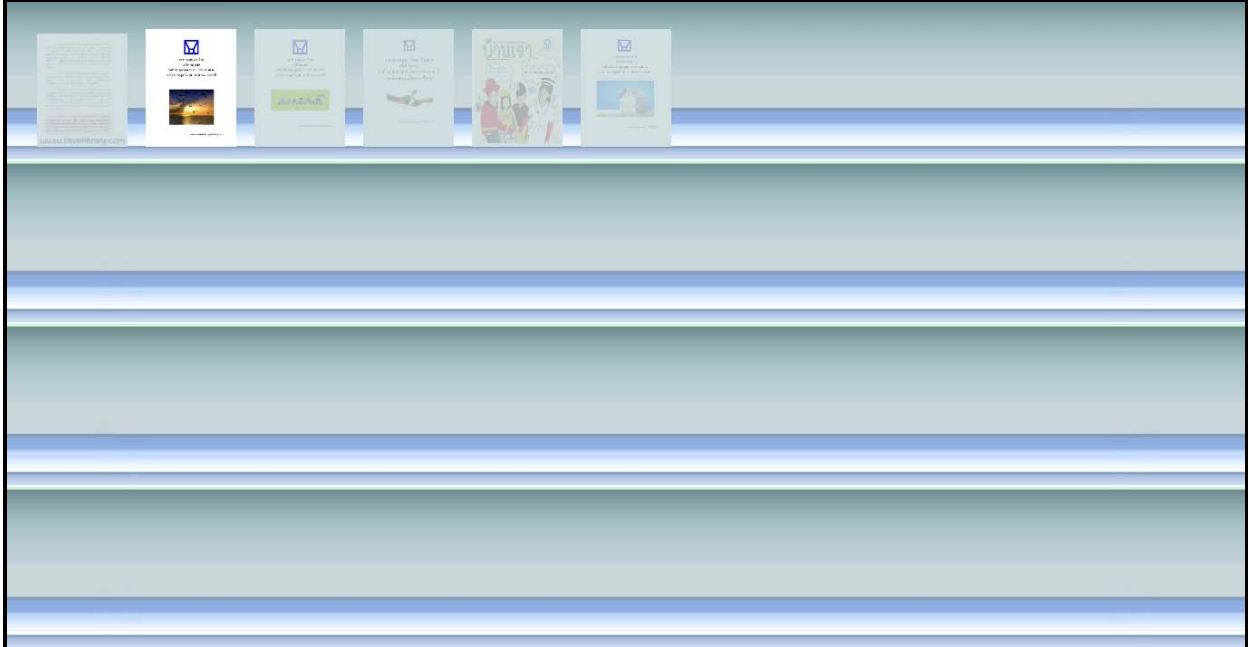

และสามารถ เปด อานโดยการคลิ๊กที่ปกหนังสือ ได

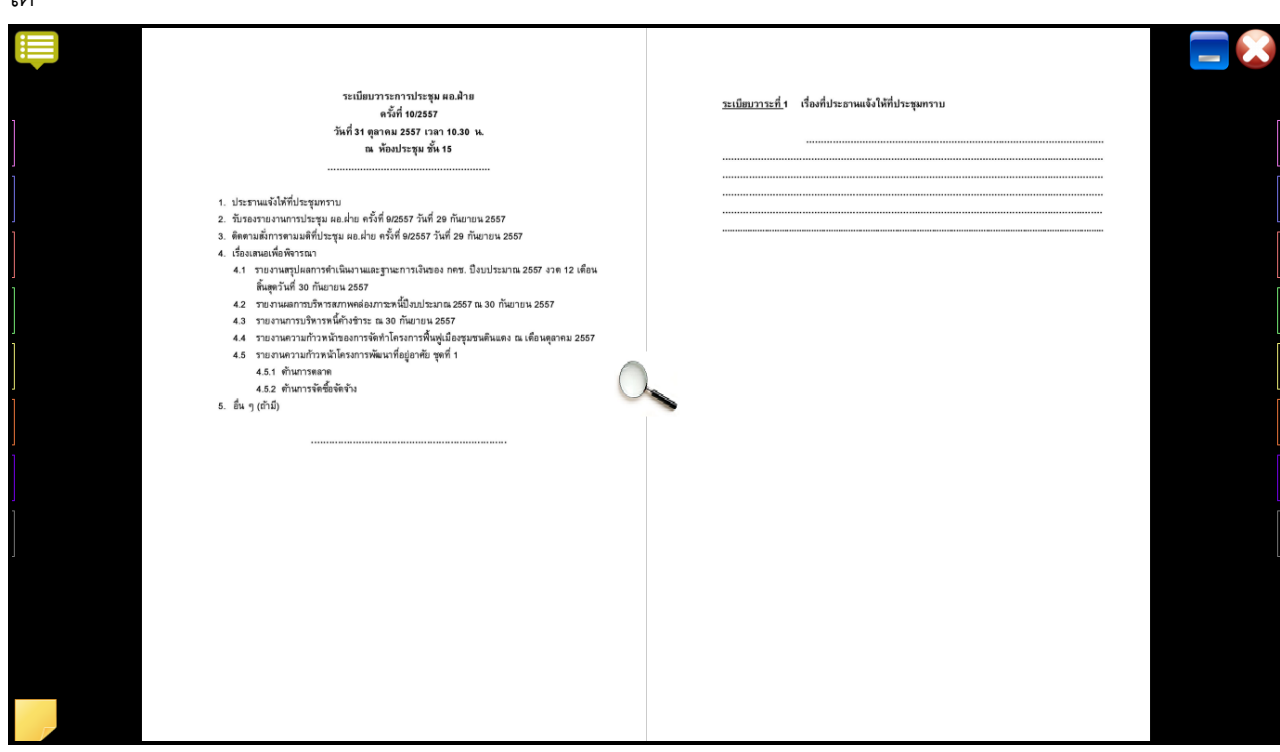

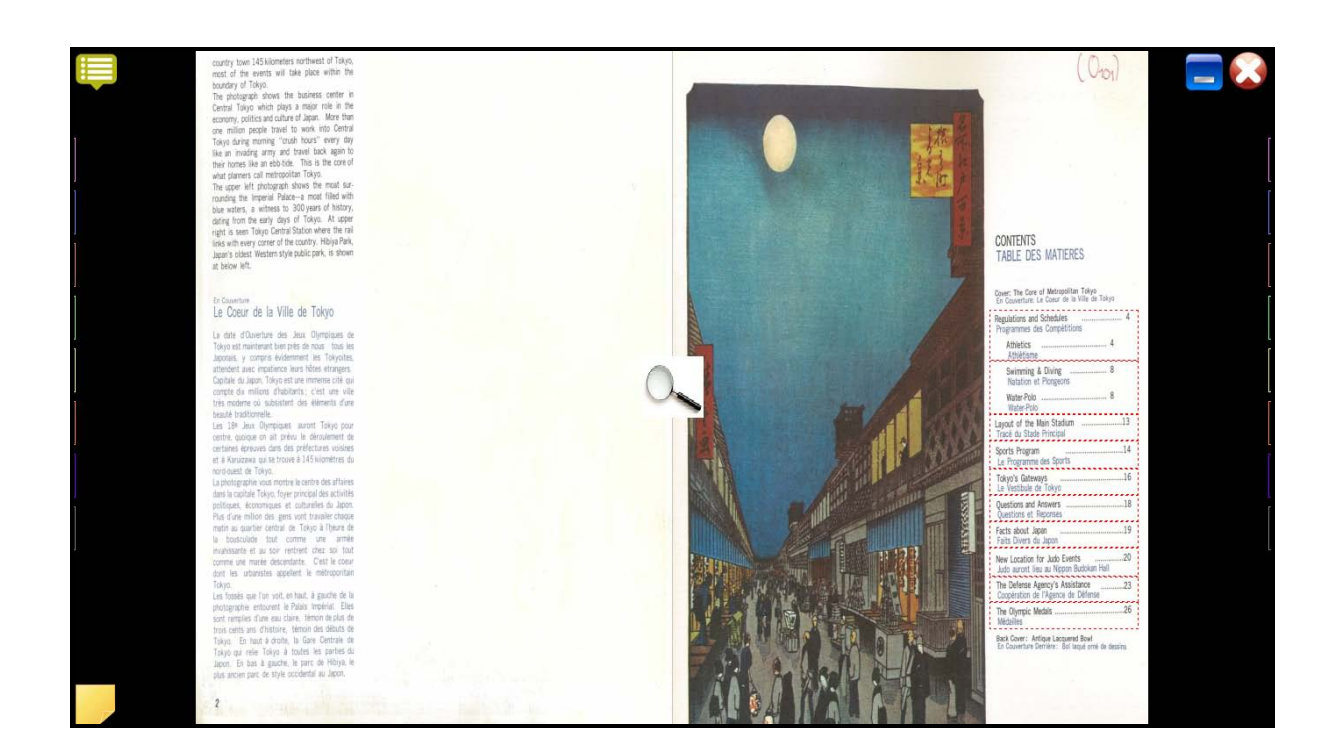
#### *2.3 เมนูการใชงานโปรแกรมLibrary Viewer*

เมื่อเปิดอ่านหนังสือจะมีเครื่องมือในการอ่านหนังสือ เช่น การเปิด การพลิกหน้า การคั่นหนังสือ (Bookmark) และ การเขียนโนต (Notepad)ประกอบดวยเมนูการใชงาน 2 สวน ดังนี้ คือ

- เมนูการใช้งานแถบด้านบนของโปรแกรม

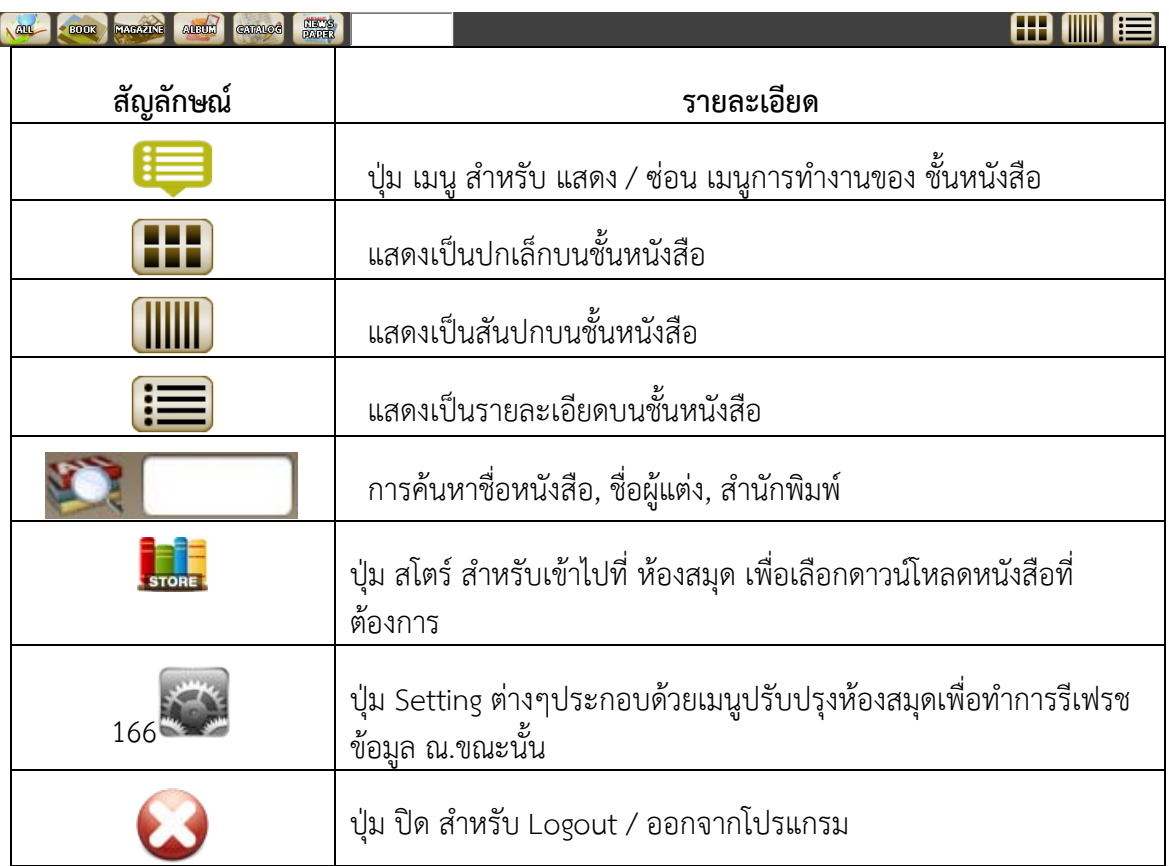

#### - เมนูการใช้งานแถบด้านบนของหน้าการอ่านหนังสือ

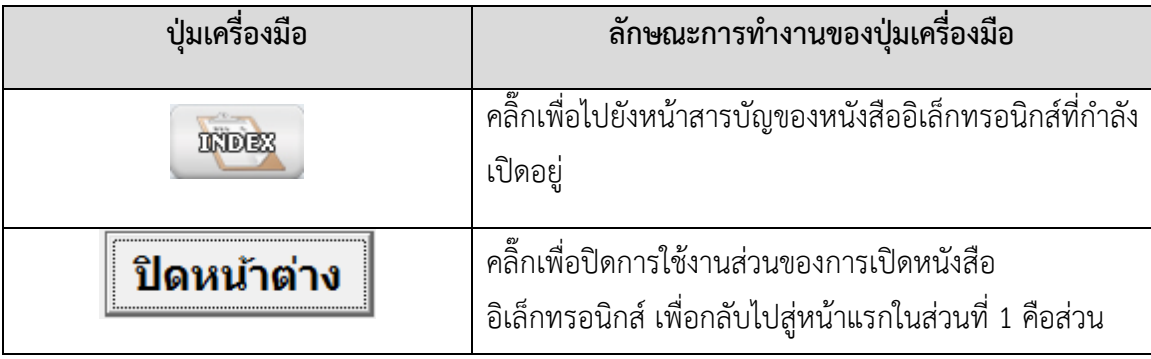

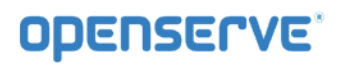

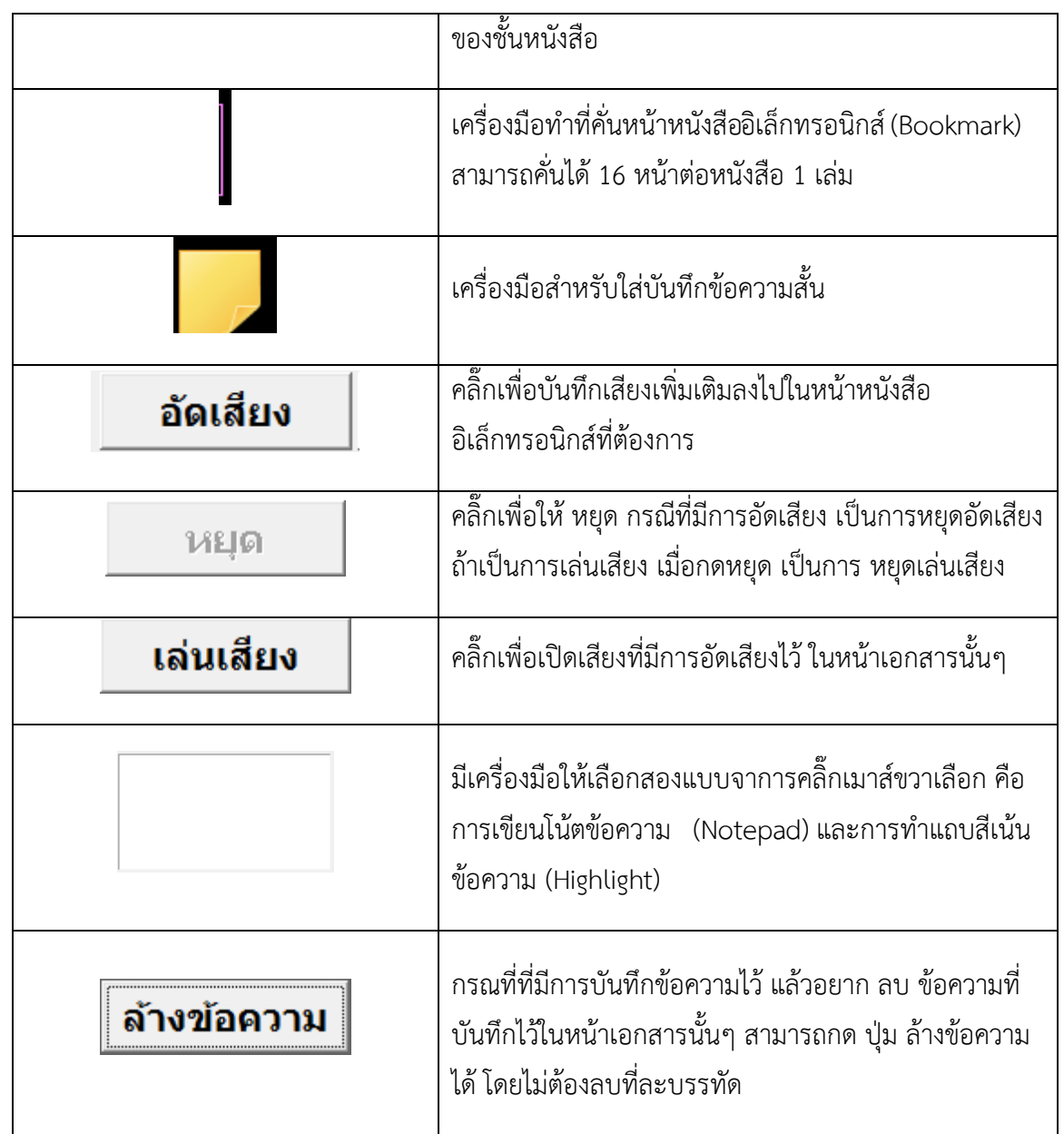

*คูมือผูใชงานระบบหองสมุดอิเล็กทรอนิกส (e-Book)*

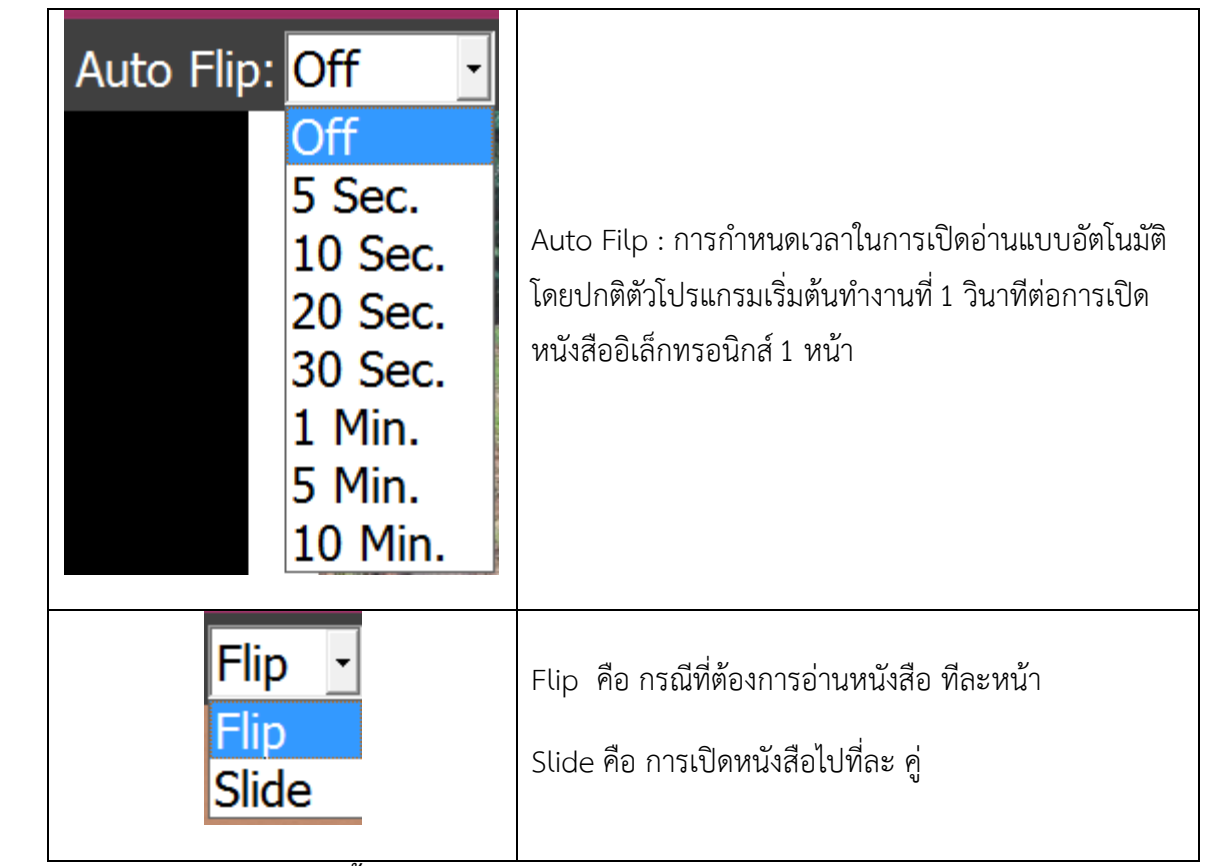

*2.4 วิธีการเลือกหนังสือเขาสูชั้นวาง* 

**ขั้นตอนแรก** กดปุม เพื่อเขาสู หองสมุด ดังภาพ

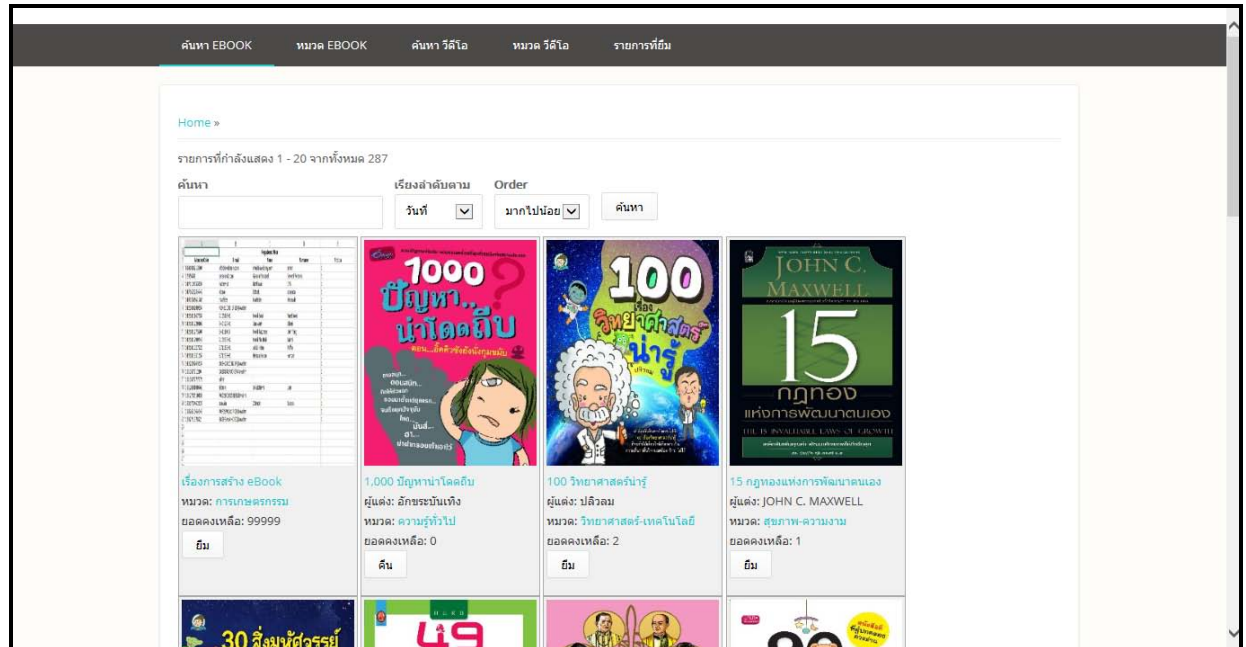

# <mark>ขั้นตอนที่สอง</mark> เลือก <mark>รายการที่ยืม </mark>ต้องการและเลือกหมวดหนังสือหรือวีดีโอที่ต้องการ

ยืม

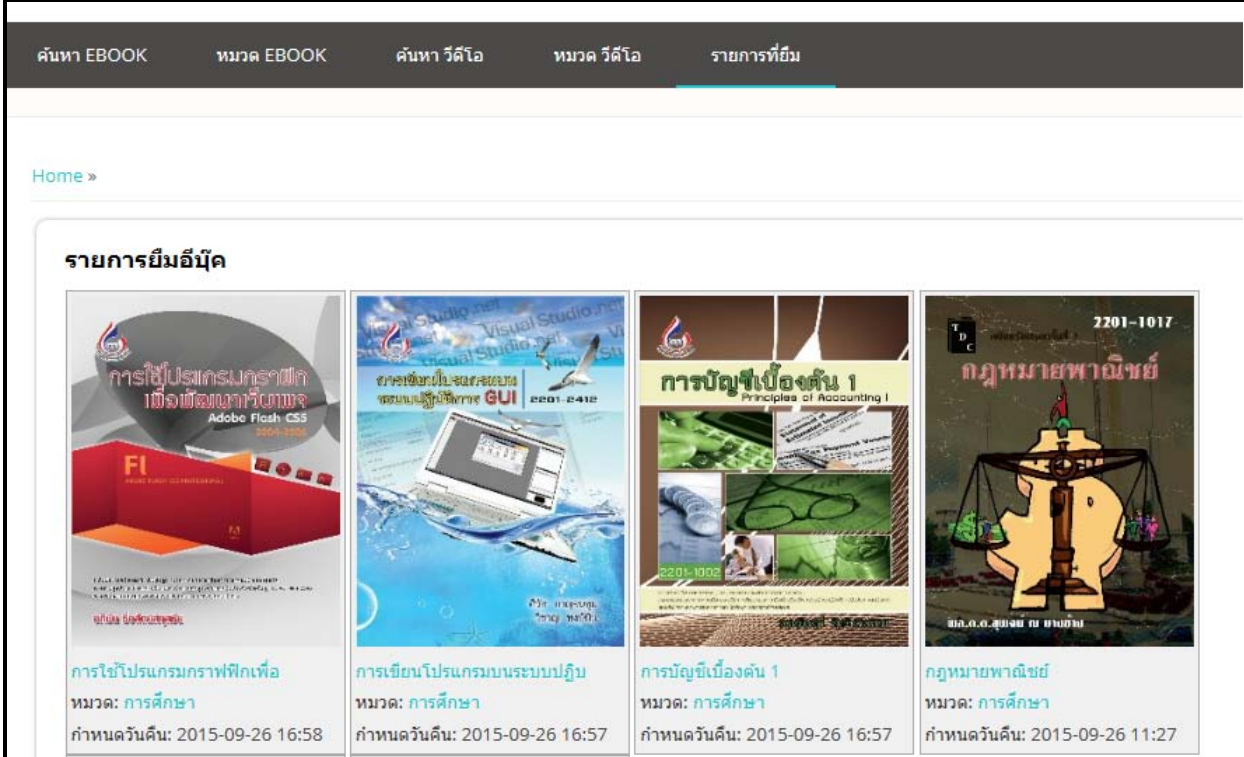

#### โดยวิธีการยืมหนังสือใหทําการคลิ๊กปุมยืมหรือฟรีเพื่อเลือกหนังสือที่ตองการเขาสูชั้นหนังสือ

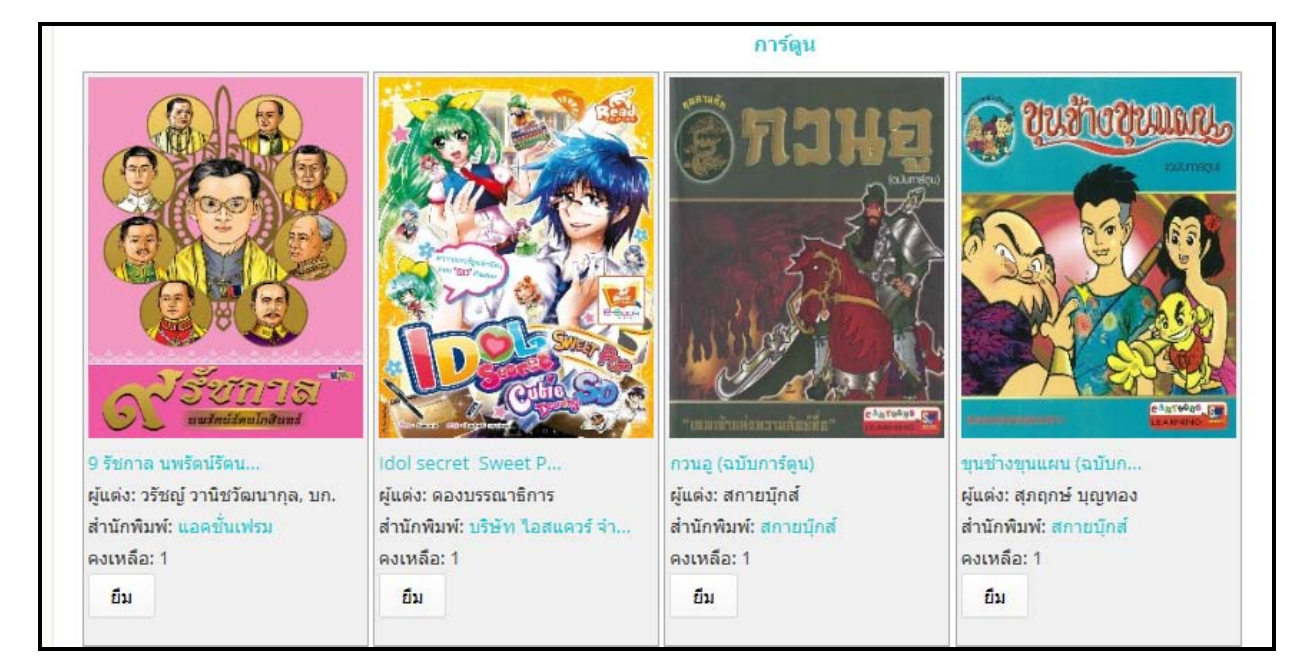

คลิ๊กปุมยืนยันเพื่อทําการยืนยันการเลือกหนังสือเขาสูชั้นหนังสือสวนตัวระบบจะแจงการเลือกหนังสือเขาสูชั้น หนังสือสวนตัวสําเร็จ

*คูมือผูใชงานระบบหองสมุดอิเล็กทรอนิกส (e-Book)*

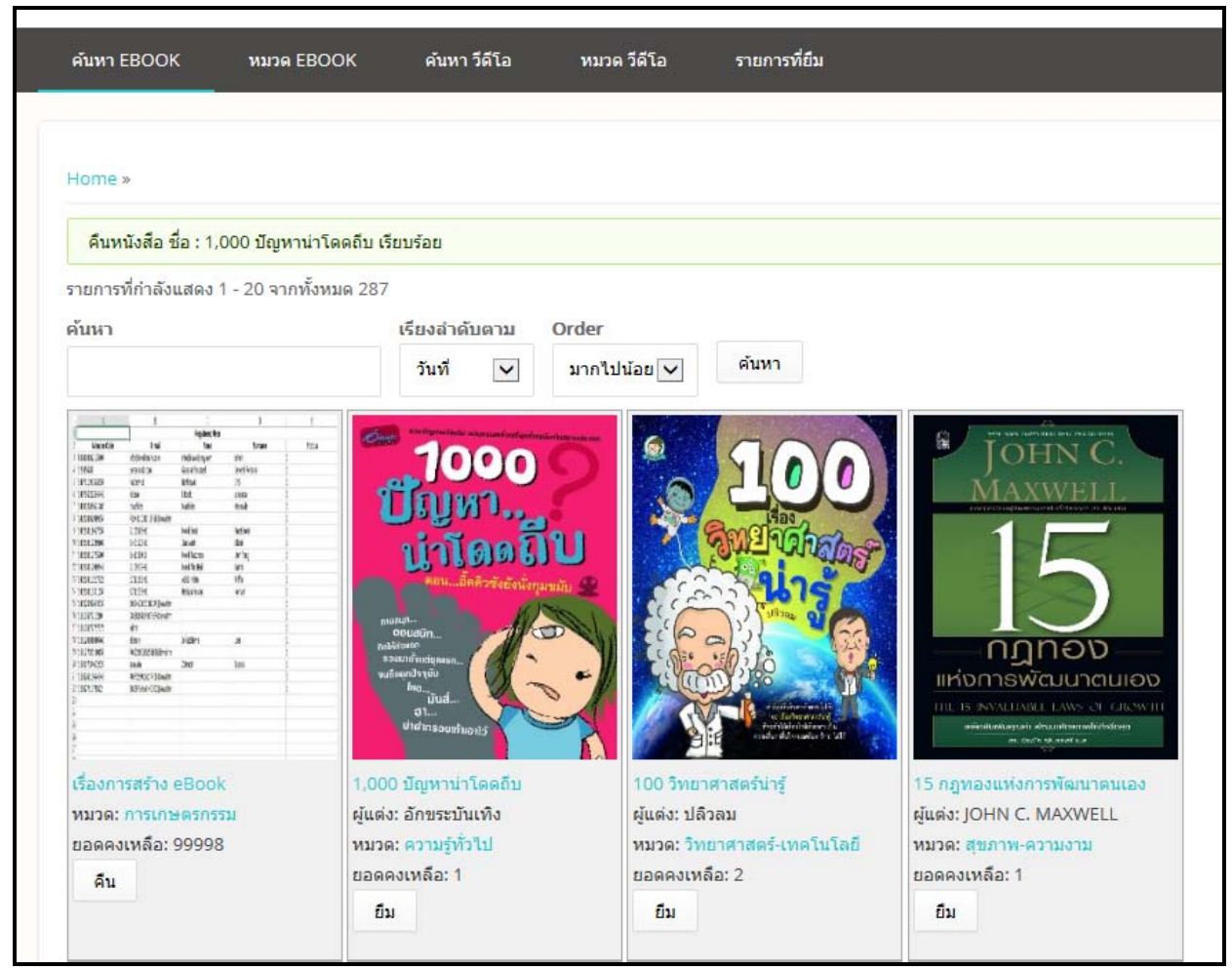

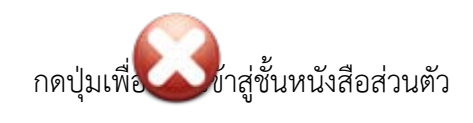

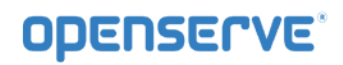

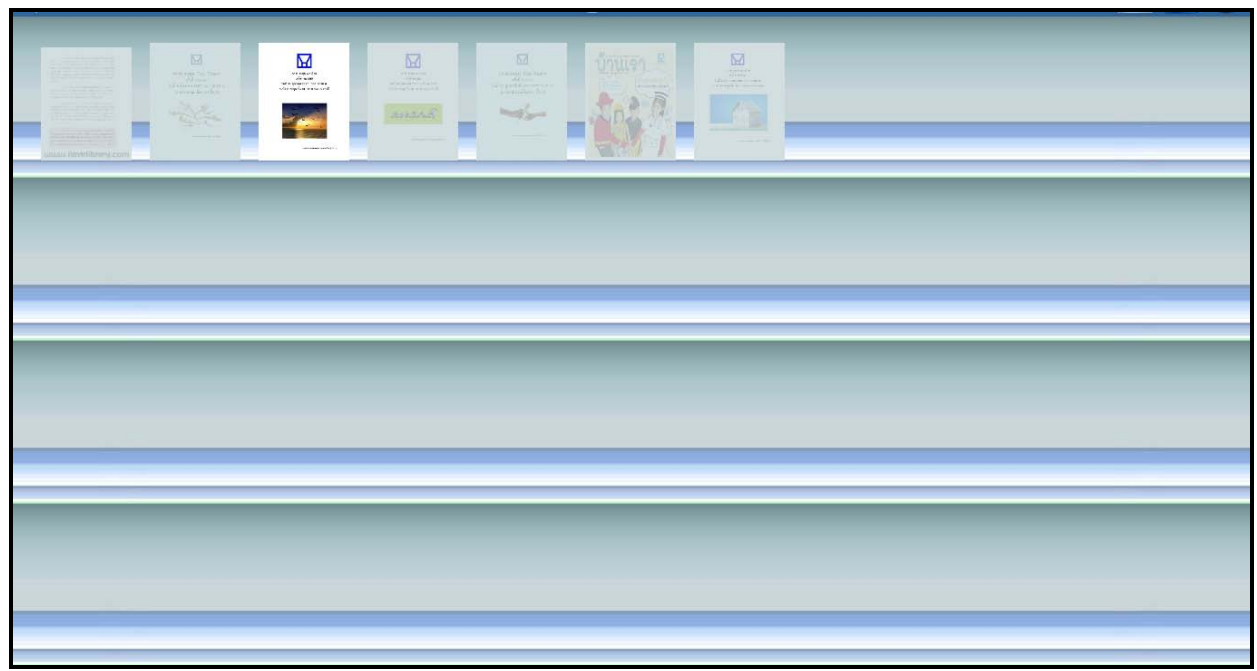

### **ขั้นตอนที่สาม** การดาวนโหลดหนังสือ

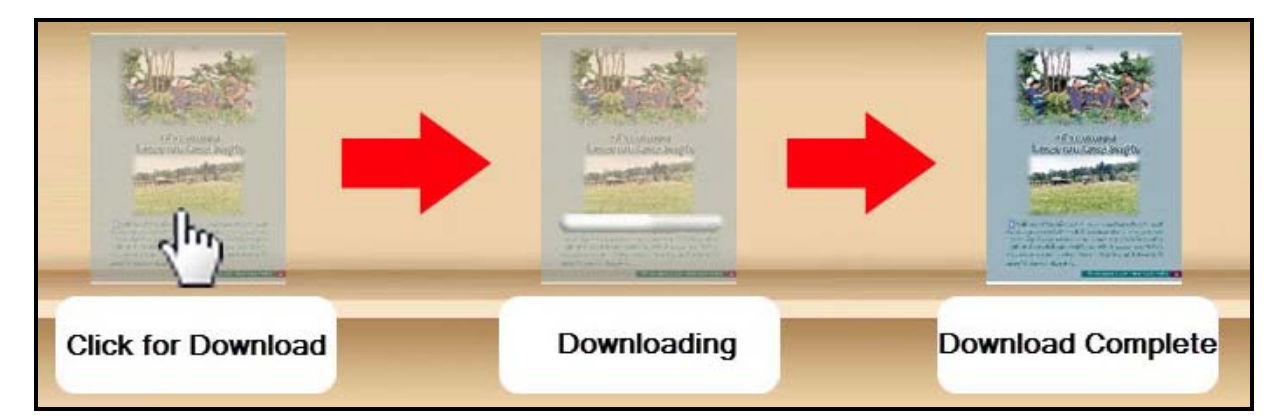

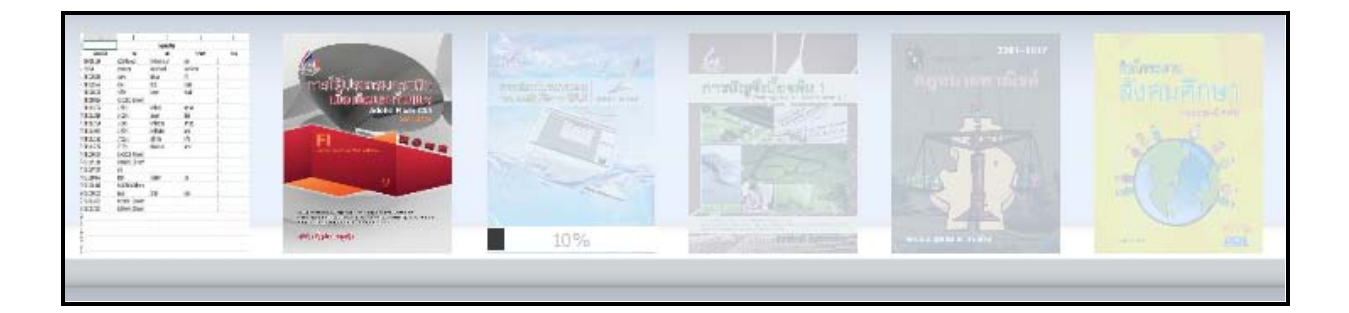

### **การเปดอานหนังสือ**

การอานหนังสือสามารถคลิ๊กที่ปกหนังสือเพื่อทําการเปดอานหนังสือได

*คูมือผูใชงานระบบหองสมุดอิเล็กทรอนิกส (e-Book)*

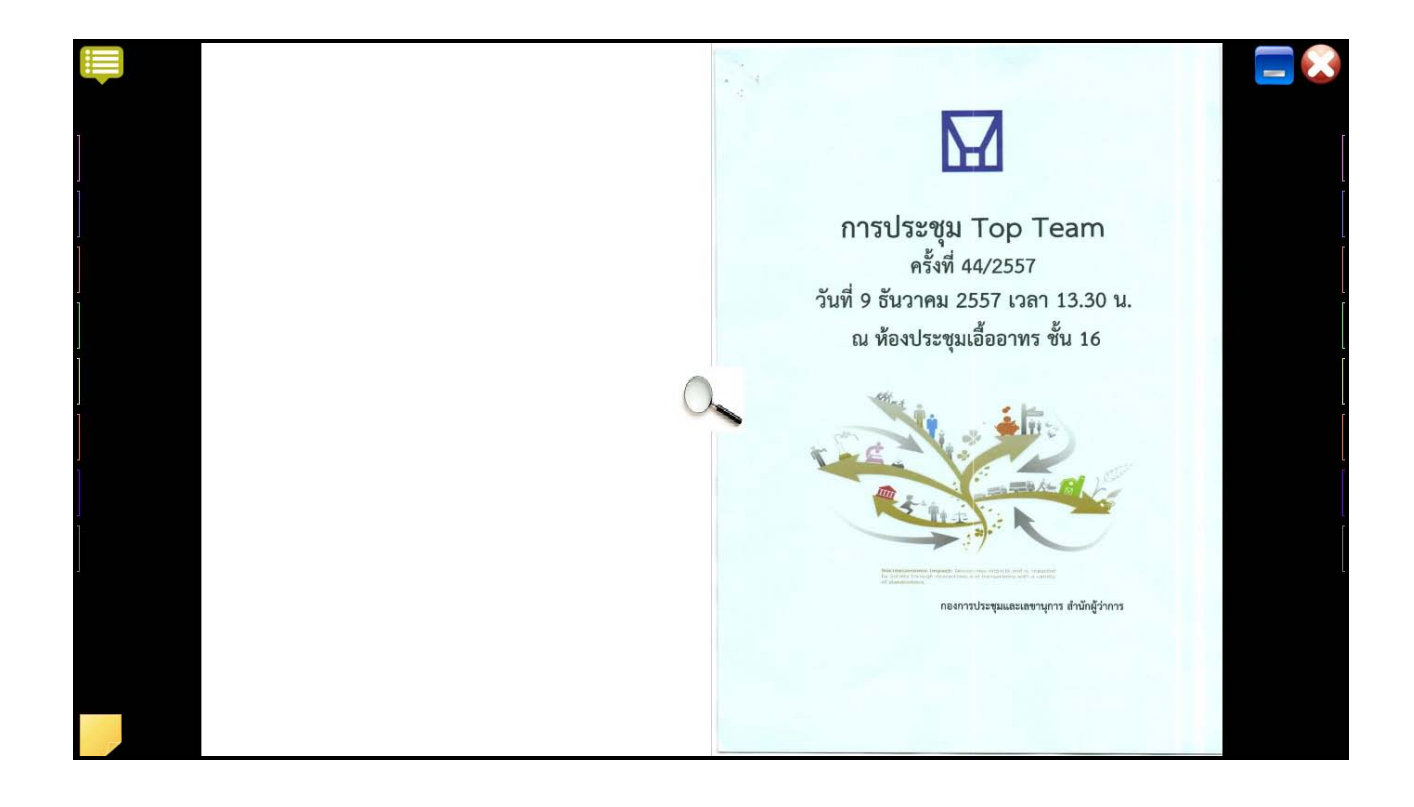

#### *2.5 การพลิกหนาหนังสือ*

ทําไดโดยการคลิ๊กซายที่หนาหนังสือจุดใดก็ไดในดานที่ตองการคลิ๊กเพื่อเปด หากคลิ๊กที่หนาหนังสือทางดาน ขวามือ 1 ครั้ง หนังสือจะเปดพลิกไปยังหนาถัดไป (จากขวาไปซาย)หรือ หากคลิ๊กที่หนาหนังสือทางดานซายมือ 1 ครั้ง จะเปดหนังสือพลิกไปยังหนาที่แลว (จากซายไปขวา)

## **ODENSERVE**

*คูมือผูใชงานระบบหองสมุดอิเล็กทรอนิกส (e-Book)*

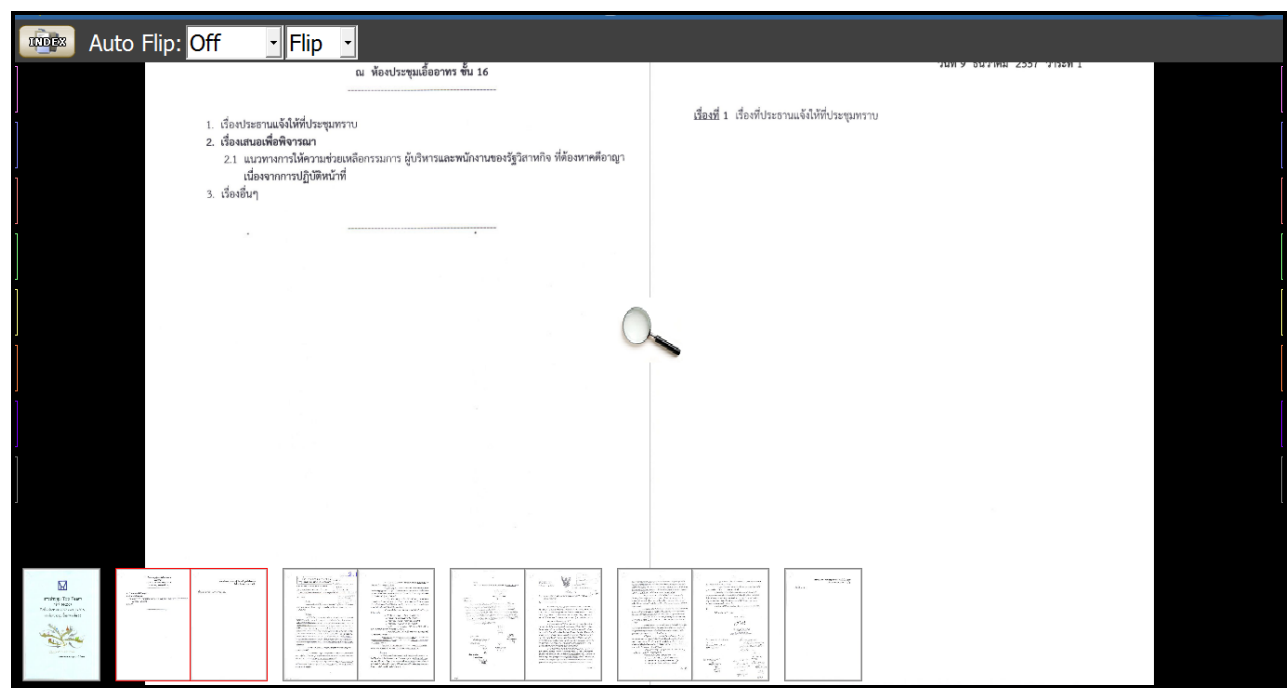

การพลิกหนาโดยใชหนาดานขวา และ ดานซายเมื่อตองการเปดหนาถัดไปใหเลือกที่ **หนาขวา**หนังสือจะเปดไปยัง หนาถัดไป 1 หนา และถาตองการยอนกลับไปหนากอนหนา ใหเลือกที่ **หนาซาย** หนังสือจะพลิกไปยังหนากอน หนา 1 หนาและถาตองการเลื่อนไปยังหนาสุดทายใหคลิ๊กที่ปุม **หนาซาย ที่เปนหนาแรก** และถาตองการเลื่อน หนากลับไปยังหนาแรกใหคลิ๊กที่ปุม **หนาซาย ที่เปนหนาแรก** การพลิกหนา หนังสือจะเปดไปยังหนาหนังสือที่ ต้องการการพลิกหน้าหนังสือด้วยการเชื่อมโยง (Link) ทำได้โดยการเลือกหัวข้อที่ต้องการอ่านที่หน้าสารบัญและ คลิ๊กในหัวขอที่ตองการอานซึ่งเมื่อเลื่อนเมาสไปที่สวนของหัวขอที่ตองการจะปรากฏเปนแถบสีขึ้นหากมีการ เชื่อมโยงความสัมพันธไปยังหนาอื่นๆไว เมื่อคลิ๊กหนึ่งครั้งหนังสือจะเปดไปยังหนาที่หัวขอทําการเชื่อมโยงไว (ใน ึกรณีนี้การเชื่อมโยงหน้าในสารบัญ ผู้สร้างหนังสืออิเล็กทรอนิกส์ จะเป็นผู้กำหนดหน้าหนังสือที่เชื่อมต่อด้วยตัวเอง โดยผานโปรแกรม Library Builder) ดังภาพ

การเรียกเมนูตางๆของการอานหนังสือโดยการ Double Click ที่ปุม

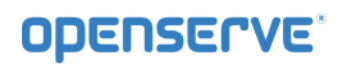

*คูมือผูใชงานระบบหองสมุดอิเล็กทรอนิกส (e-Book)*

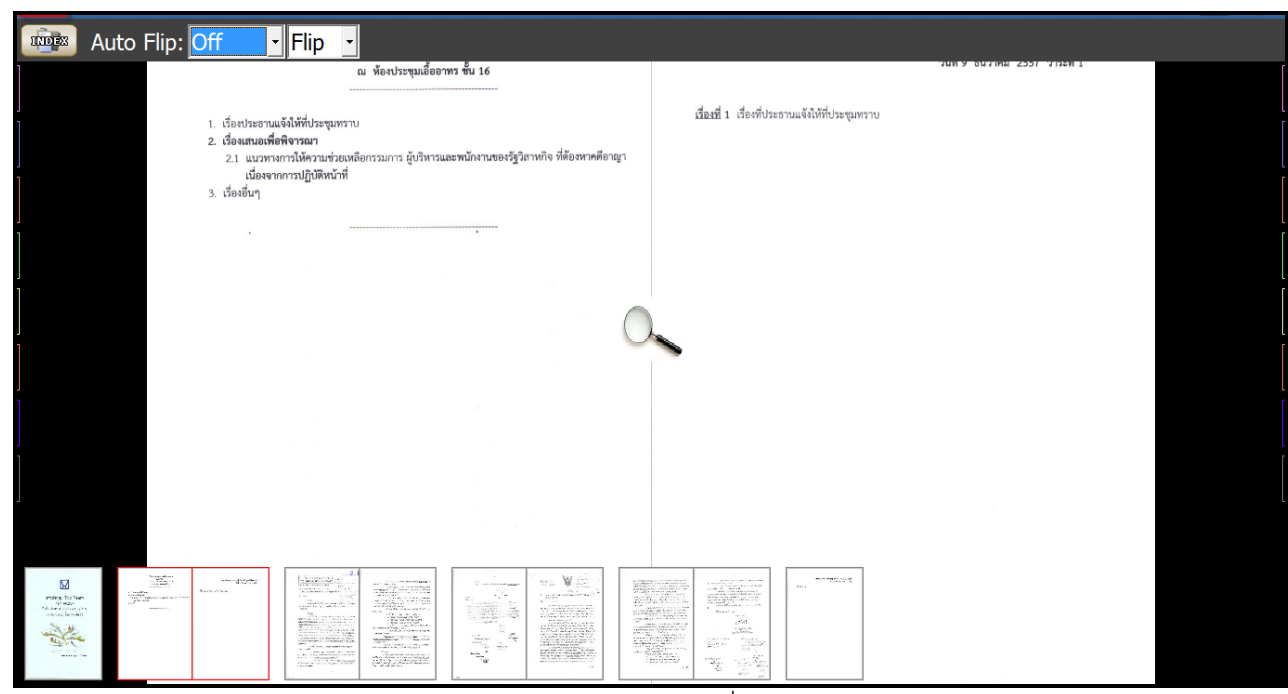

การ Scroll ปกเล็ก (Thumbnail) เพื่อเลือกเปดขามหนาตางๆ ได

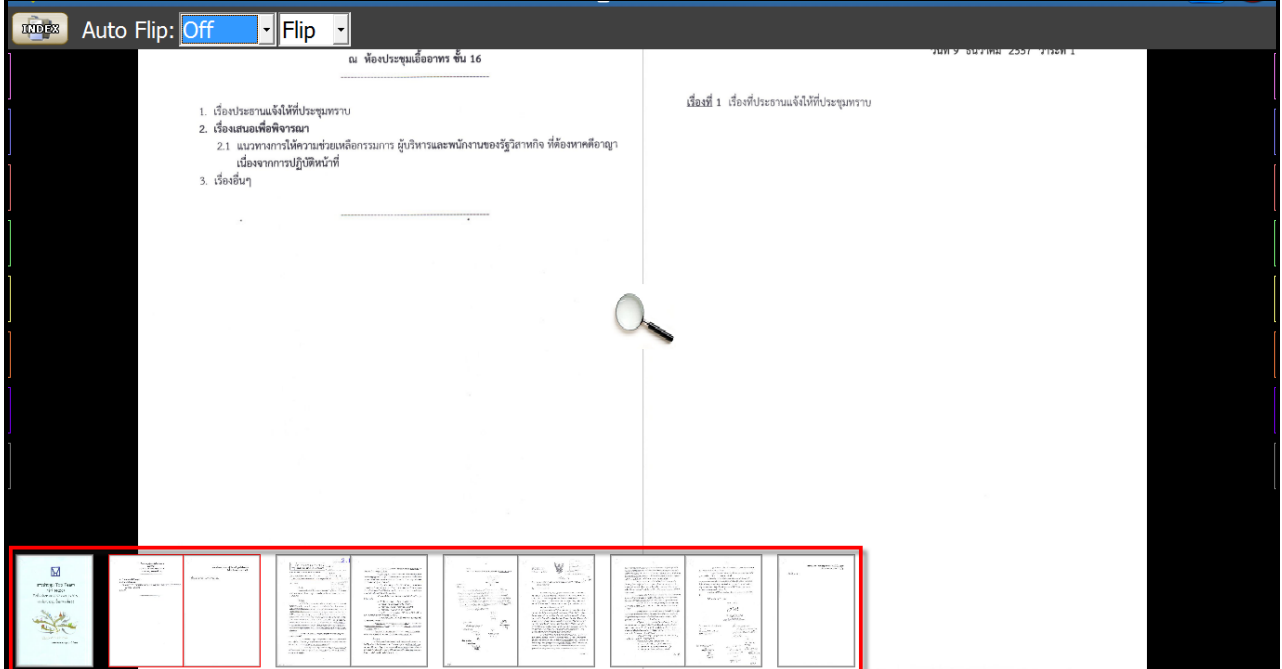

#### ฟงกชันในการหนังสือ จะมีปุมตางๆ ในการทํางาน ดังนี้

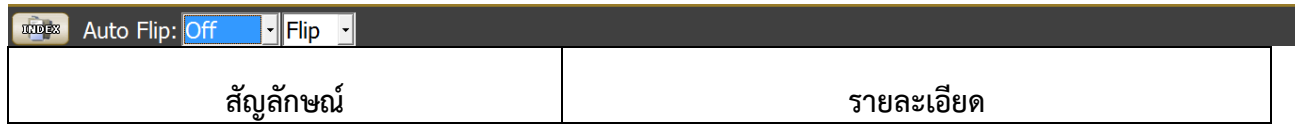

*คูมือผูใชงานระบบหองสมุดอิเล็กทรอนิกส (e-Book)*

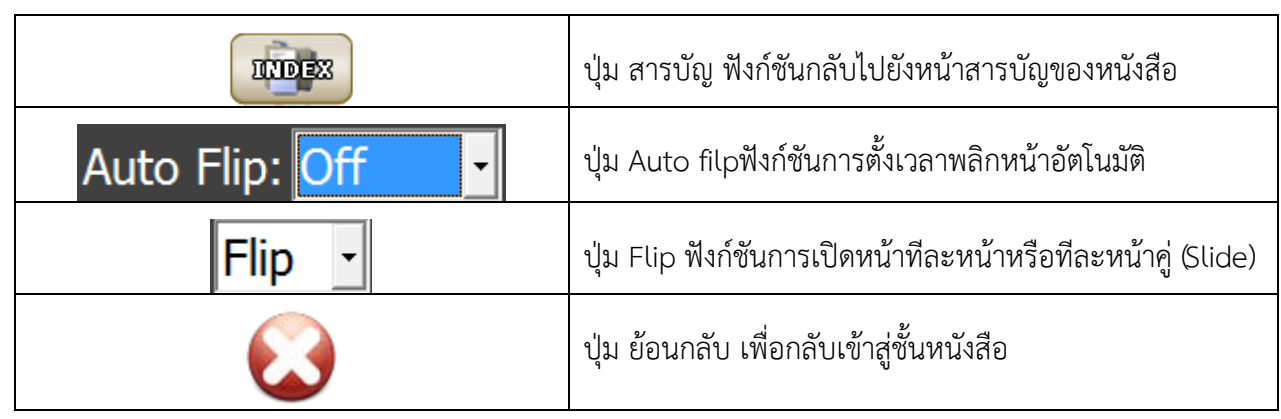

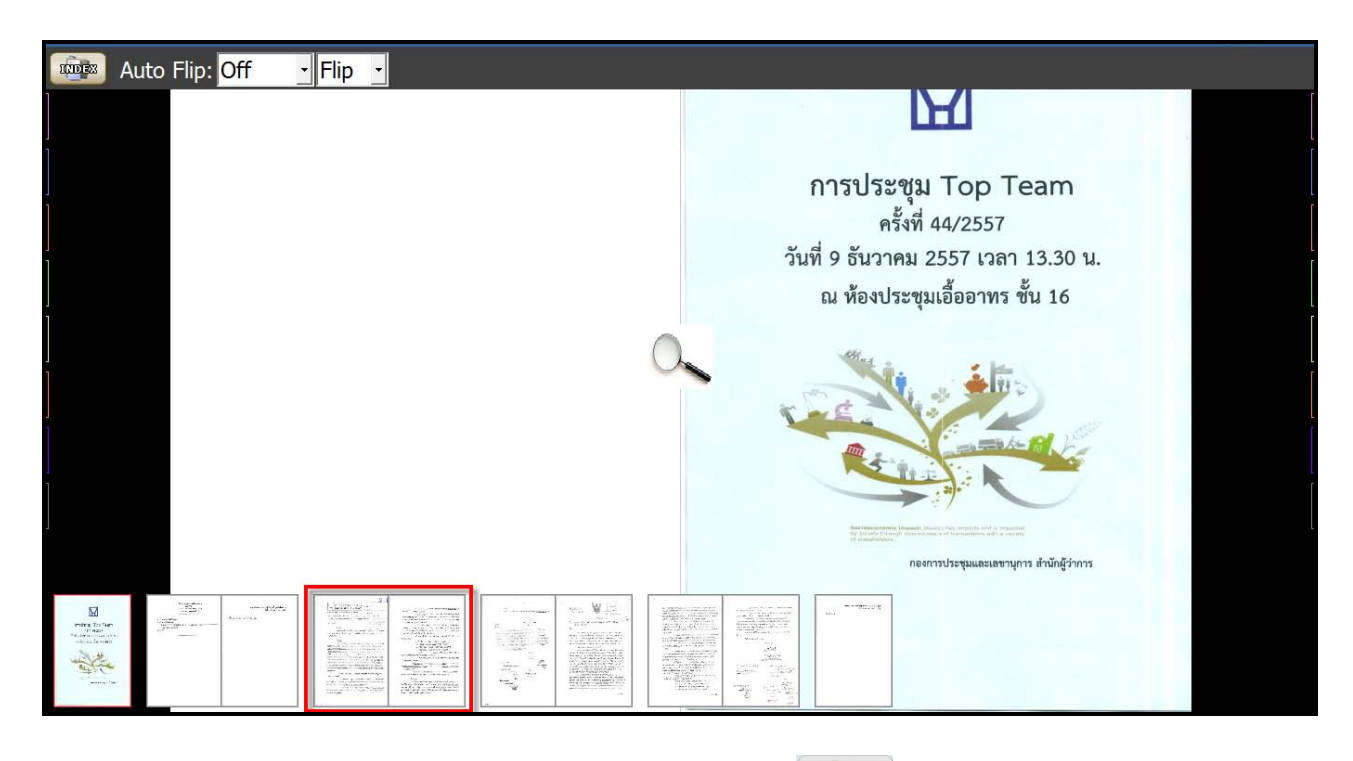

์ในกรณีที่ต้องการกลับไปยังหน้าสารบัญของหนังสือ ให้เลือกที่ปุ่ม <sup>มันอะม</sup>า ที่อยู่ด้านบนซ้ายมือของหน้าต่าง LibraryViewer หนังสือจะเปดกลับไปยังหนาสารบัญ

#### *2.6 การขยายหนา ( Zoom)*

 การขยายหนาหนังสือ ใน OKMS Network Viewer เพื่อใหการอานหนังสืออิเล็กทรอนิกสมีความชัดเจน และสะดวกสบายยิ่งขึ้นโดย

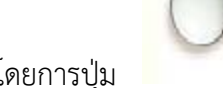

การขยายแบบแวนขยาย สามารถทําไดโดยการปุม แลวดึงขึ้นไปดานบน จะเปนการขยายตัว

หนังสือใหใหญขึ้น หรือ คลิ๊กลากเมาสซายคางไวแลวดึงลง จะเปนการยอตัวอักษรใหเล็กลง

*คูมือผูใชงานระบบหองสมุดอิเล็กทรอนิกส (e-Book)*

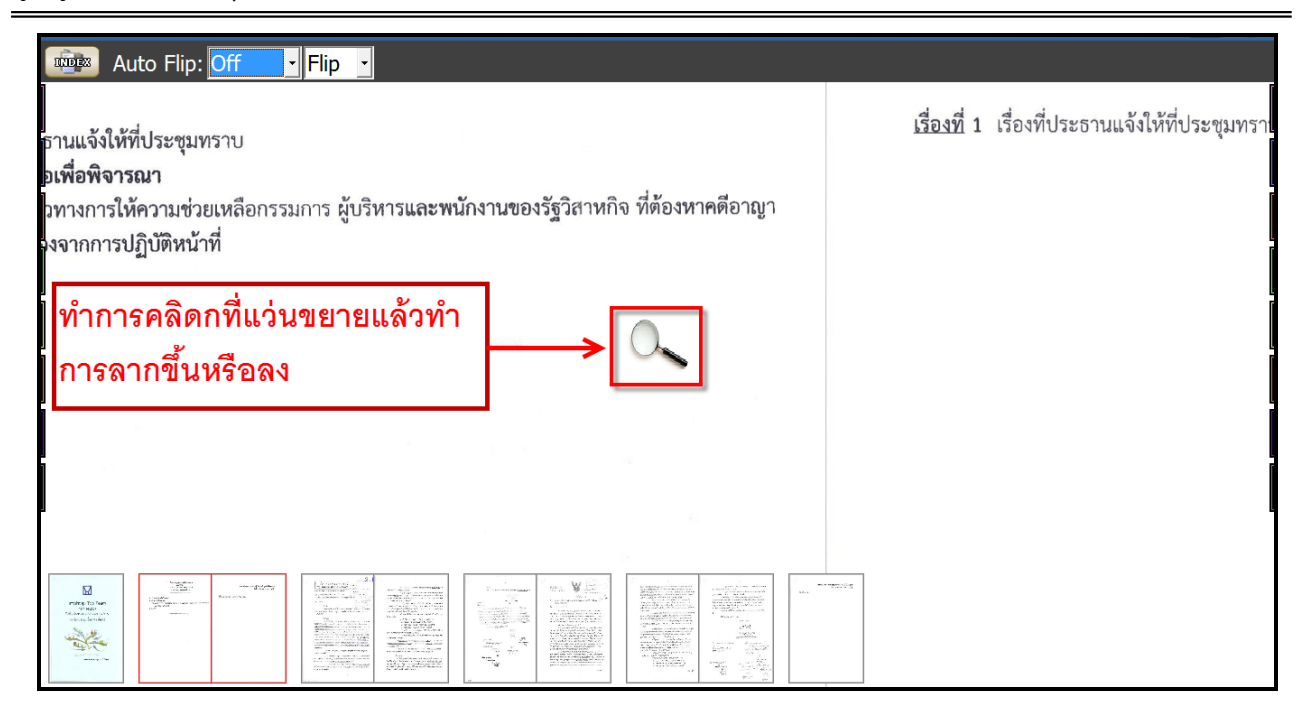

#### *2.7การคั่นหนาหนังสือ (Bookmark)*

้วิธีการคั่นหน้าหนังสือเราสามารถทำการคั่นหนังสือเพื่อให้สามารถย้อนกลับมายั<del>งห</del>หน้าด้านซ้ายหรือหน้าด้านขวา ้ที่ทำการคั่นไว้ได้ โดยใช้แถบสีด้านซ้ายและด้านขวาในการคั่นหน้าและย้อนกลับมายังหน้าที่ทำการคั่นไว้

*คูมือผูใชงานระบบหองสมุดอิเล็กทรอนิกส (e-Book)*

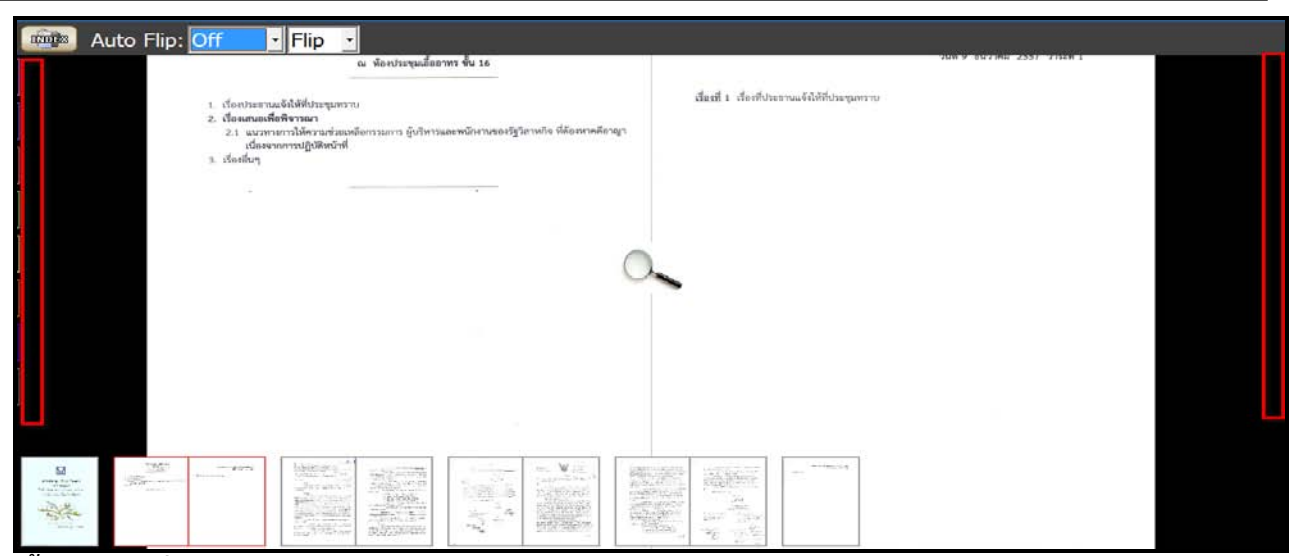

**ขั้นตอนการคั่นหนาหนังสือ**

ให้ทำการคลิ๊กที่แถบสีด้านซ้ายเมื่อต้องการคั่นหน้าด้านซ้าย หรือแถบสีด้านขวาเมื่อต้องการคั่นหน้าด้านขวาให้แถบ เลื่อนออกมาเห็นชัดเจน โดยเมื่อพลิกหนาอื่นๆเราสามารถกลับมายังหนาที่ทําการคั่นเอาไวไดโดยการคลิ๊กที่แถบ เดิมที่ทําการคั่นเอาไว

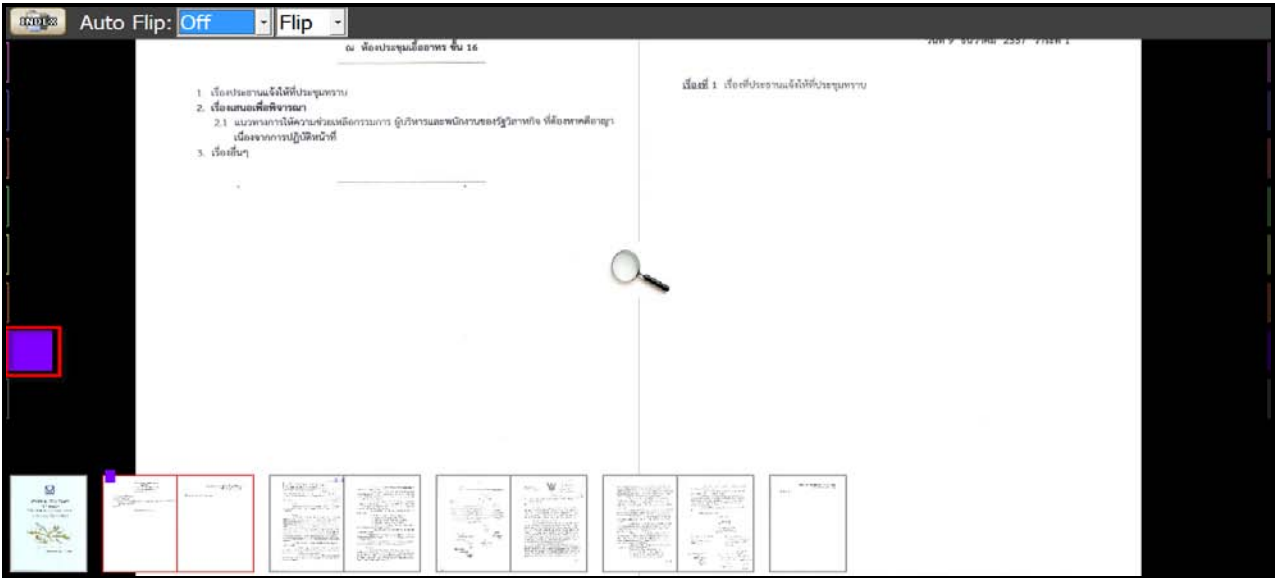

*คูมือผูใชงานระบบหองสมุดอิเล็กทรอนิกส (e-Book)*

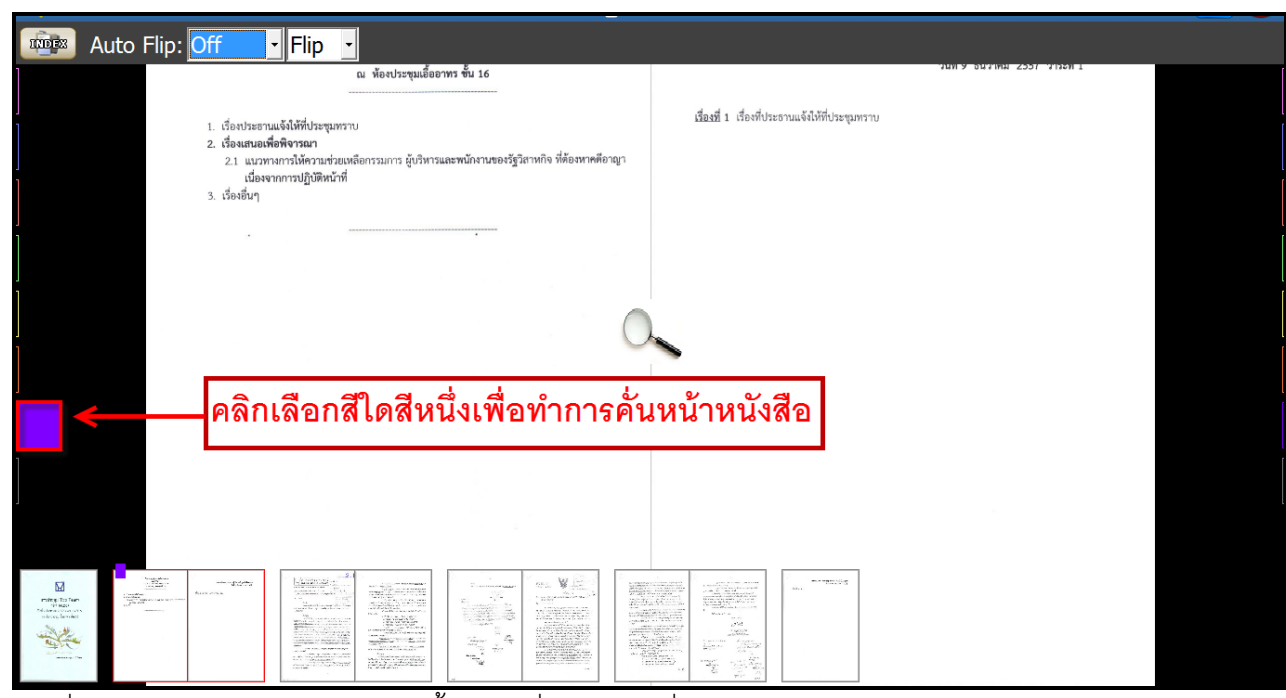

การคั่นหนังสือ ใหกด Tab สี จะขยายขึ้น กรณีที่ไมตองการคั่นหนังสือ ใหกด Tab สี จะหดลง

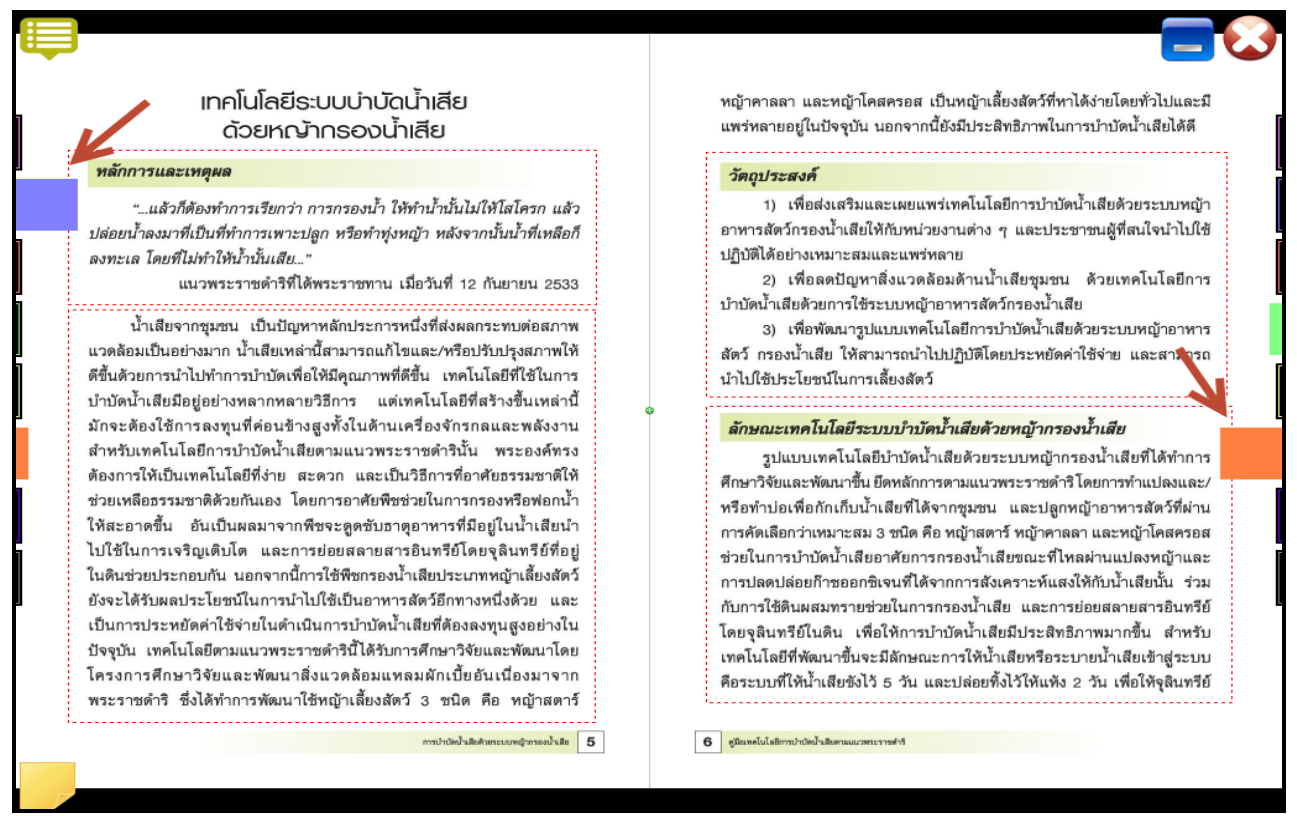

**วิธีการลบการคั่นหนาหนังสือ**การลบการคั่นหนังสือ โดยกลับไปยังหนาที่ทําการคั่นหนังสือไวแลวทําการคลิ๊กที่ แถบสีใหแถบหายเขาไปยังดานใน

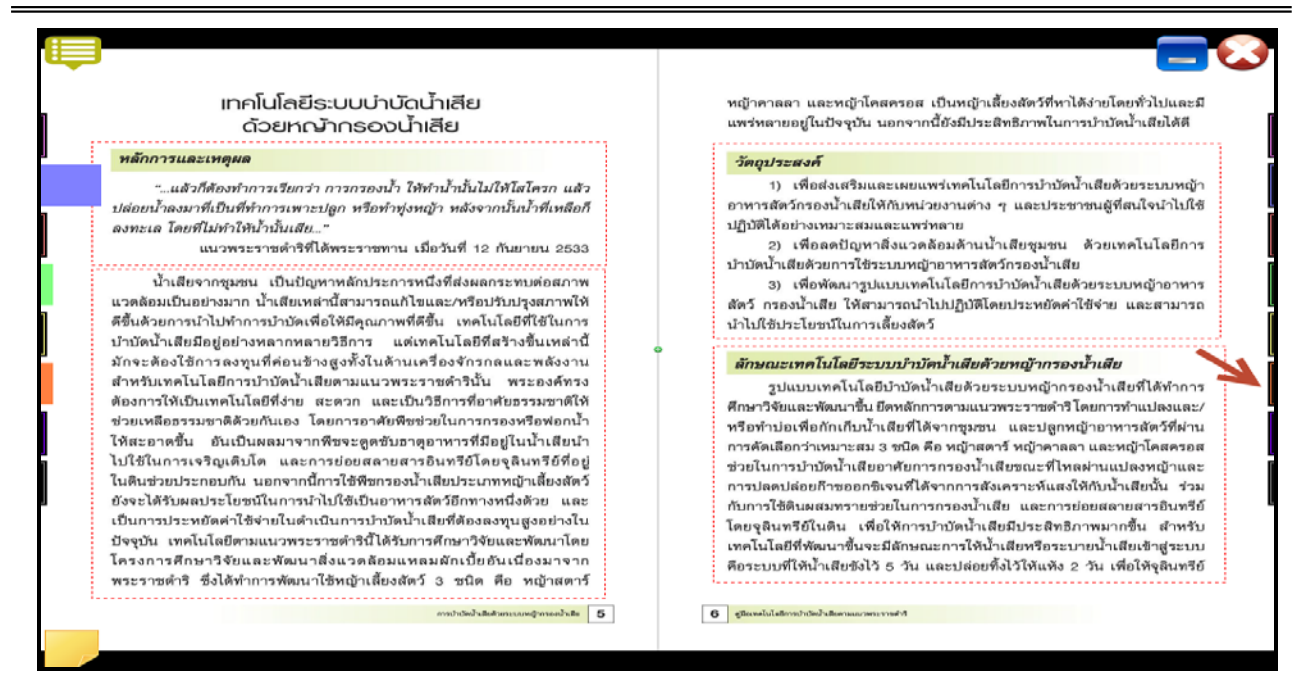

*2.8การเพิ่มขอความในหนาหนังสืออิเล็กทรอนิกส (Notepad)*

 ใหเลือกที่ปุม ดังรูป โดยในแตละหนาคูผูใชสามารถบันทึกขอความสั้นได โดยการคลิ๊กที่แถบสีสม ดานซายสุดของหนาที่กําลังเปดอยู จะมีแถบหนาตางฟงกชั่น เล็กๆ ปรากฏขึ้นมา หลังจากนั้นใสขอความตามที่ ตองการที่จะอธิบายเพิ่มเติมซึ่งสามารถใสขอความที่ตองการไดทั้งภาษาไทยและภาษาอังกฤษดังภาพ

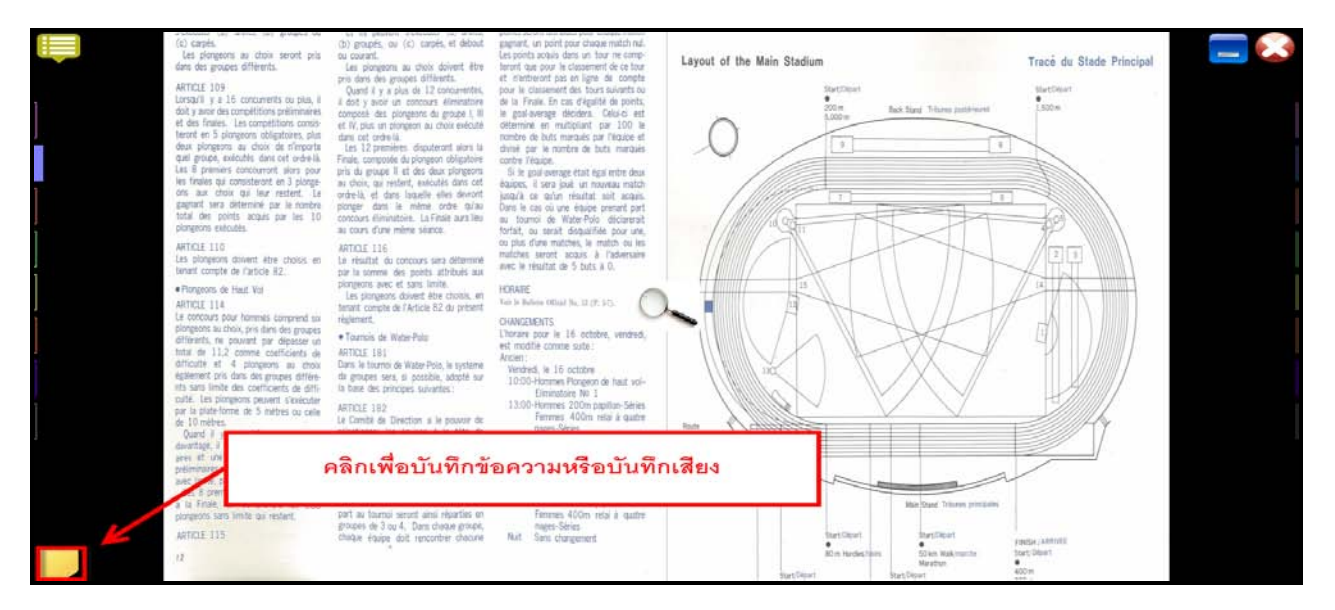

จากนั้นสามารถบันทึกขอความสั้นลงไปได โดยเมื่อเสร็จแลวสามารถกดปุมCloseเพื่อเปนการเสร็จสิ้นการบันทึก

*คูมือผูใชงานระบบหองสมุดอิเล็กทรอนิกส (e-Book)*

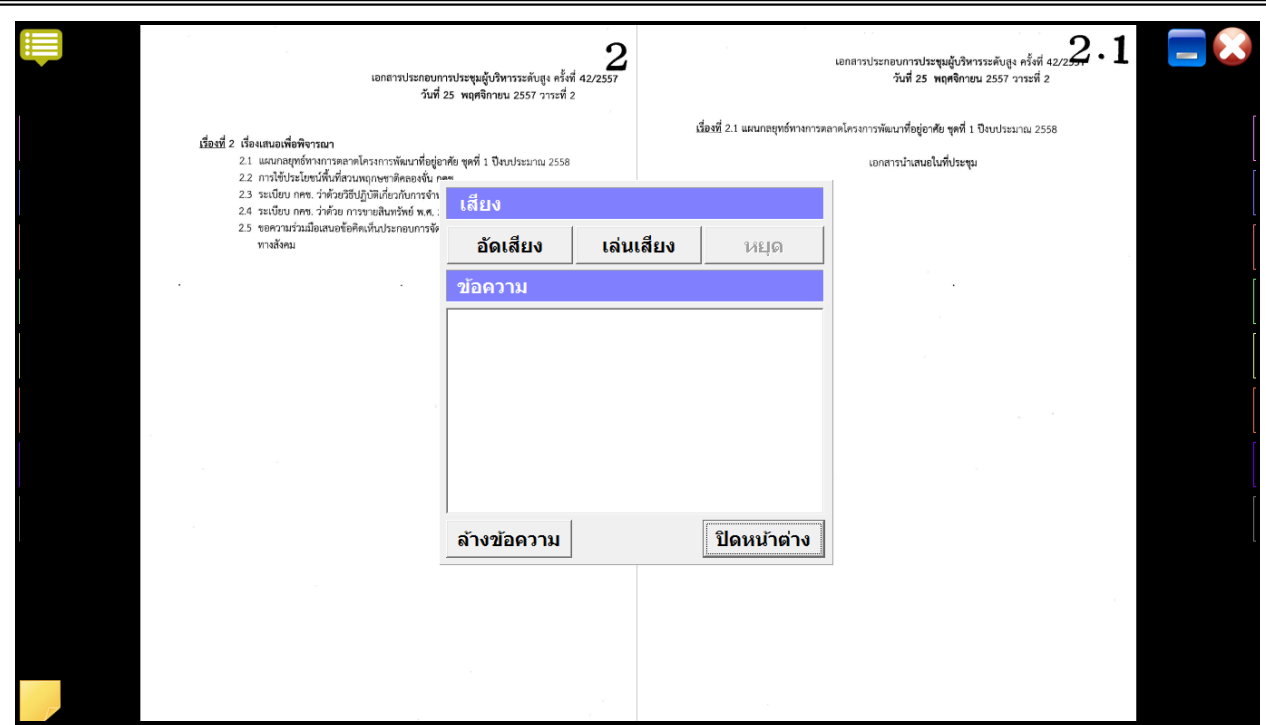

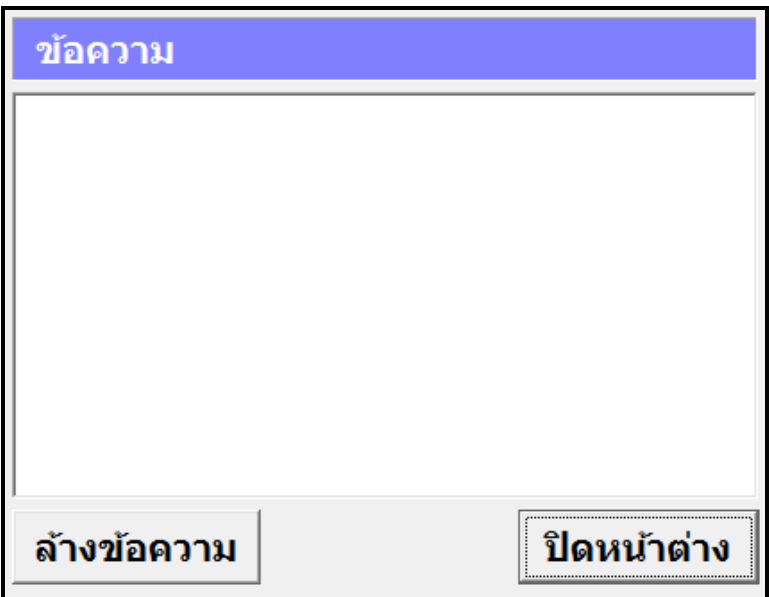

ข้อความที่ถูกเขียนเพิ่มจะถูกบันทึกเก็บไว้ในส่วนที่ได้ทำการวาง Notepad ไว้ สามารถเลื่อนและขยับ ตําแหนงไดตามที่ตองการ และสามารถทําการเพิ่มและแกไขขอมูลที่ใสไวได โดยการดับเบิ้ลคลิ๊กสัญลักษณ กรณีที่

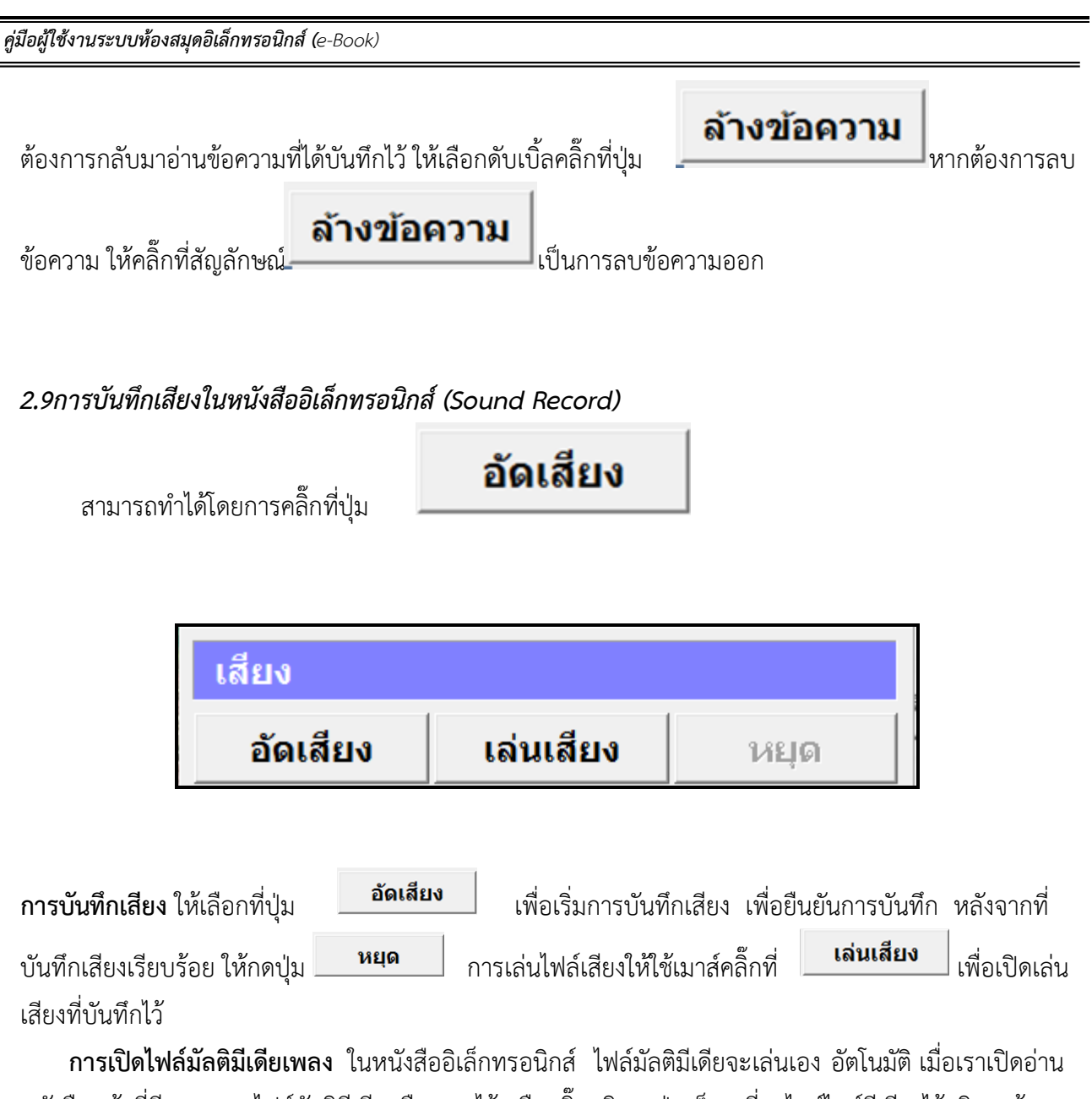

หนังสือหนาที่มีการแทรกไฟลมัลติมีเดียหรือเพลงไว หรือคลิ๊กบริเวณปุมเล็กๆ ที่ถูกไฮทไลทสีเขียวไวบริเวณดานบน ซายหรือขวาของที่ตั้งไฟลมัลติมีเดีย(ฟงกชั่นนี้ขึ้นอยูกับผูจัดทําหนังสือวาจะใสมัลติมีเดีย เพลง หรือไม)

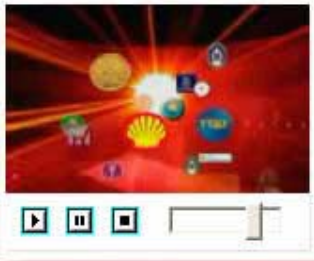

ในกรณีที่เราต้องการหยุดการเล่นไฟล์มัลติมีเดียชั่วคราวให้เลือกที่ปุ่ม**ู่ ""** หยุดชั่วขณะ(PAUSE)และถ้าต้องการปิด ไฟลมัลติมีเดียที่เปดอยูนั้นใหเลือกที่ปุมหยุด หรือเปดหนาตอไป

*3. การอานหนังสือบน App ระบบปฎิบัติการ Android*

**ขั้นตอนเขาใชงาน Android** 

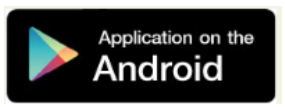

ผู้ใช้ทำการ Download โปรแกรมแล้วติดตั้งเพื่อใช้งานจาก Play store โดยทำการ Install โปรแกรมเลือก Accept & download

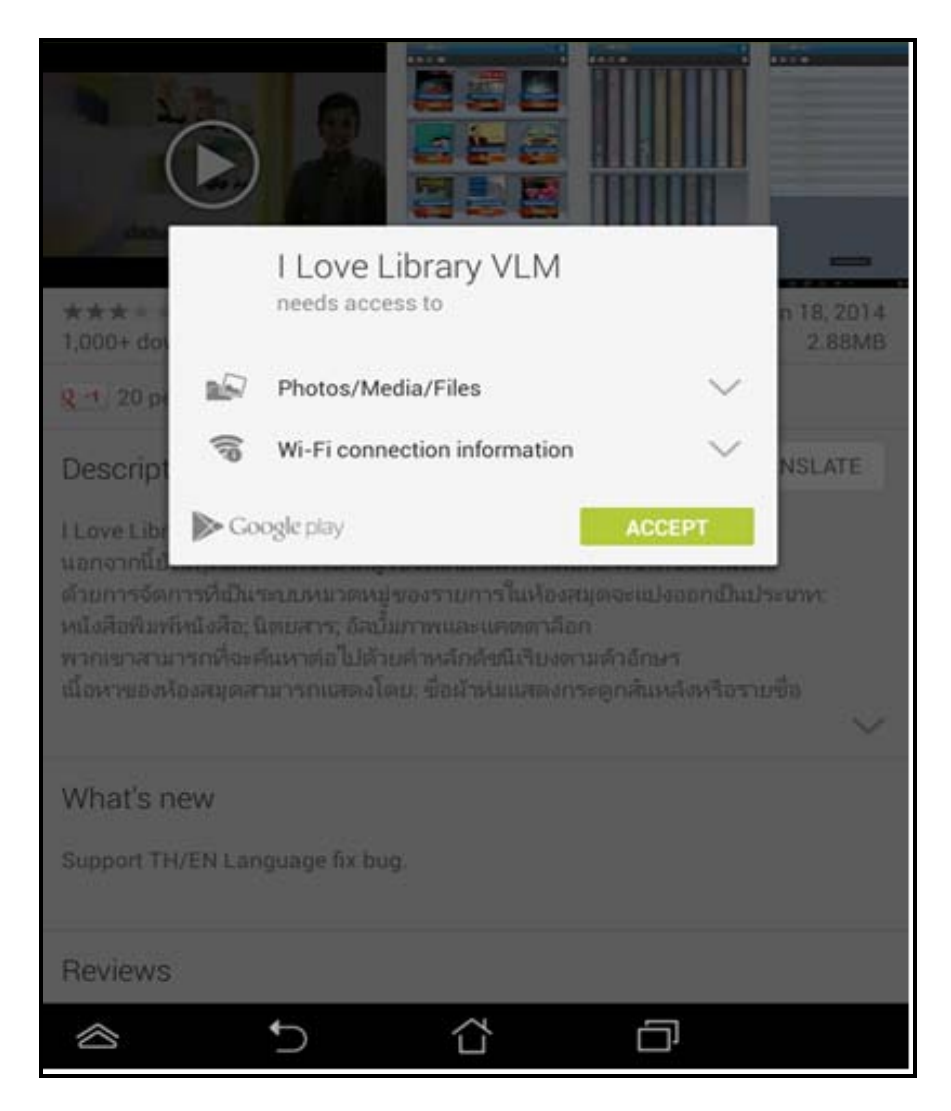

โปรแกรมจะแสดงที่หนาจอ

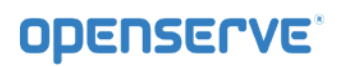

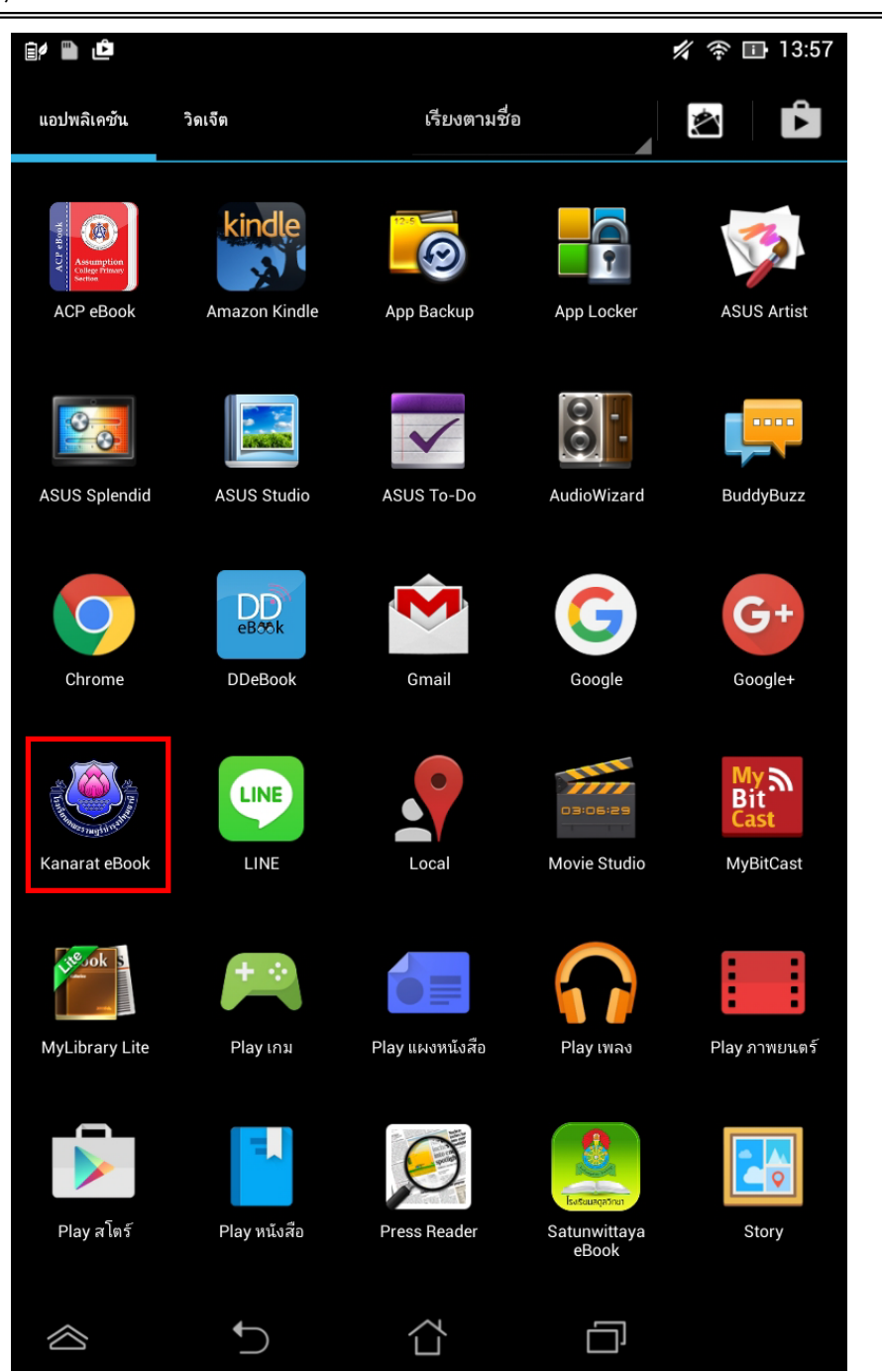

คลิ๊กที่ icon เพื่อเปดโปรแกรมจากนั้นในหนา Login ใหทําการใสรหัสผูใชงานและรหัสผาน ในการเปด App ครั้ง แรกเท่านั้น แล้วคลิ๊กที่ <sup>เข้าสู่ระบบ</sup>

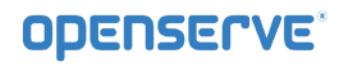

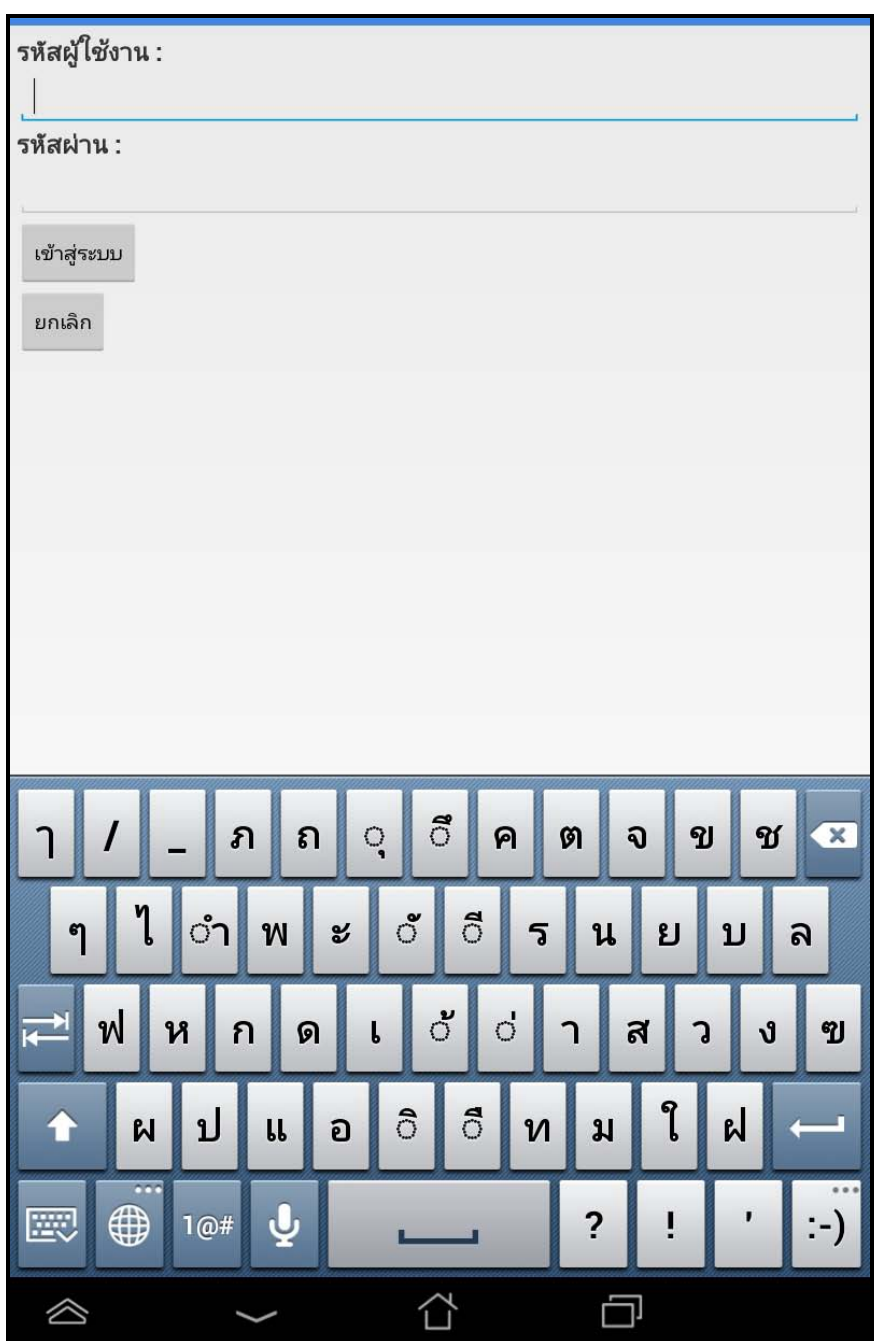

การเขาใชงานหรือการ Download หนังสือมาอาน

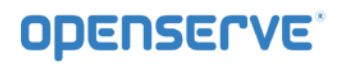

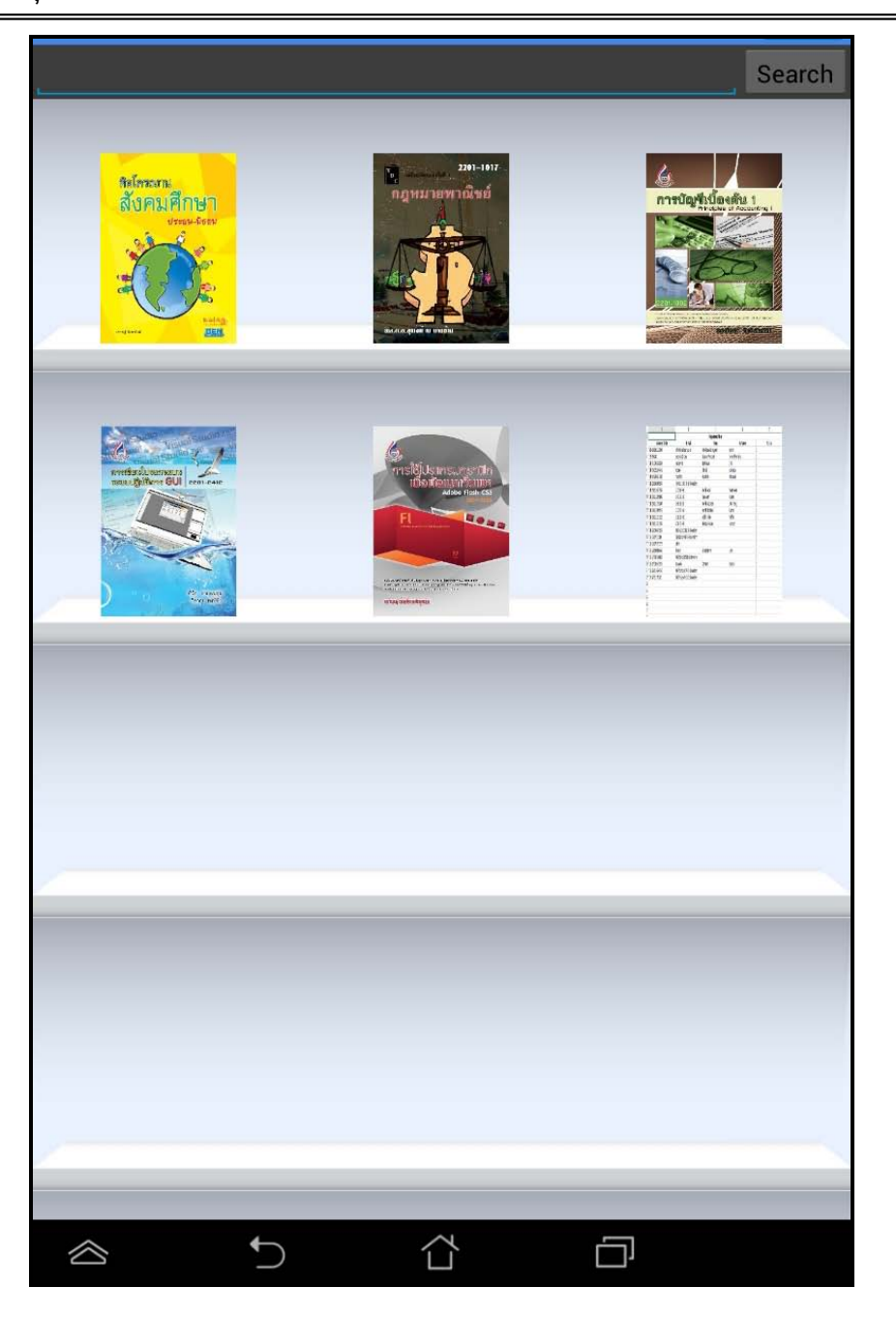

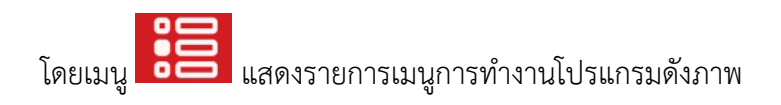

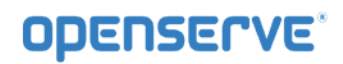

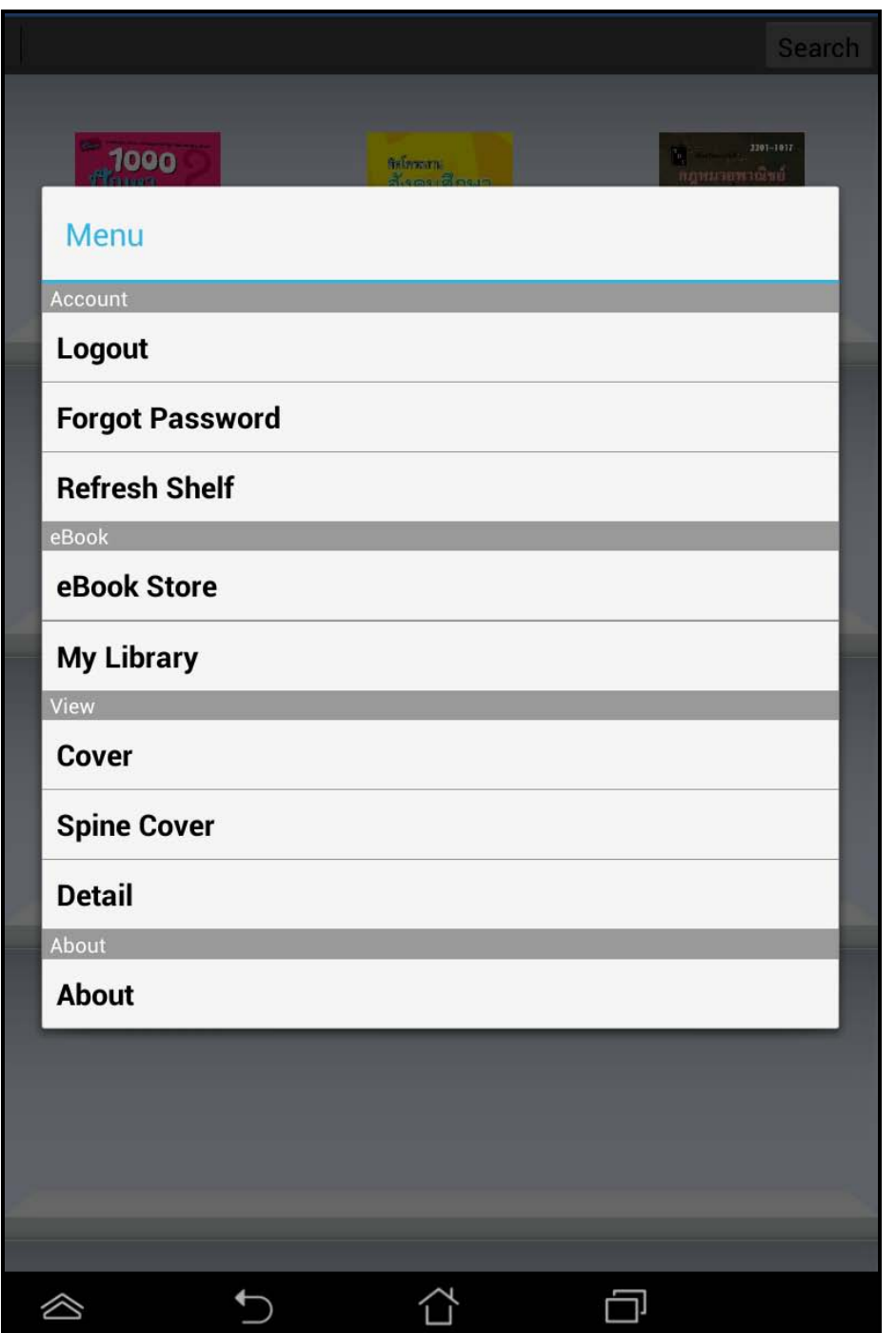

โดยผูใชสามารถเลือกการแสดงผลของชั้นหนังสือในลักษณะ ปกหนังสือ, สันหนังสือและ รายการหนังสือ ไดโดยกด ที่เมนู ดังภาพเพื่อแสดงผลของหนังสือในรูปแบบตางๆ

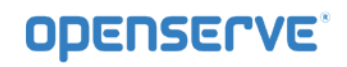

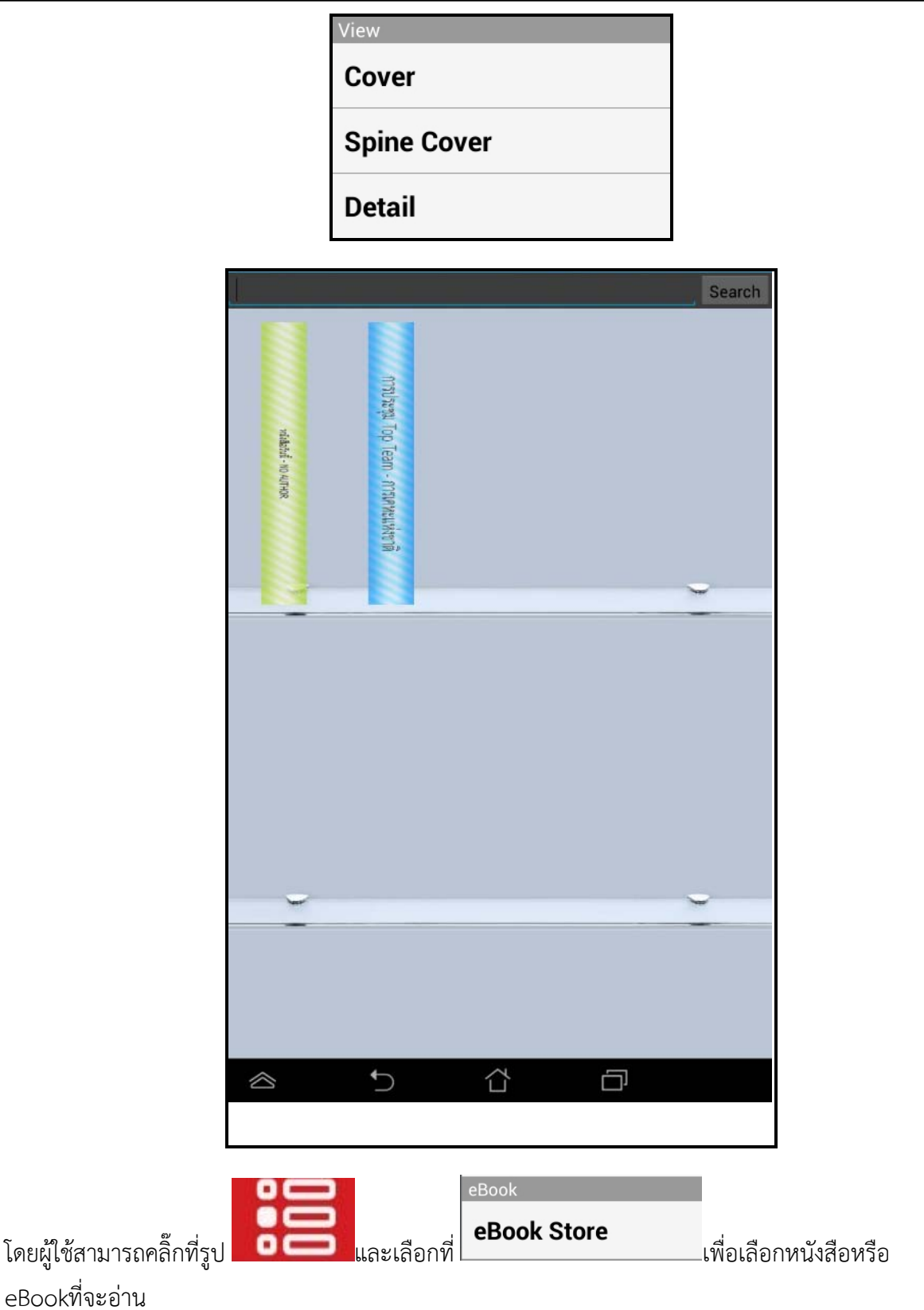

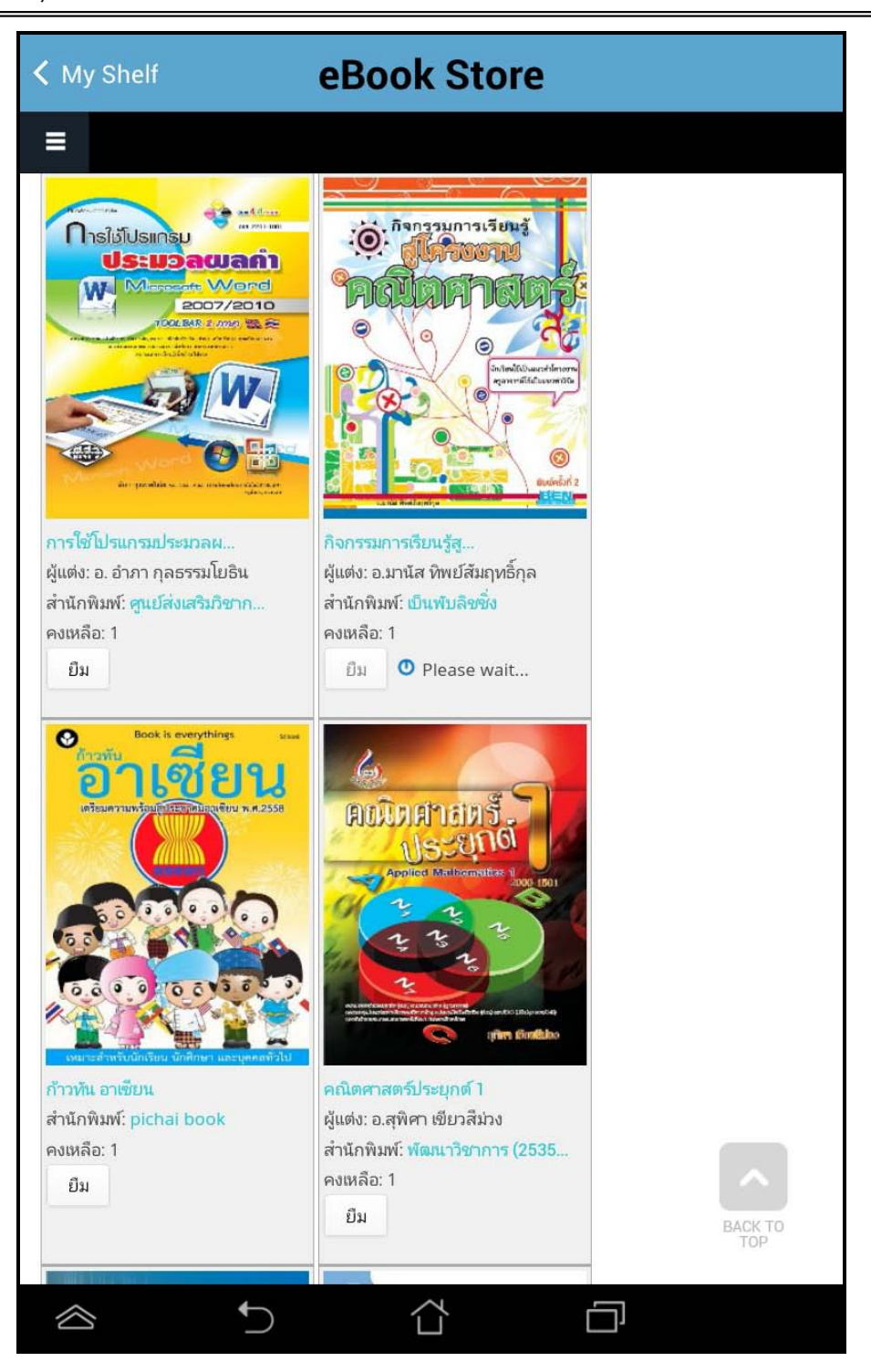

โดยผู้ใช้สามารถเลือกรายการหนังสือตามหมวดหรือสามารถค้นหาหนังสือตามชื่อของหนังสือได้ จากนั้นให้กดปุ่ม ยืม เพื่อทำการยืม

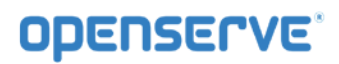

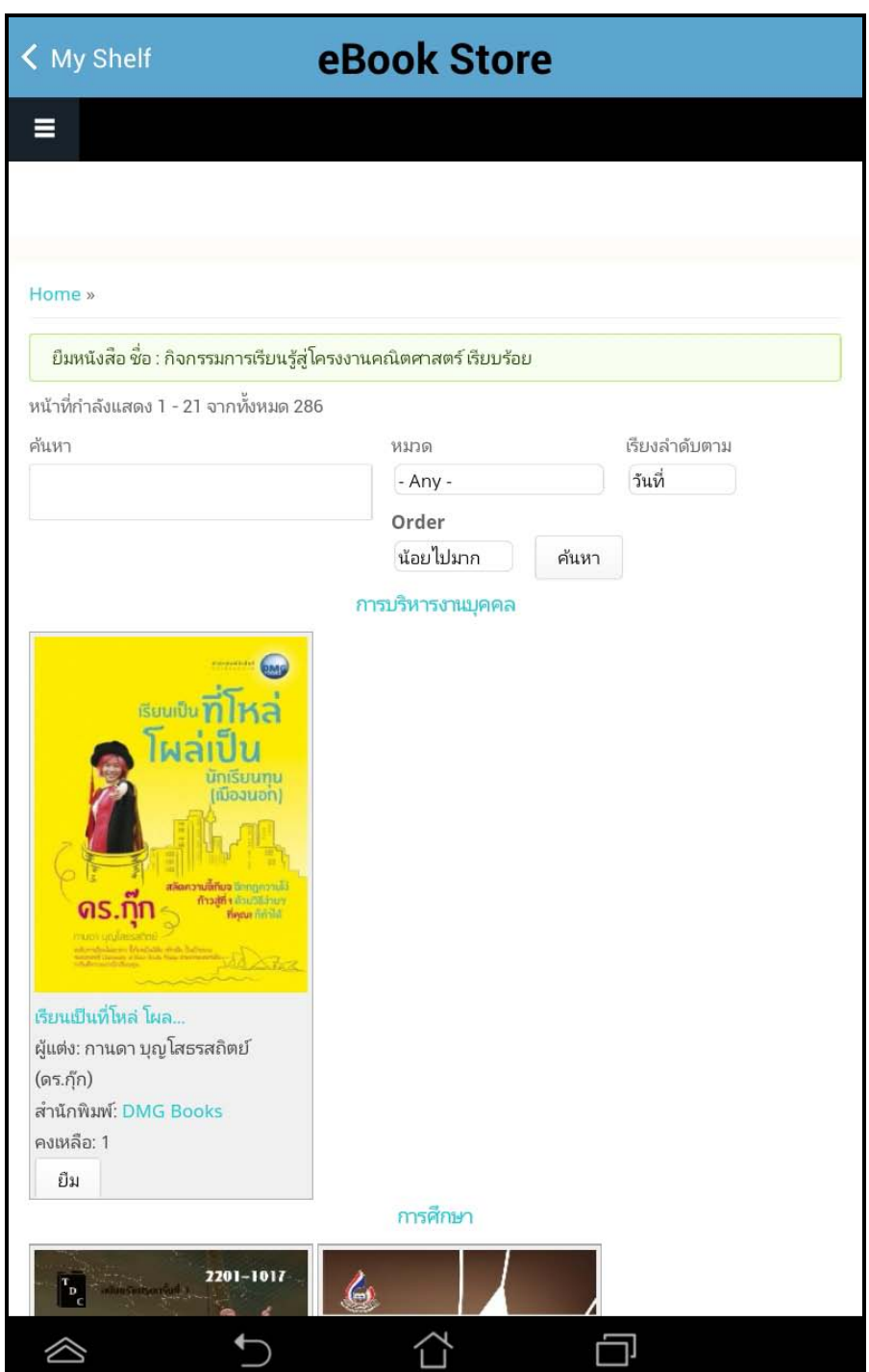

จากนั้นผู้ใช้ทำการคลิ๊กBackแล้วย้อนกลับไปหน้าแรกและทำการคลิ๊กที่ ปกหนังสือ ระบบจะทำการ Download โดยแสดงผลการ Download เปนจํานวนขอมูลใน tab รอจนครบและสามารถเปดอานหนังสือได

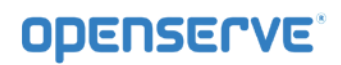

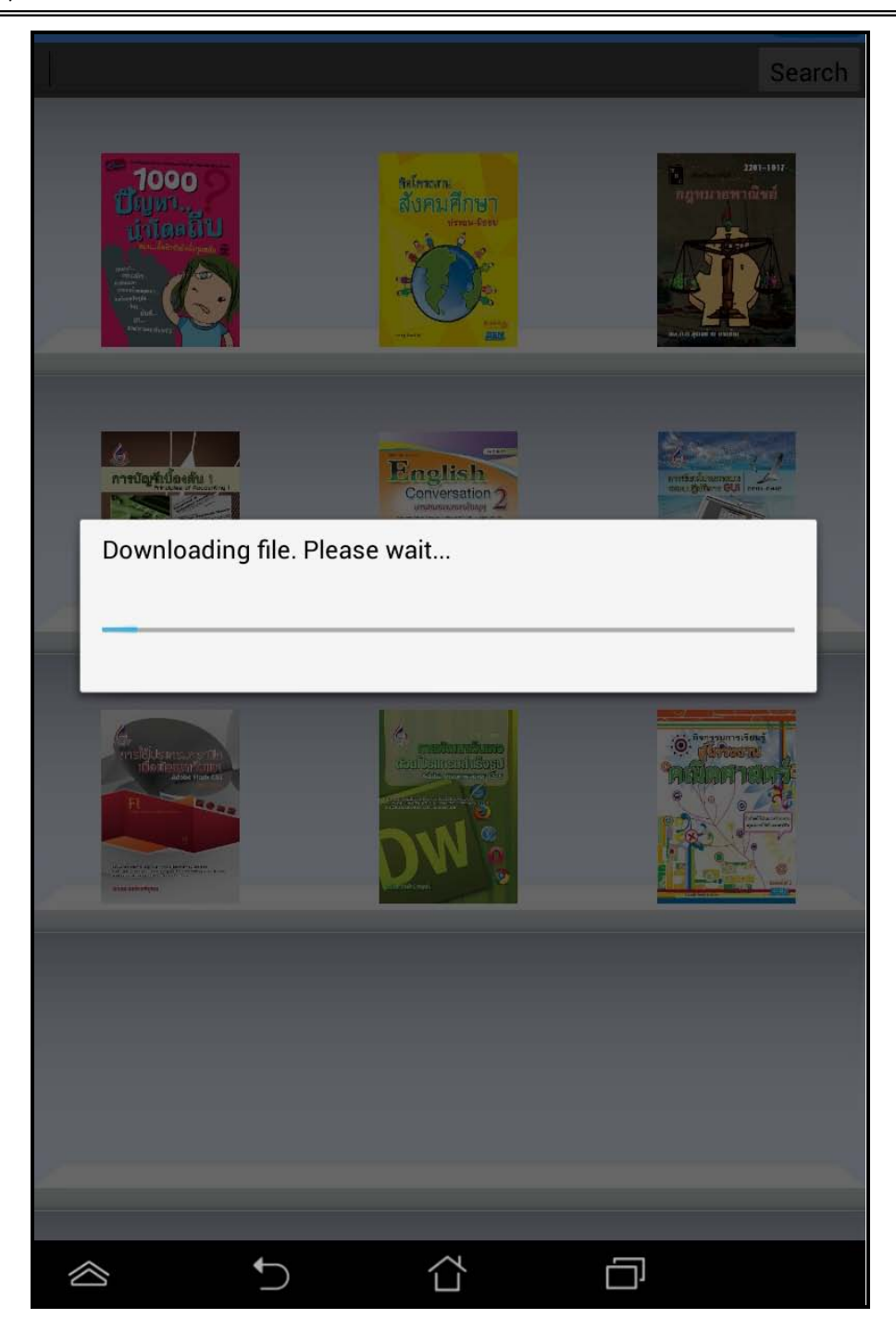

จากนั้นรอจนระบบทําการโหลดหนังสือเสร็จเรียบรอย ตัวเนื้อหาของหนังสือจะเปดขึ้นมาโดยอัตโนมัติ

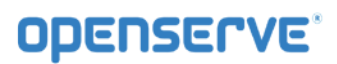

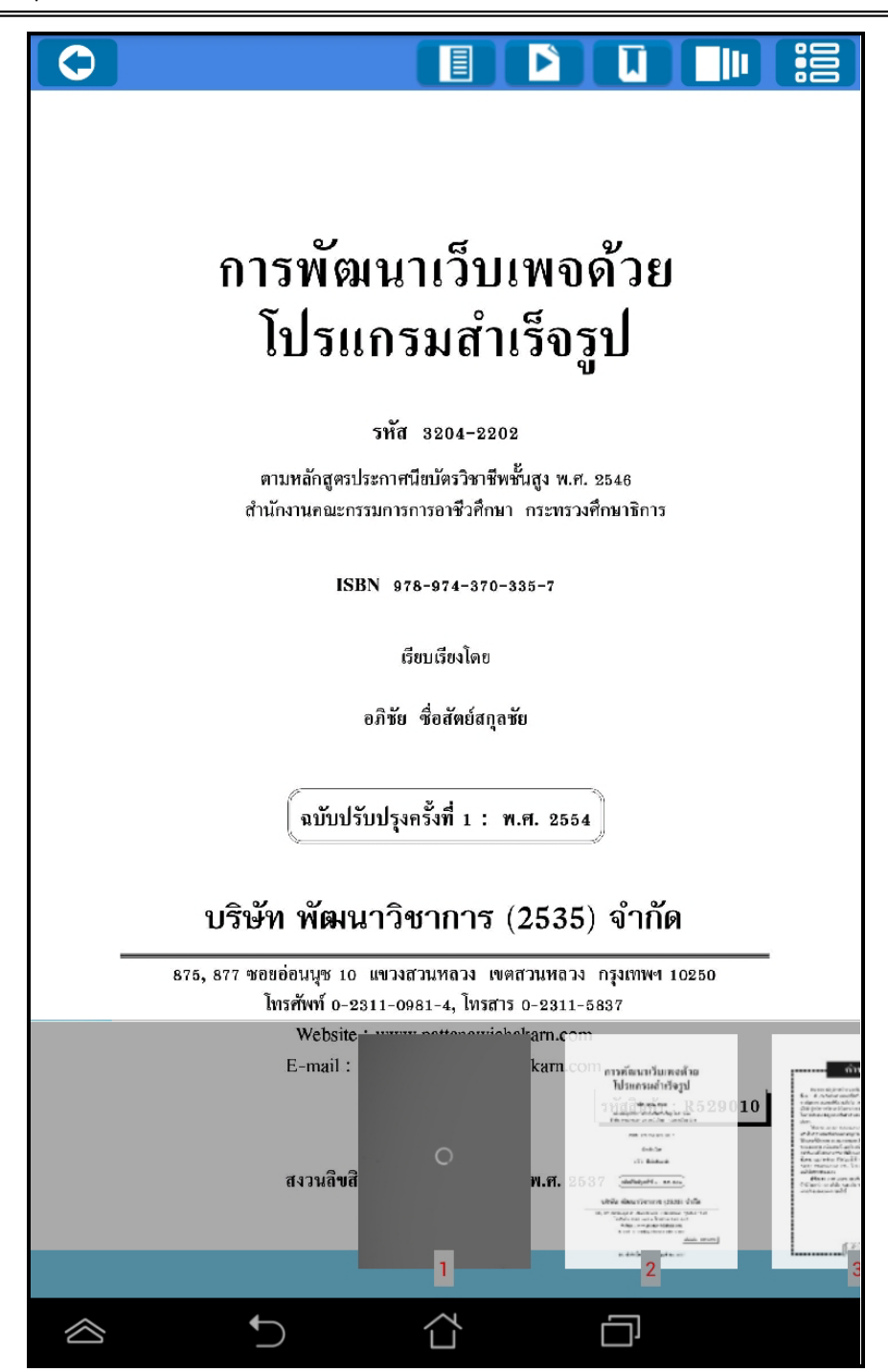

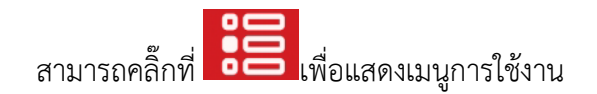

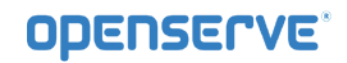

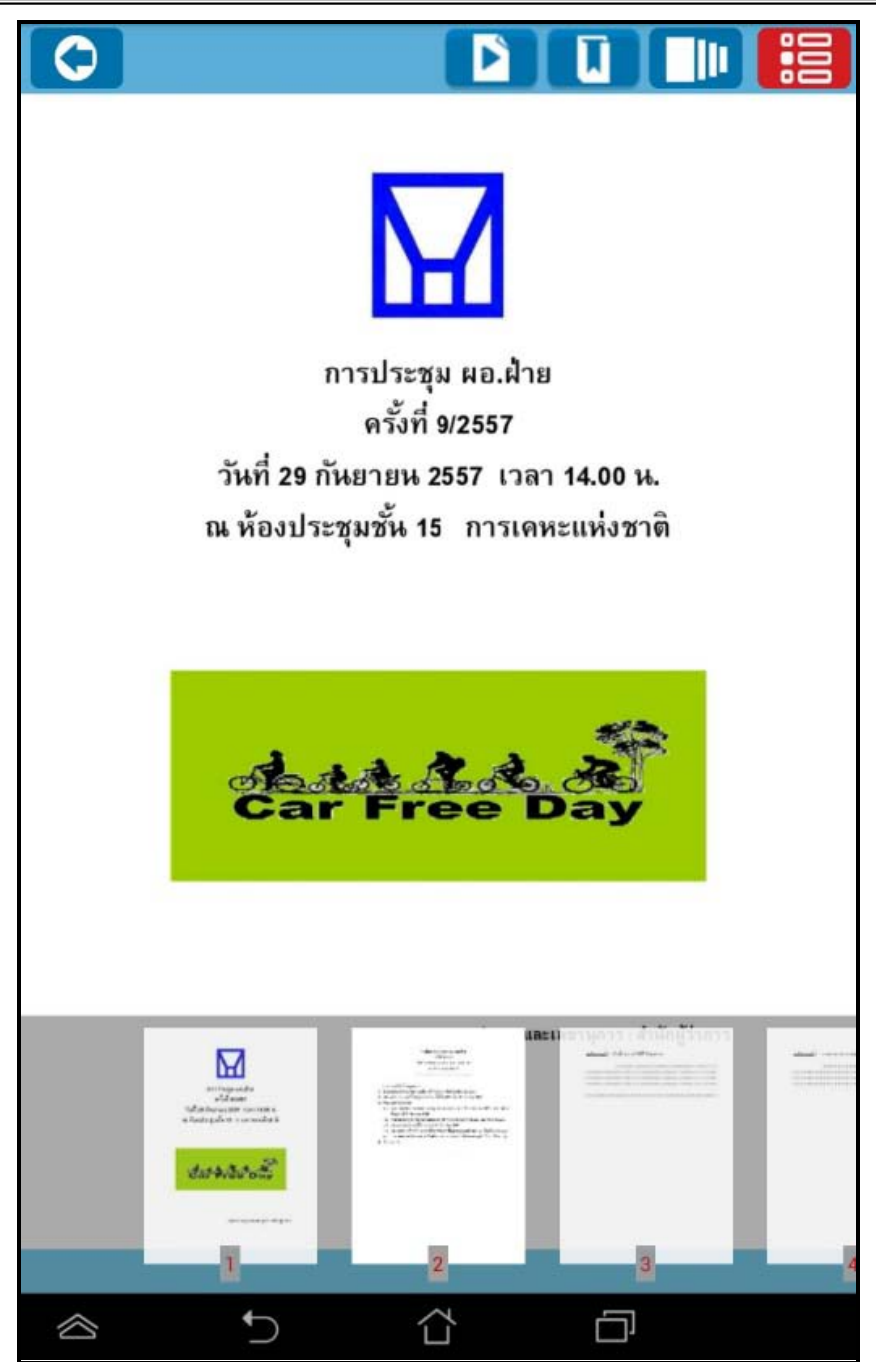

การตั้งเวลาในการเปิดหน้าหนังสืออัตโนมัติ ให้ทำการคลิ๊กที่ปุ่ม**นตัว** 

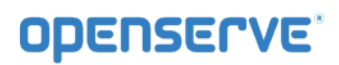

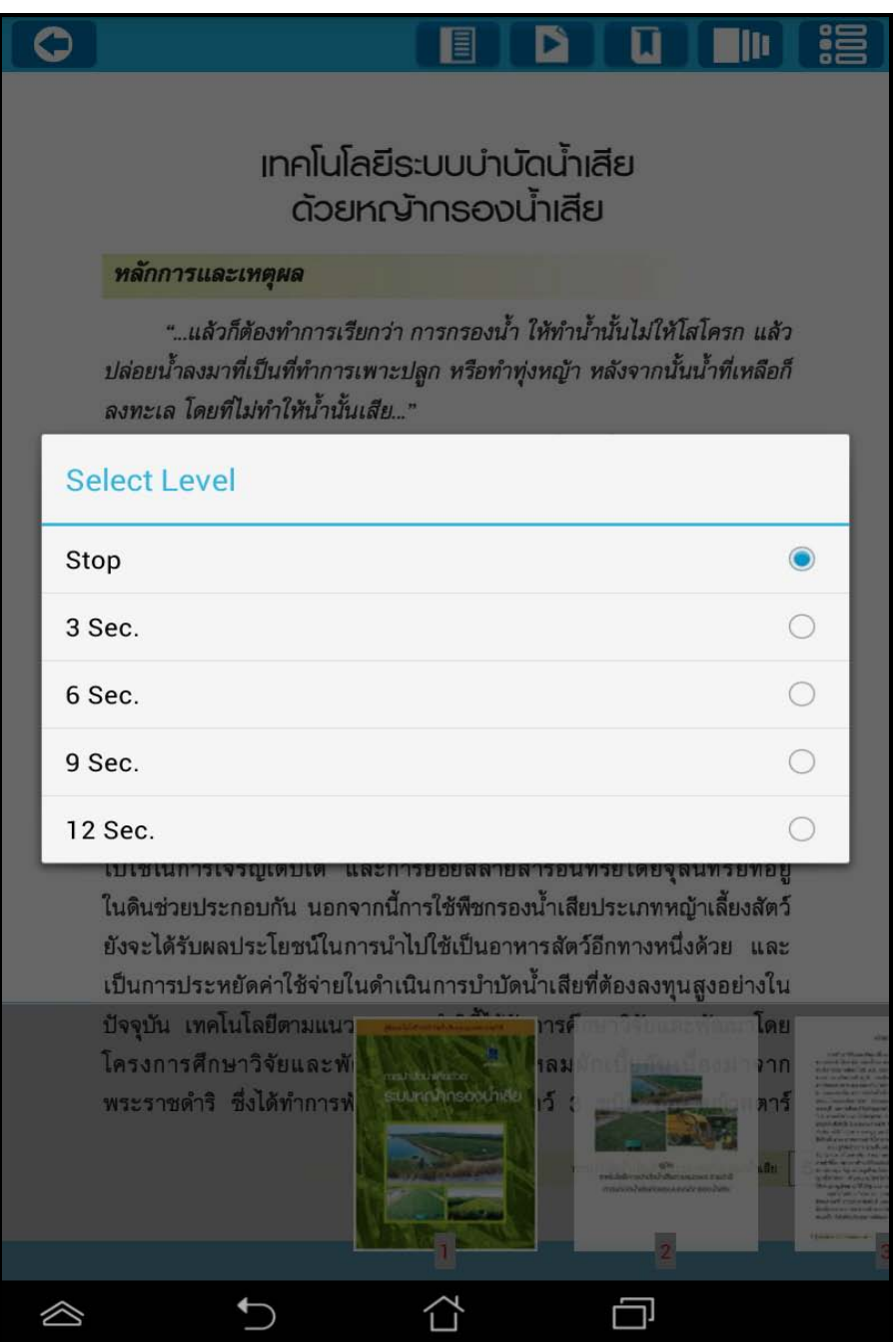

การคั่นหน้าหนังสือ ทำการคลิ๊กที่ปุ่ม**นี้ ไม่เพื่**อทำการคั่นหน้าหนังสือ

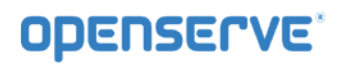

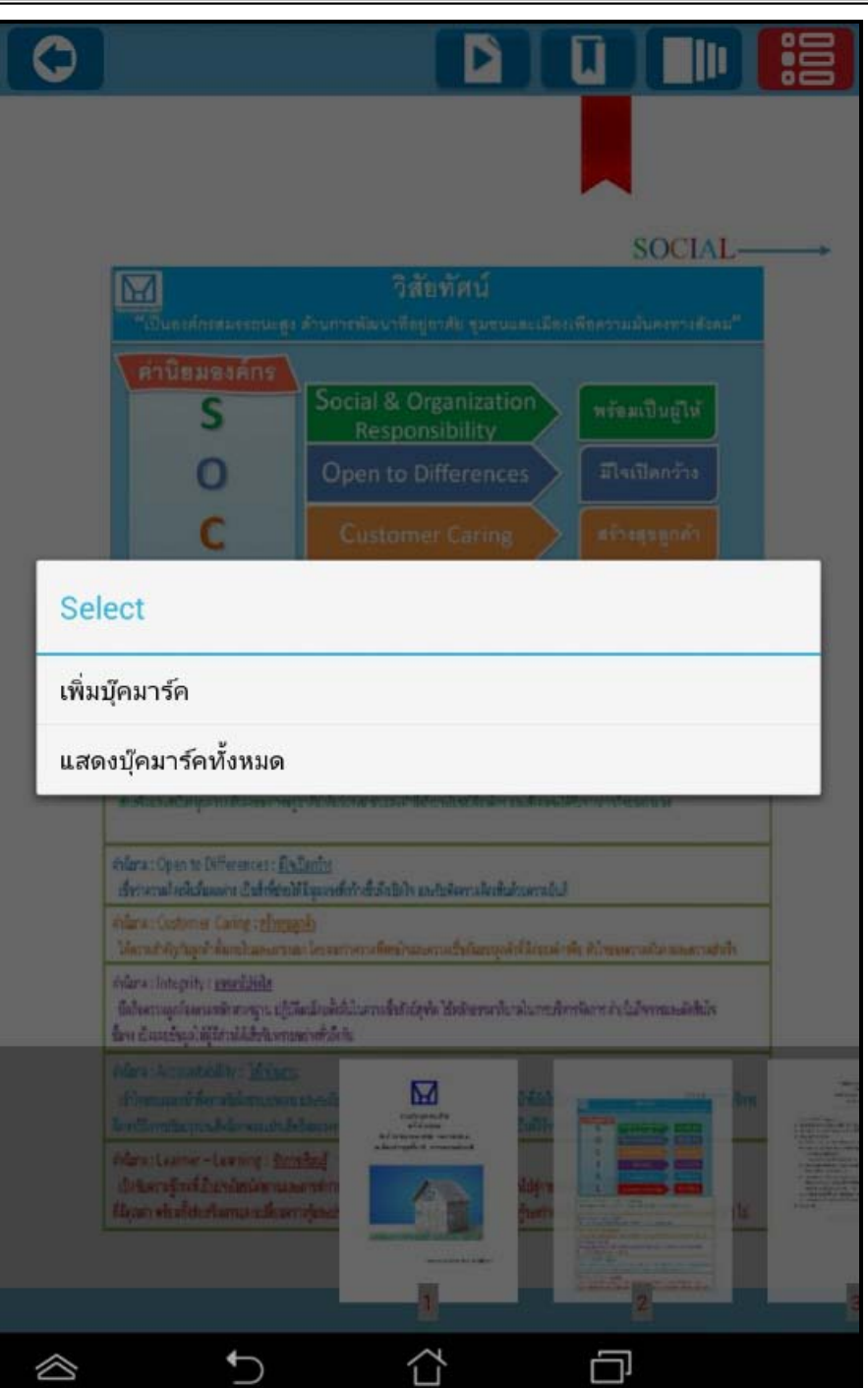

ระบบจะแสดงการหน้าที่ได้ทำการคั่นไว้

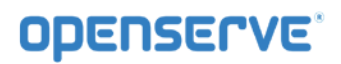

å  $\overline{\mathbf{u}}$ O Þ llı **SOCIAL-** $\overline{M}$ วิสัยทัศน์ เองค์กรสมรรถนะสูง คำนการพัฒนาที่อยู่อาศัย ชุมชนและเมืองเพื่อความมั่นคงทางสังคม" ค่านิยมองค์กร Social & Organization S พร้อมเป็นผู้ให้ Responsibility ο **Open to Differences** มีใจเปิดกว้าง **Customer Caring** ទើរសម្ពាធ្លក់ម៉ា ธรรมาโปร่งใส Integrity Δ ใส่ใจในงาน **Accountability** รักการเรียนรู้ Learner - Learning infana : Social & Organization Responsibility : missifizifist ท่างพื้นเองที่นักทุนการนั้นเองจากหลุ่มจริย์ให้เก็บพระเมนะเก้าใช้เป็นไม่มีเพื่อเจ้ารายงดังนพะได้รับจากการใจของเมล withra: Open to Differences: Eladioning เรื่อว่าความโดยในเรื่องแต่วง เป็นซึ่งที่ย่อยได้ มีมุมจระทั่งรับชั้นคือเปิดไจ และกับคิดอาเมริกเห็นด้วยความยินด้ *infana: Customer Caring : phrosanin* ได้พระทำรัฐกิมจูกก็เด็กหรือมองกรณะ โดยสถางการเด็กทำและทางเป็นพิมพลูกล้าที่มีกระดักทั้ง หัวใหมดกรายเป็นหมะพระเป็นที่จ whare: Integrity : graniclide ขึ้นใจความเกรียควะหลักสารฐาน ปฏิบัติคนักแต่เลิ่มในความชื่อรับอัสซัด ใช้หลักธรรมกันาดในกรมทิพรจัดการ คันนั้นจากรมบดัพที่ปร ขี้แรง เป็นเผยใหม่ไม่มีส่วนได้สื่อริเวศรแหน่งเพิ่มใจกิน *Adma: Accountability: Malars* เข้าใจทะเลขน้ำคือกลนี้เมื่อทะเของ และเปลี่ М lemilarnihe perubahan mukubahasan Adama: Learner-Learning : <u>RomsRand</u> เป็นจินควรรู้ใหม่ที่เป็นประโยชน์ส่งกามสะอาหาก filigati visafidurlamasındisservises ⅁  ∕≥ ⇧ 冖

*คูมือผูใชงานระบบหองสมุดอิเล็กทรอนิกส (e-Book)*

โดยวิธีการดูบุ๊คมาร์คผู้ใช้สามารถคลิ๊กที่ปุ่ม <mark>จากนั้นทำการคลิ๊กที่ แสดงบุ๊คมาร์คทั้งหมด</mark> <sub>จะแสดง</sub> รายการบุคมารคที่ทําการบุคมารคไวดังภาพโดยผูใชสามารถคลิ๊กเพื่อไปยังหนาที่ทําการบุคมารคไว

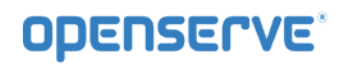

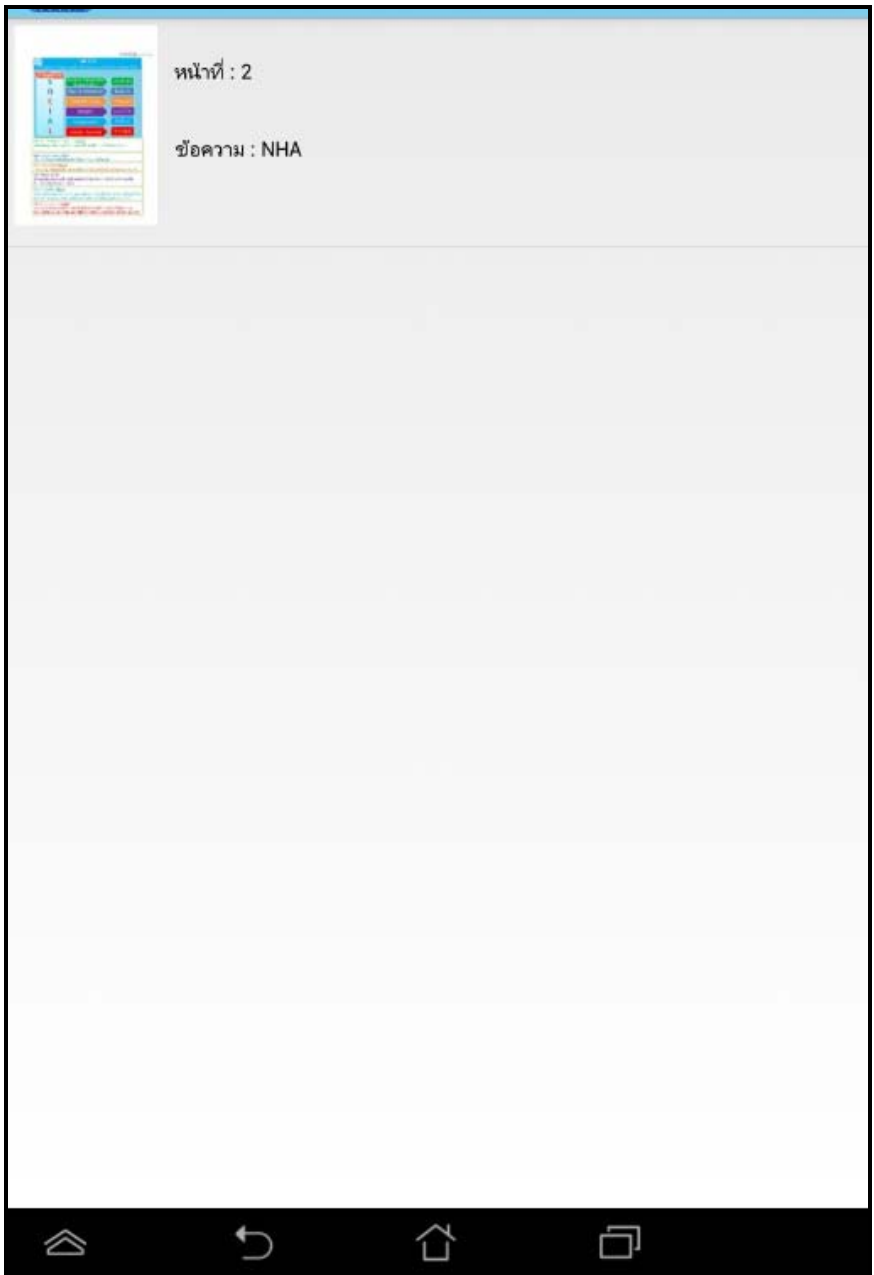

*4.การอานหนังสือบน App ระบบปฎิบัติการ iOS*

**ขั้นตอนเขาใชงาน iPADหรือ iPhone**

Download โปรแกรมแลวติดตั้งเพื่อใชงานจาก App Store

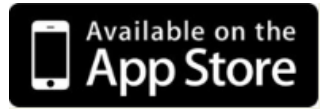

โดยสามารถ ดาวน์โหลดได้จาก App Store จากนั้นทำการ Install โปรแกรม NHA eBookเมื่อติดตั้งเสร็จแล้ว Icon แสดงอยูที่หนาจอของ iPadหรือ iPhone จากนั้นคลิ๊กที่ icon เปดโปรแกรมจากนั้นในหนา Login ใหทํา การใส่รหัสผู้ใช้งานและรหัสผ่าน ในการเปิด App ครั้งแรกเท่านั้น แล้วคลิ๊กที่ **<sup>เข้าสู่ระบบ <sub>ระบุ รหัสผู้**ใช้งาน และ</sup></sub> รหัสผานในการเปด App ครั้งแรกและเลือกเขาสูระบบ

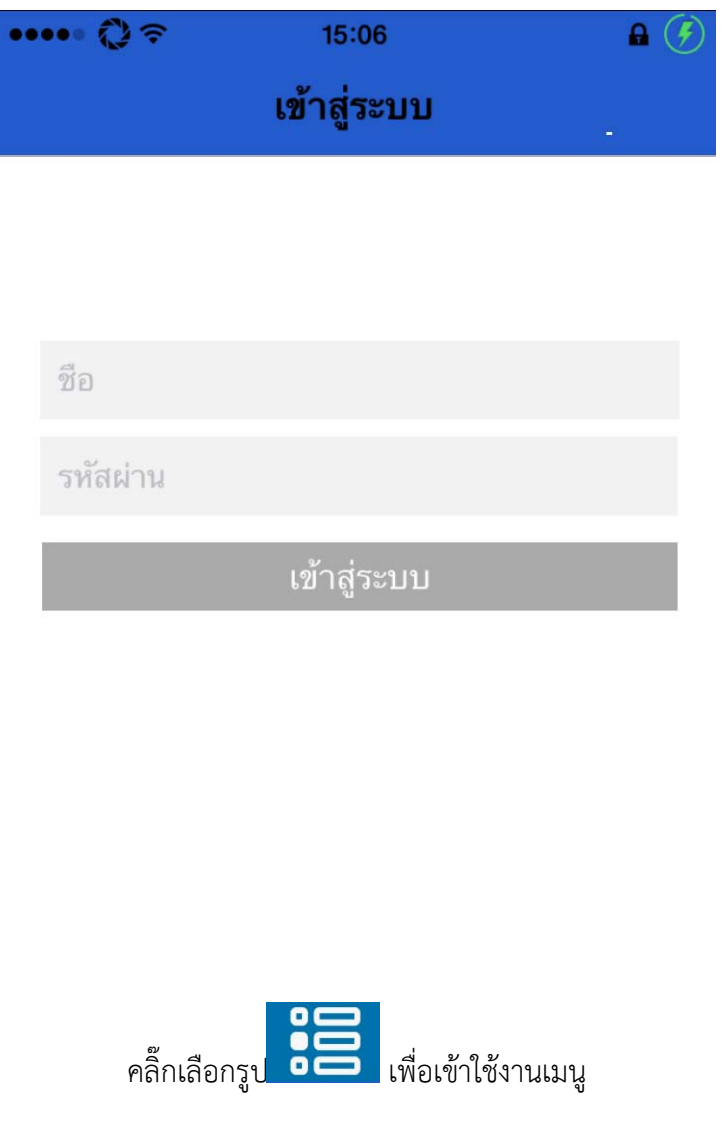

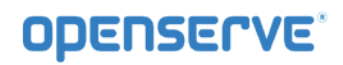

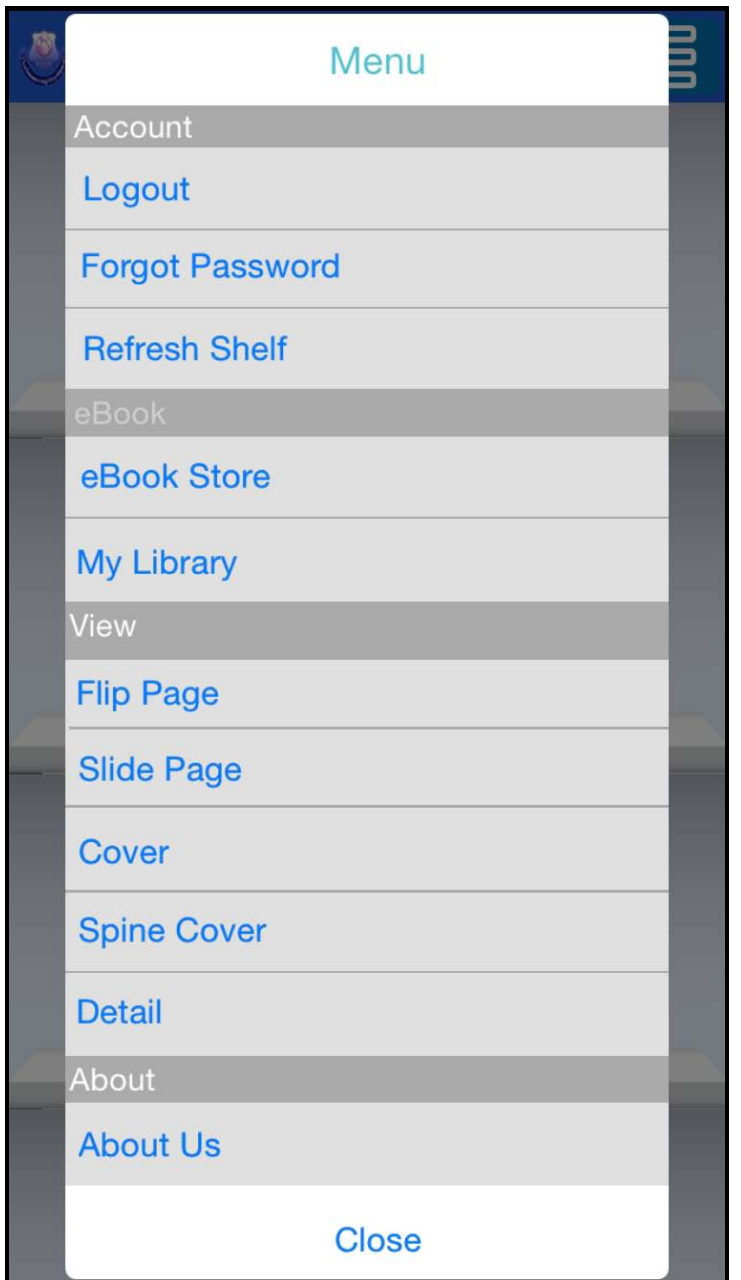

คลิ๊กที่eBook Store เพื่อเขาไปยังหองสมุดเพื่อทําการยทมหนังสือ

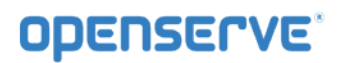

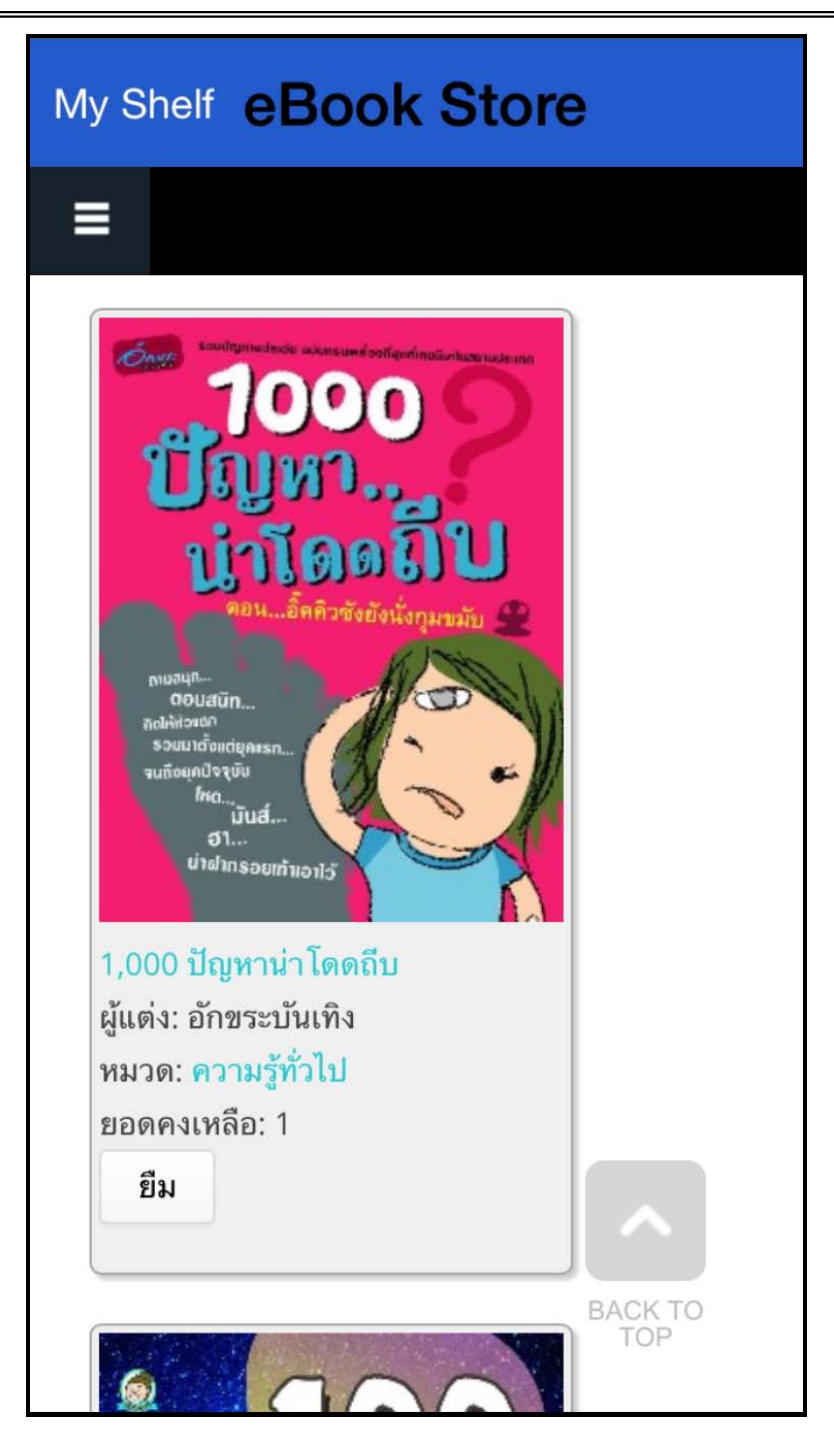

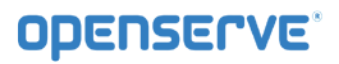

้จากนั้นทำการกดที่ปุ่ม ยืม เพื่อยืมหนังสือเข้าสู่ชั้นวางหนังสือดดยระบบจะทำการแจ้งผลการยืมหนังสือเมื่อทำการ ยืมหนังสือเรียบร้อยแล้ว

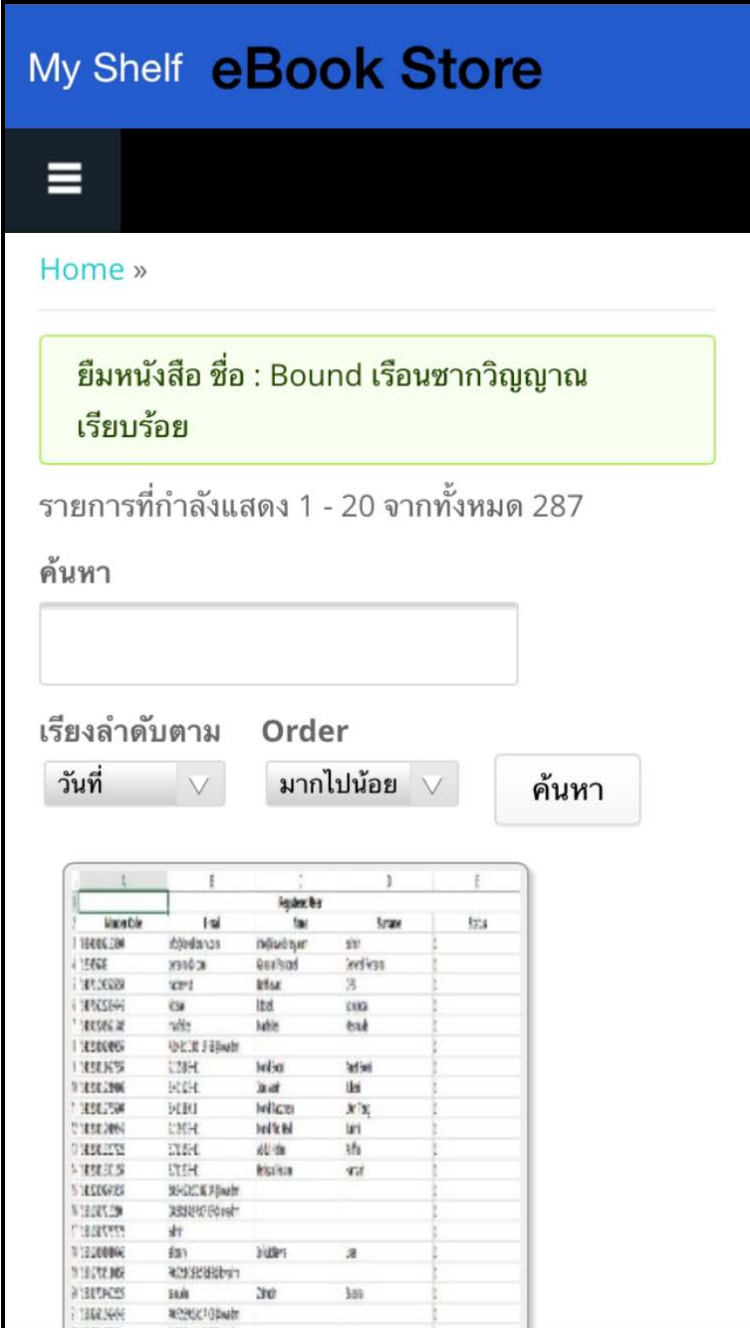

โดยเมื่อผู้ใช้ทำการยืมหนังสือเรียบร้อยแล้วสามารถกดที่ปุ่ม My Shelf เพื่อกลับไปยังชั้นวางหนังสือของ ตนเองเพื่อทําการเปดอานหนังสือ จากนั้นทําการกดที่ปกหนังสือที่ตองการเปดอาน 1 ครั้งเพื่อใหระบบทําการ

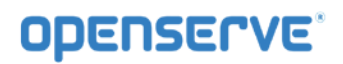

โหลดขอมูลหนังสือเพื่อทําการเปดอาน โดยระบบจะทําการ ดาวนโหลดหนังสือโดยแสดงสถานะผลการ ดาวน โหลดเปน(%) รอจนครบ100%สามารถเปดอานหนังสือได

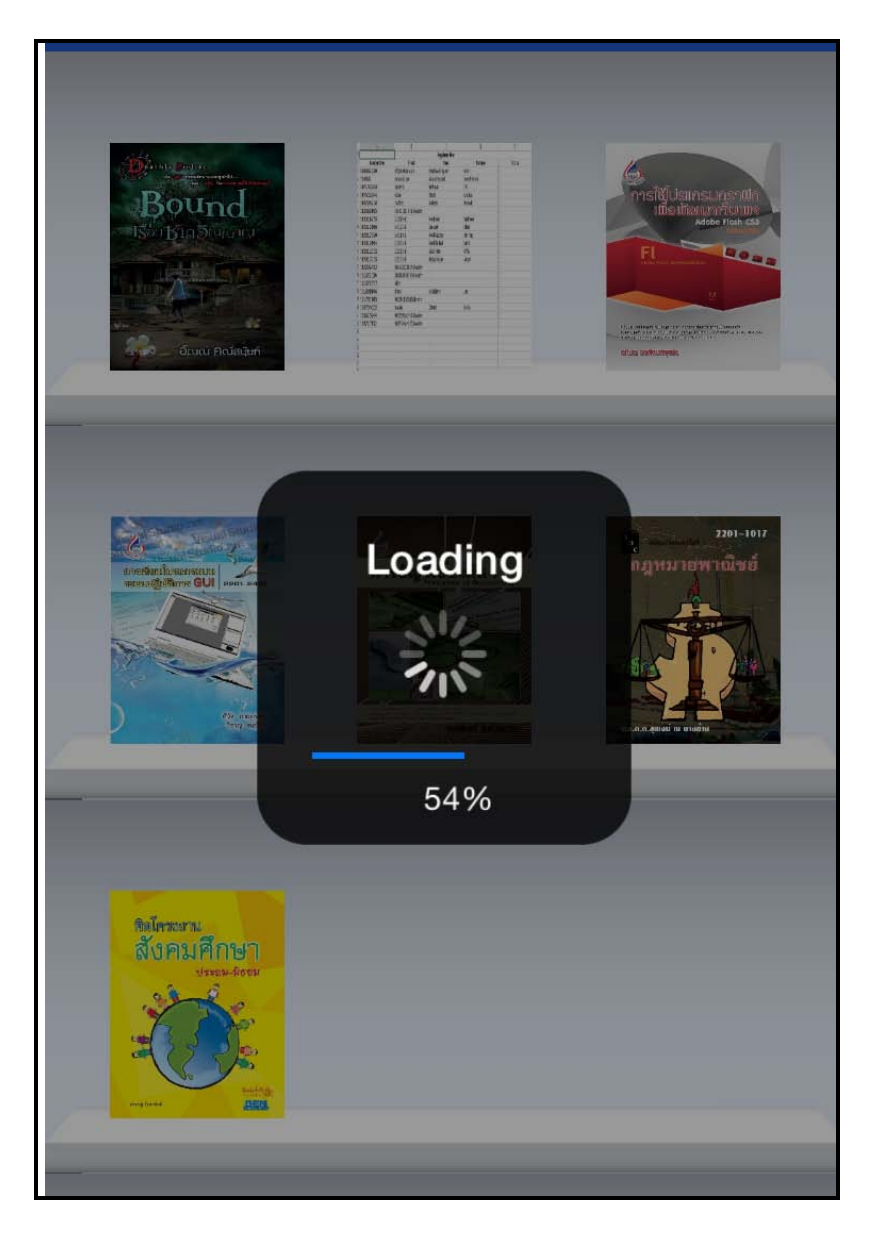

เมื่อโปรแกรมทำการ ดาวน์โหลดเสร็จเรียบร้อยสามารถเปิดอ่านโดยใช้นิ้วแตะที่ปกหนังสือหนังสือก็จะเปิดพลิก หน้าได้ และสามารถทำการพลิกหน้าสามารถใช้บิ้วแตะที่หน้าหนังสือ
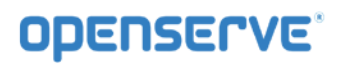

*คูมือผูใชงานระบบหองสมุดอิเล็กทรอนิกส (e-Book)*

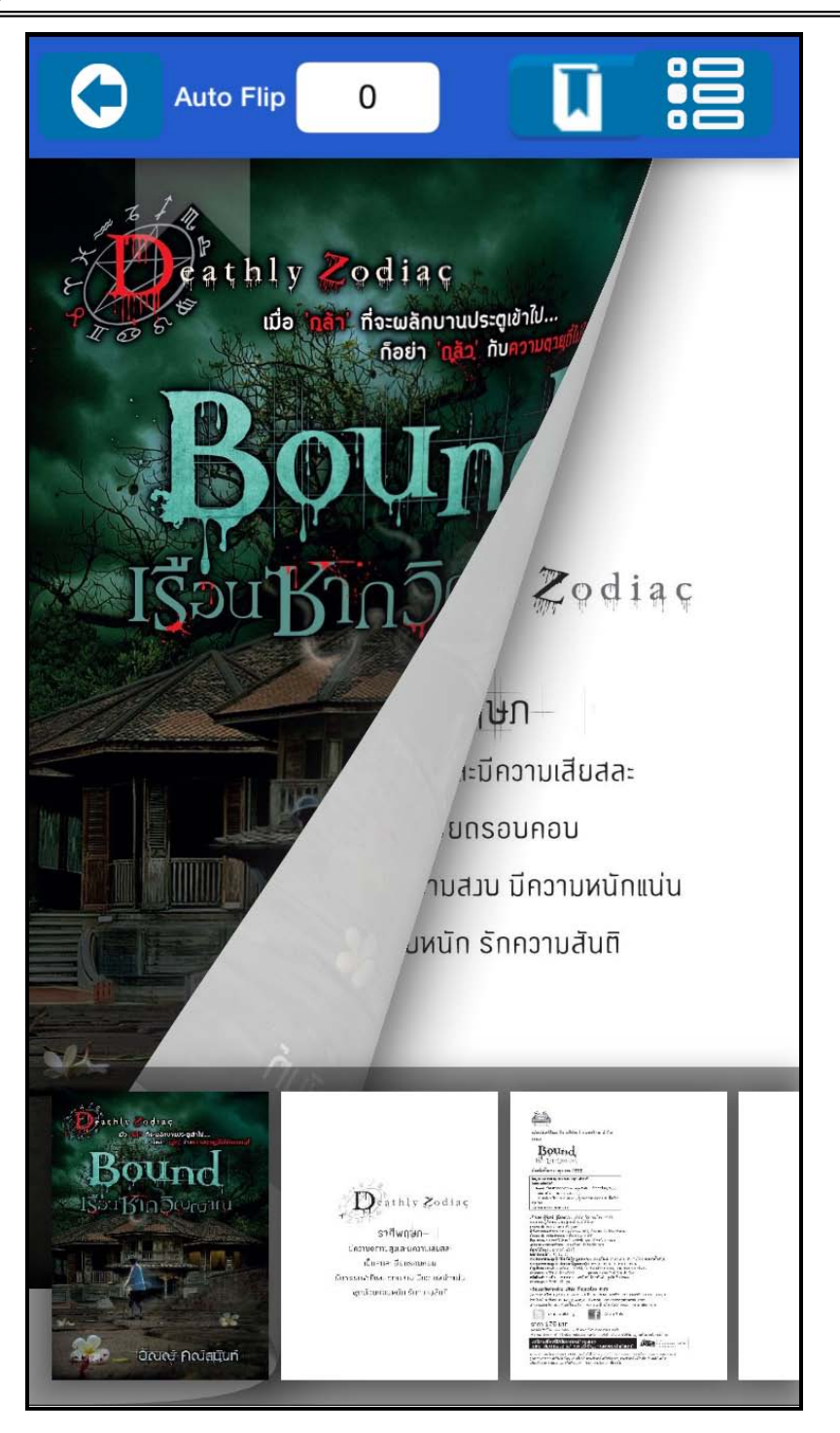

การตั้งเวลาในการเปิดหน้าหนังสืออัตโนมัติ ให้ทำการคลิ๊กที**่ Auto Flip** เพื่อกำหนดเวลาเป็นหน่วยวินาที เพื่อตั้งคาการพลิกหนาอัตโนมัติ

## **OPENSERVE**

## *คูมือผูใชงานระบบหองสมุดอิเล็กทรอนิกส (e-Book)*

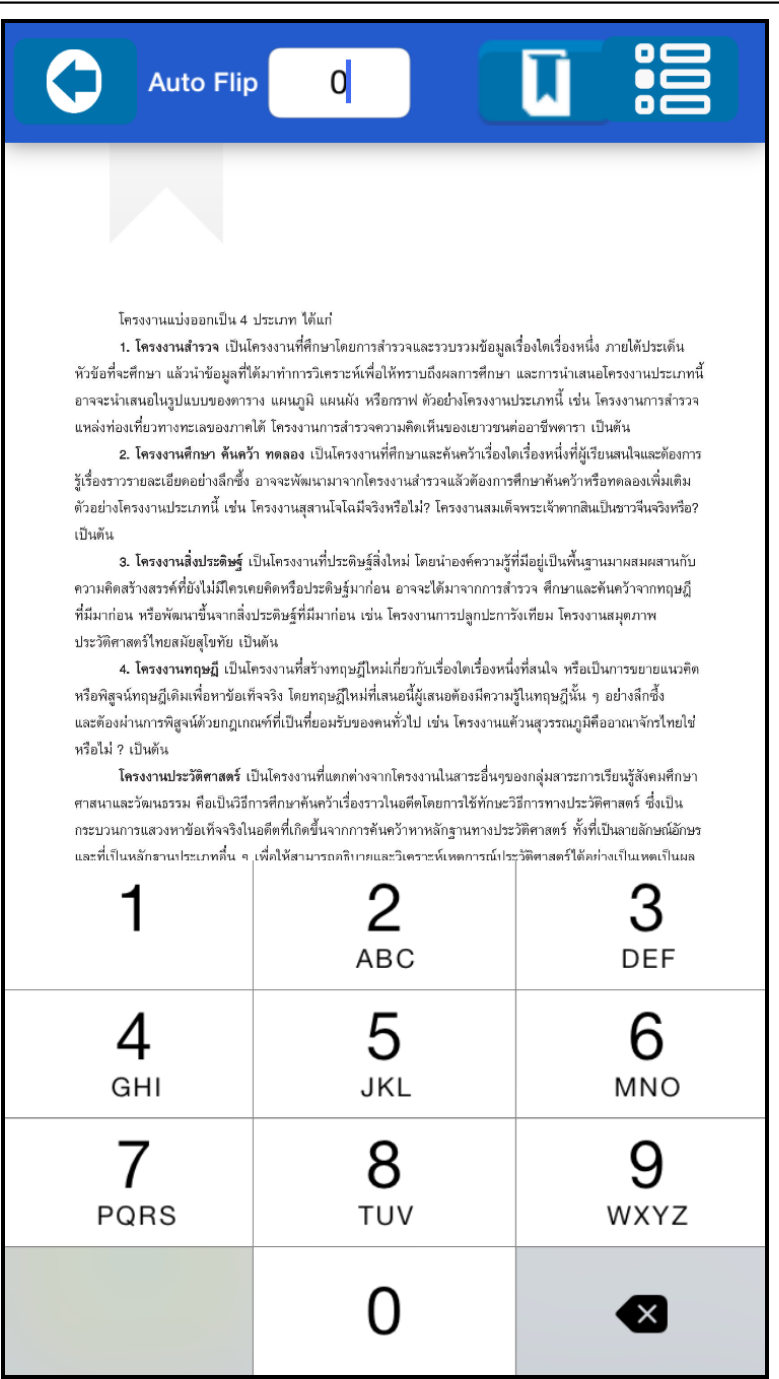

การคั่นหนาหนังสือ ทําการคลิ๊กที่ปุม เพื่อทําการคั่นหนาหนังสือ จากนั้นคลิกที่ Add Bookmark เพื่อ ทําการคั่นหนาปจจุบันดังภาพ

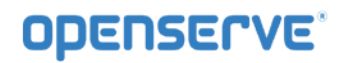

*คูมือผูใชงานระบบหองสมุดอิเล็กทรอนิกส (e-Book)*

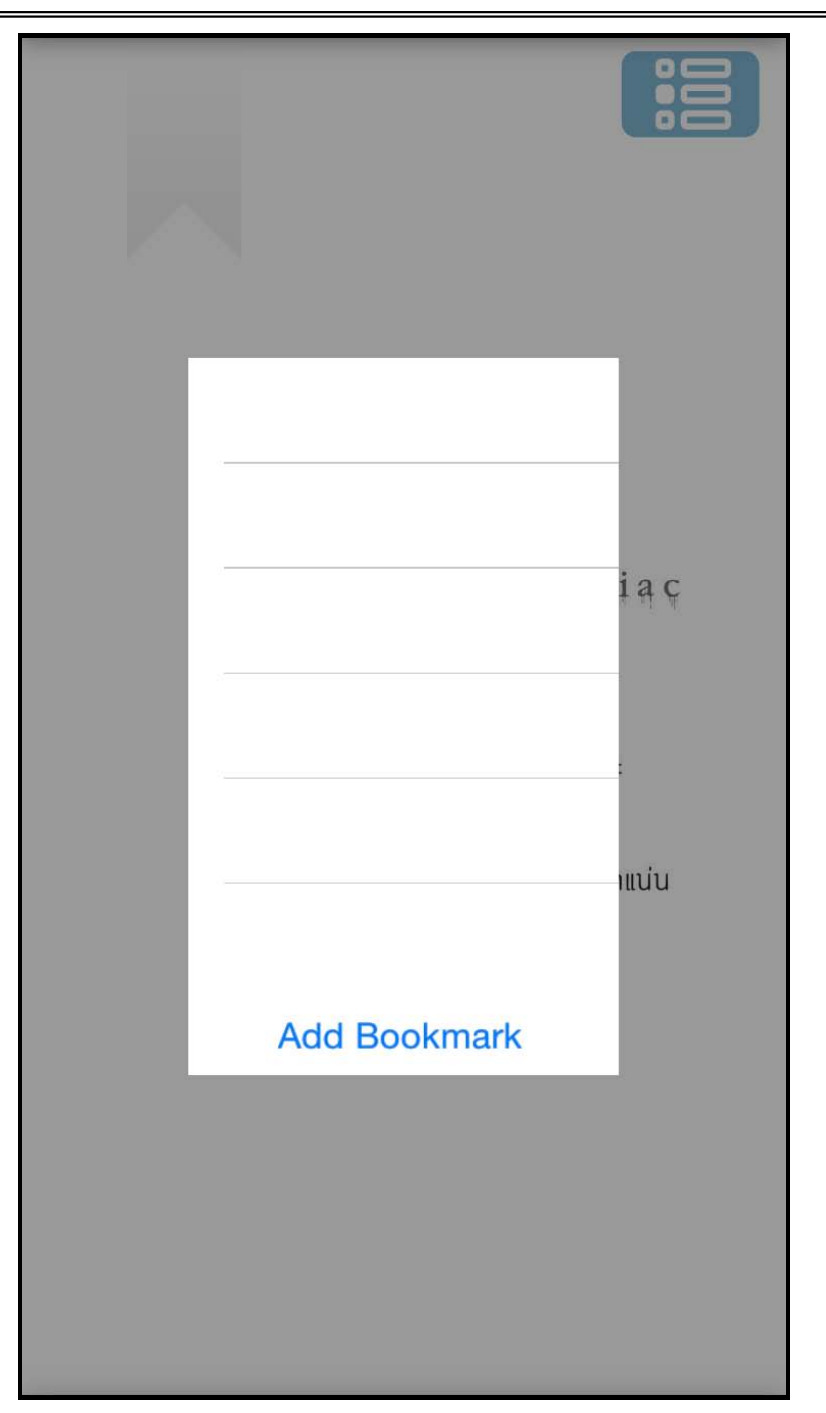

โดยเมื่อทำการคั่นหน้าเรียบร้อยแล้วกรณีต้องการกลับมายังหน้าที่ทำการคั่นเอาไว้ให้ผู้ใช้เลือกที่เมนู โดยระบบจะทําการแสดงผลรายการหนาที่ทําการคั่นหนาไวใหผูใชไดคลิกเพื่อเลือกกัลบไปยังหนาที่ทําการคั่นไว

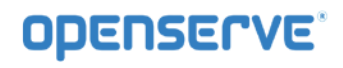

*คูมือผูใชงานระบบหองสมุดอิเล็กทรอนิกส (e-Book)*

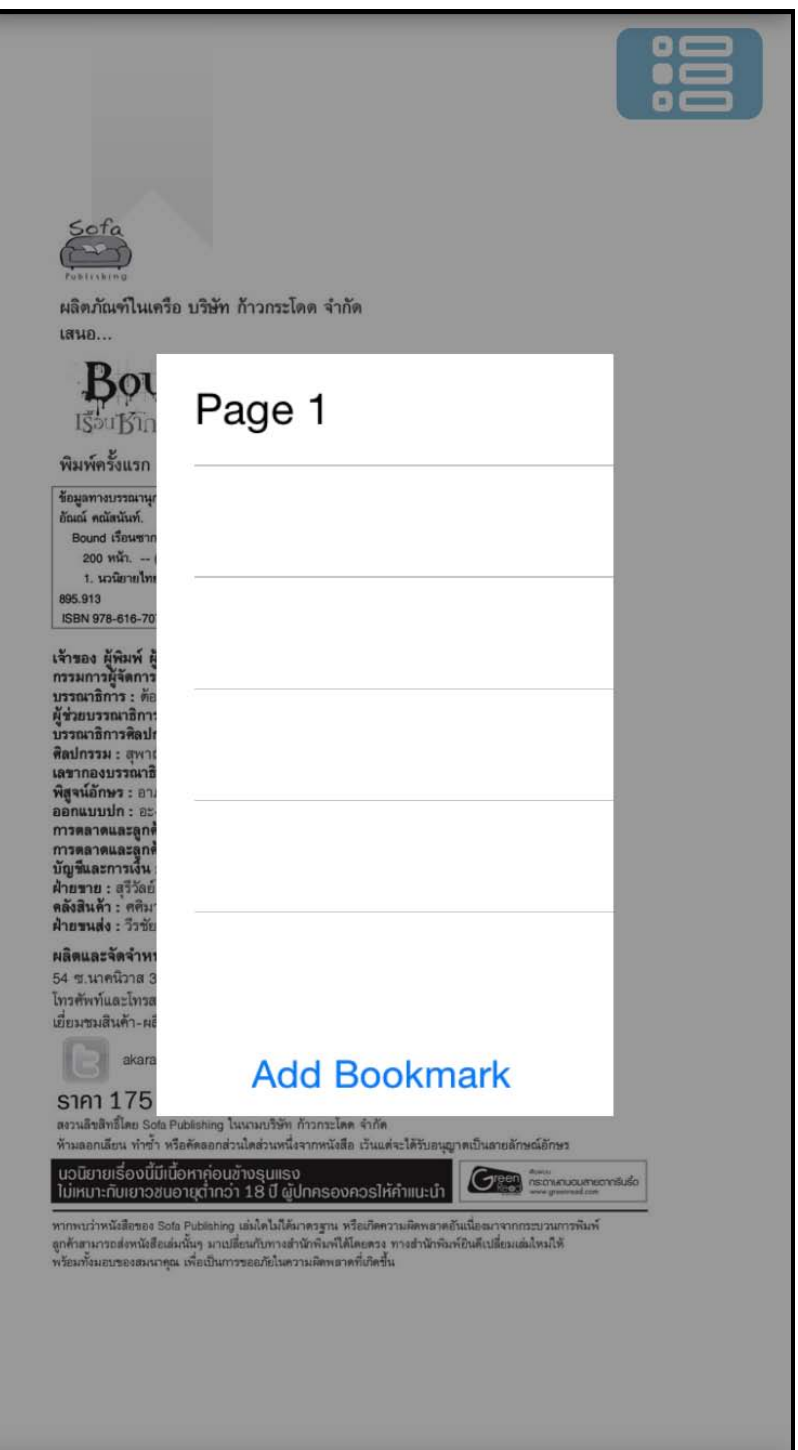